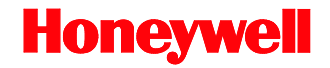

# **MS2420 / MS2430**

## Bar Code Scanner / Diva Scale

# **Installation and User's Guide**

#### **Disclaimer**

Honeywell International Inc. ("HII") reserves the right to make changes in specifications and other information contained in this document without prior notice, and the reader should in all cases consult HII to determine whether any such changes have been made. The information in this publication does not represent a commitment on the part of HII.

HII shall not be liable for technical or editorial errors or omissions contained herein: nor for incidental or consequential damages resulting from the furnishing, performance, or use of this manual.

This document contains propriety information that is protected by copyright. All rights reserved. No part of this document may be photocopied, reproduced, or translated into another language without the prior written consent of HII.

© 2006 - 2011 Honeywell International Inc. All rights reserved.

Web Address: www.honeywellaidc.com

#### **Trademarks**

Metrologic, MetroSelect, MetroSet*2*, StratosSCAN, StratosSPHERE, StratosSYNC, StratosSCOPE, StratosSWAP, and StratosSCHOOL are trademarks or registered trademarks of Metrologic Instruments, Inc. or Honeywell International Inc.

Microsoft, Windows, and Windows 95 are trademarks or registered trademarks of Microsoft Corporation.

IBM is a trademark of International Business Machines Corporation.

Other product names mentioned in this manual may be trademarks or registered trademarks of their respective companies and are the property of their respective owners.

## **Table of Contents**

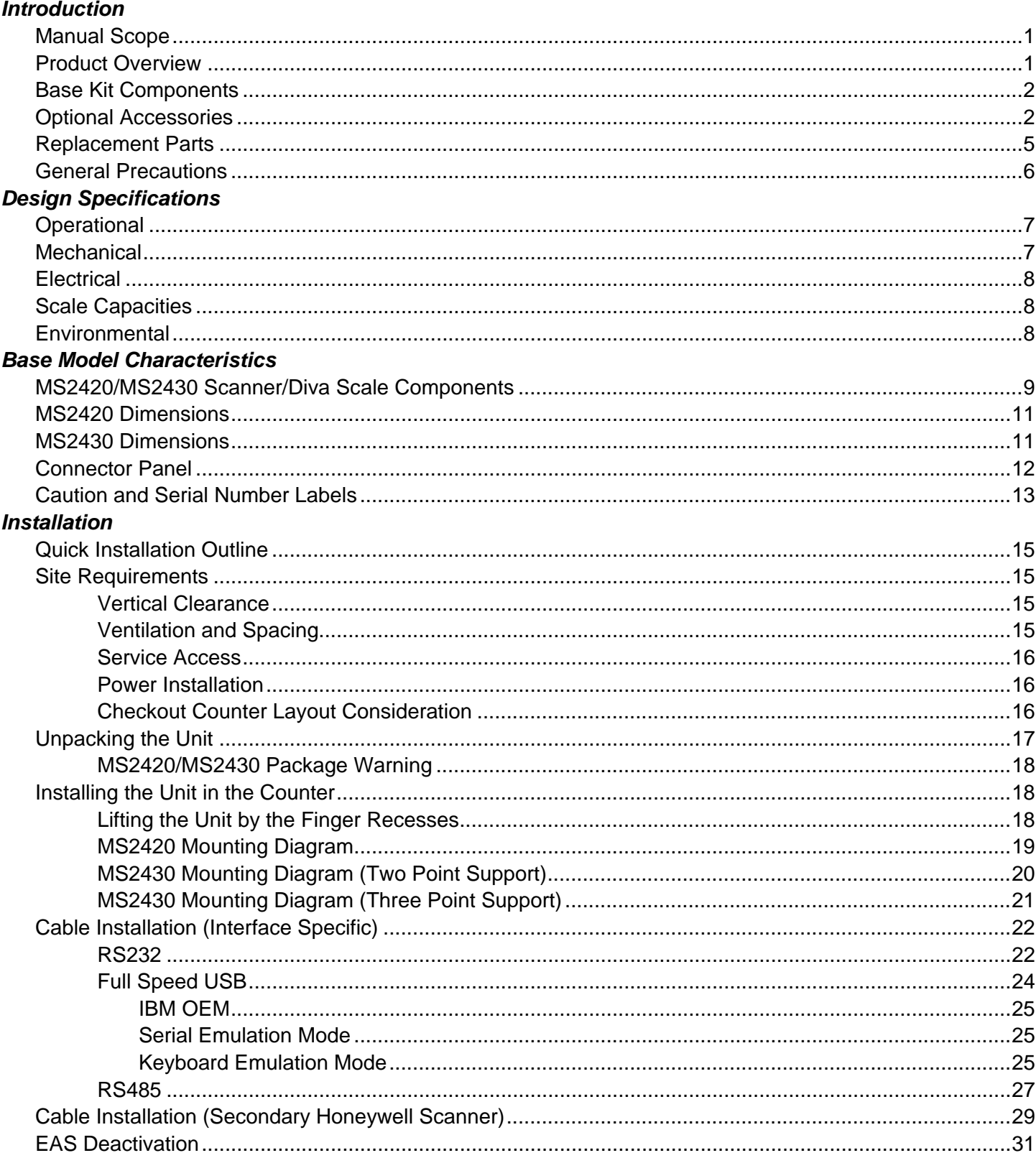

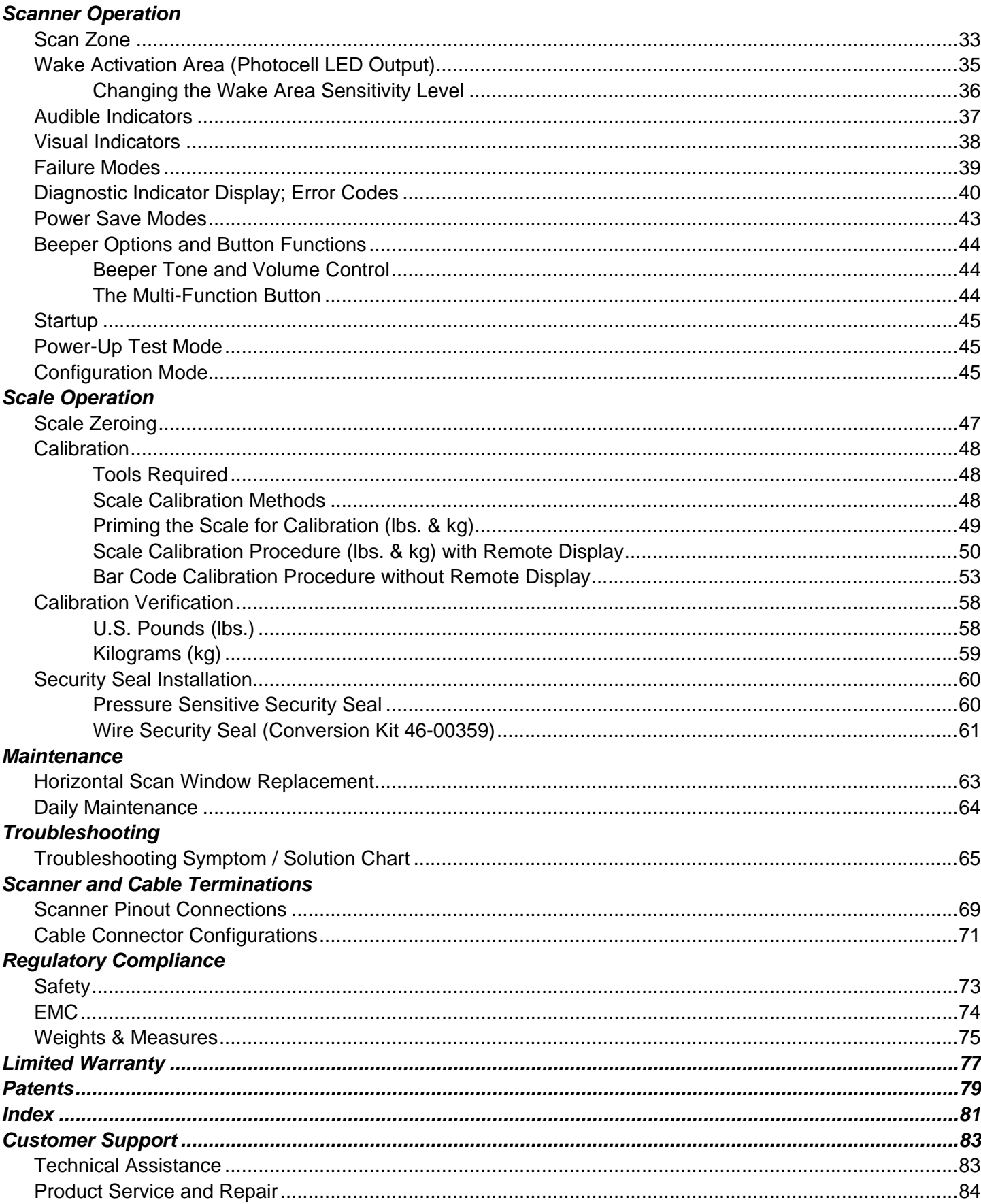

## <span id="page-4-1"></span><span id="page-4-0"></span>*Introduction*

### *Manual Scope*

This guide provides information on the installation, setup, and operation of Honeywell's MS2420 and MS2430 scanner/Diva scale unit. It is designed to be used in conjunction with MetroSelect® Configuration Guide (PN 00-02407x) and the MS2x20 Stratos Series Scanner/Diva Scale Configuration Addendum (PN 00-02272x).

Product manuals are also available for download in Adobe® Acrobat® file format at www.honeywellaidc.com.

## <span id="page-4-2"></span>*Product Overview*

MS2420 and MS2430 scanner is designed to meet the demanding needs of high volume supermarket and point-of-sale applications. With advanced features like 5-sided, 360° scanning, 5400 scans per second, a comprehensive scan zone and advanced decoding software, this high performance series of in-counter scanner/Diva scale products guarantees fast customer checkouts with minimal operator fatigue and stress. The MS2420 and MS2430 scanner is equipped with a multitude of standard features including:

- Stratos**SCAN**™ 5-sided, 360° scanning that minimizes product orientation
- Stratos**SPHERE**™ Decoding software that reads poor quality and damaged bar codes
- Stratos**SYNC**™ Horizontal and vertical scanning zones operate independently from one another
- GS1 DataBar Decoding Decodes GS1 DataBar, GS1 DataBar Limited, and GS1 DataBar Expanded symbologies
- Flash ROM Upgrade latest software enhancements on site
- Powered Aux Port Connect hand-held scanner for large or bulky items
- Integrated Scale Factory integrated Mettler Toledo Diva scale
- Loud Speaker 3 volume/7 tone settings can be heard in all environments
- Easy Configuration Windows<sup>®</sup> based utility or simple bar code setup
- Fully Automatic "No touch" wake up from power save modes
- EAS Deactivation Electronic Article Surveillance (EAS) equipped (EAS cable is an optional purchase)
- Field Replaceable Vertical Window Quickly remove vertical window for cleaning or replacement
- Stratos**SCOPE**™ Visual diagnostic indicator for easy to read feedback on scanner condition
- Stratos**SWAP**™ Modular optics engine technology small, pre-aligned, field replaceable modules
- Stratos**SCHOOL**™ Operator training software

## <span id="page-5-0"></span>*Base Kit Components*

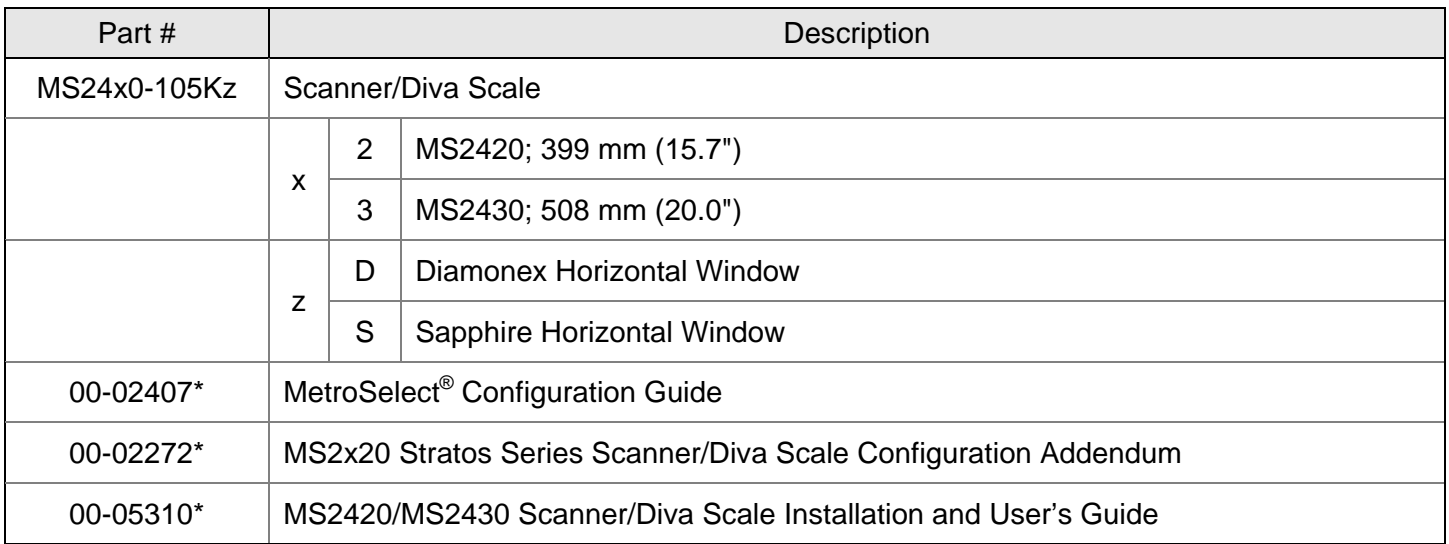

*\* Guides also available for download at www.honeywellaidc.com.* 

<span id="page-5-1"></span>*Other items may be ordered for the specific protocol being used. To order additional items, contact the dealer, distributor or call the customer service department.* 

## *Optional Accessories*

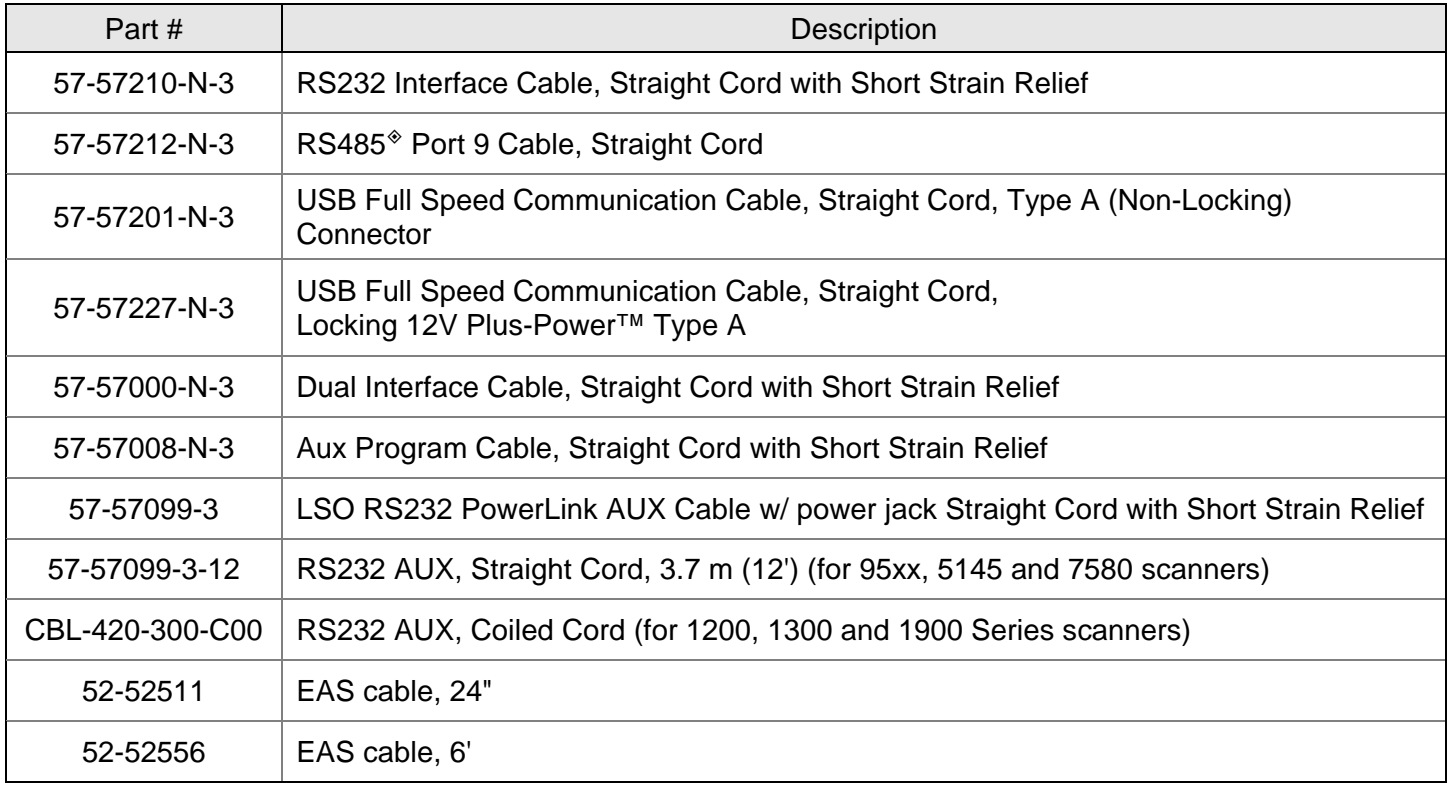

*Applicable for IBM*® *Host applications.*

## *Optional Accessories*

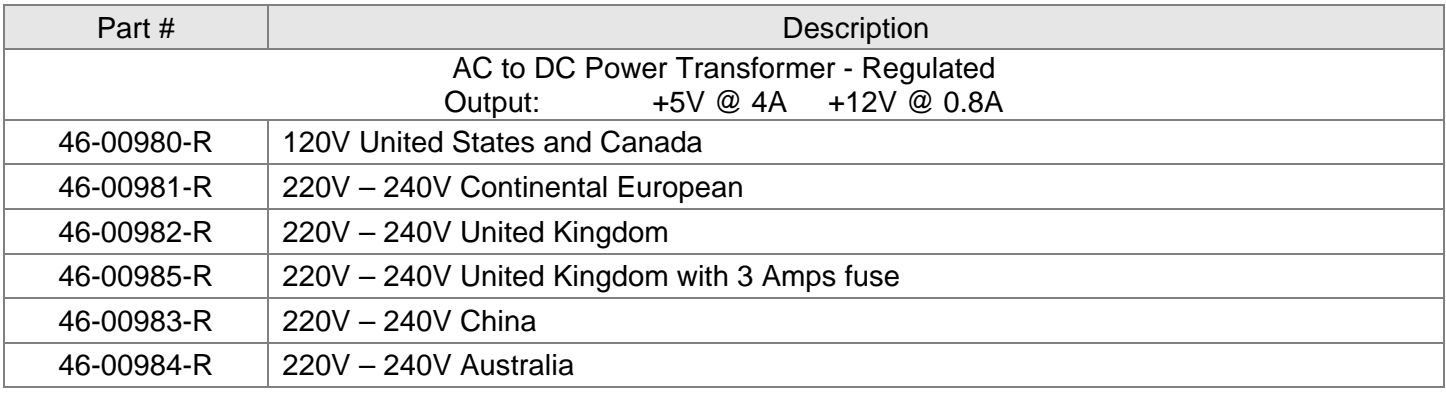

## *Optional Accessories*

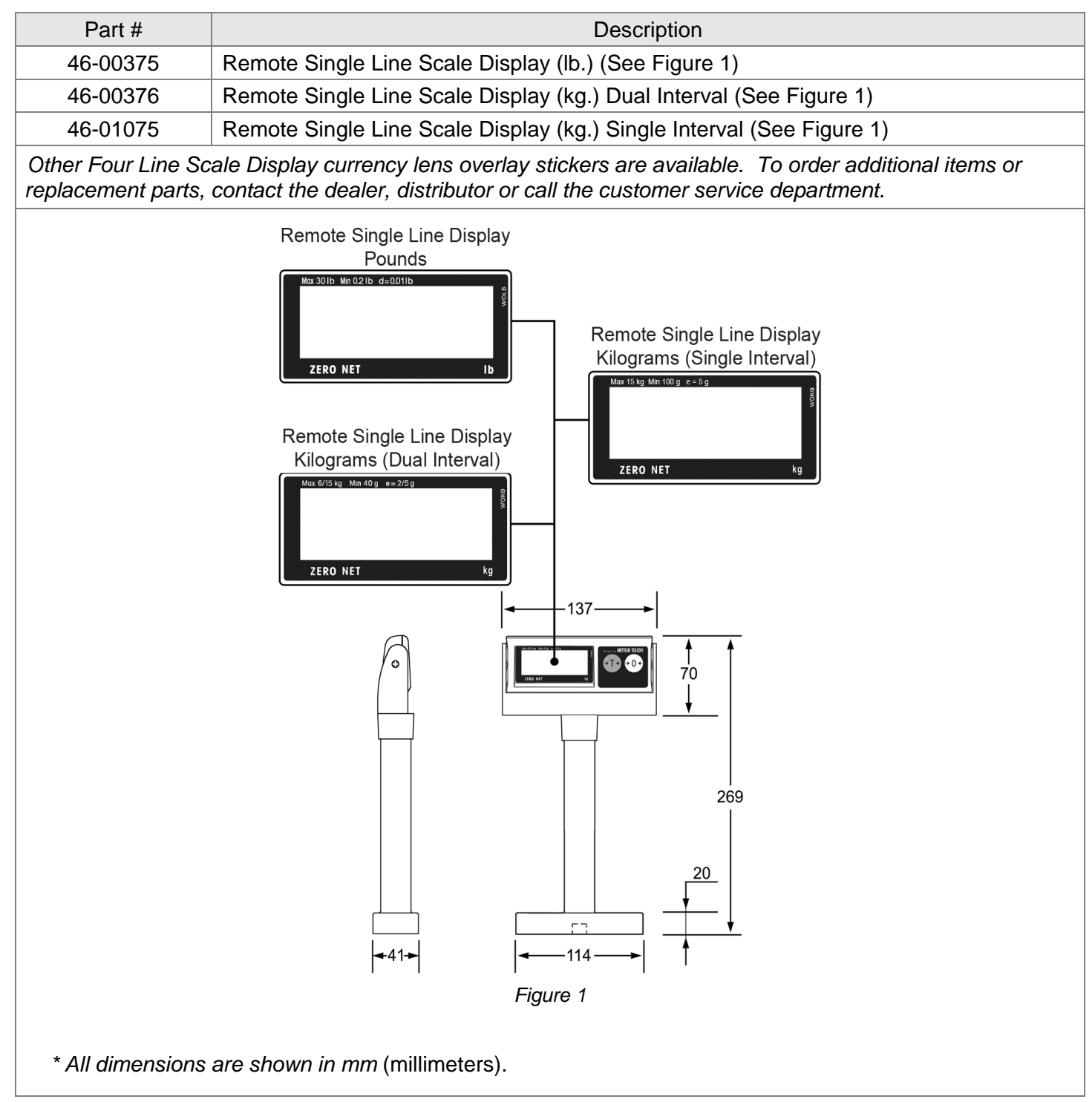

*Specifications are subject to change without notice.*

## <span id="page-8-0"></span>*Replacement Parts*

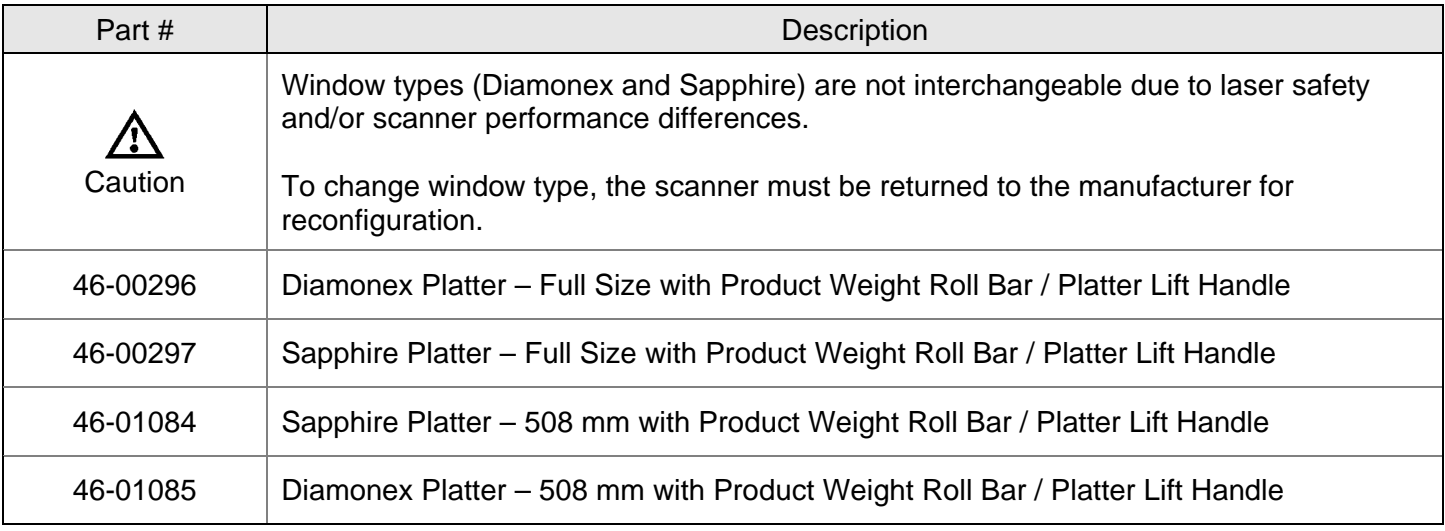

*Other items may be ordered for the specific protocol being used. To order additional items, contact the dealer, distributor or call the customer service department.*

### <span id="page-9-0"></span>*General Precautions*

The following are some general precautions to remember when handling your MS2420/MS2430 series scanner.

**Do not turn** the unit upside down with the platter in place.

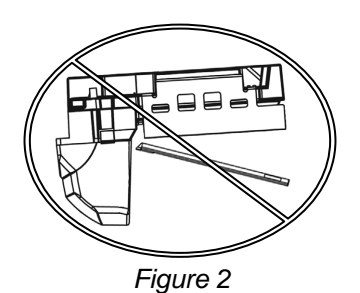

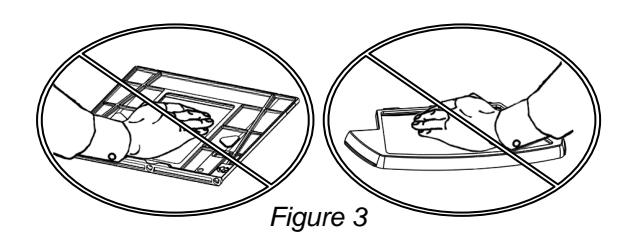

**Do not press** on the window in the replacement platter or the vertical window frame.

#### **Platter Removal**

No hardware or tools are required to remove the platter (see Figure 4). Refer to the *Maintenance* section of this manual for additional information on platter replacement.

*Note: See caution statement on page 5.* 

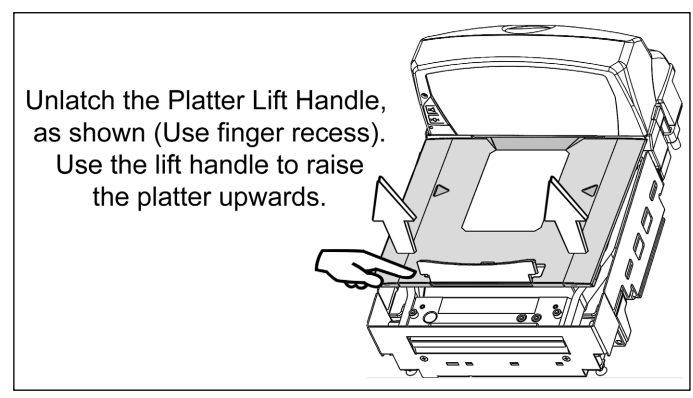

*Figure 4* 

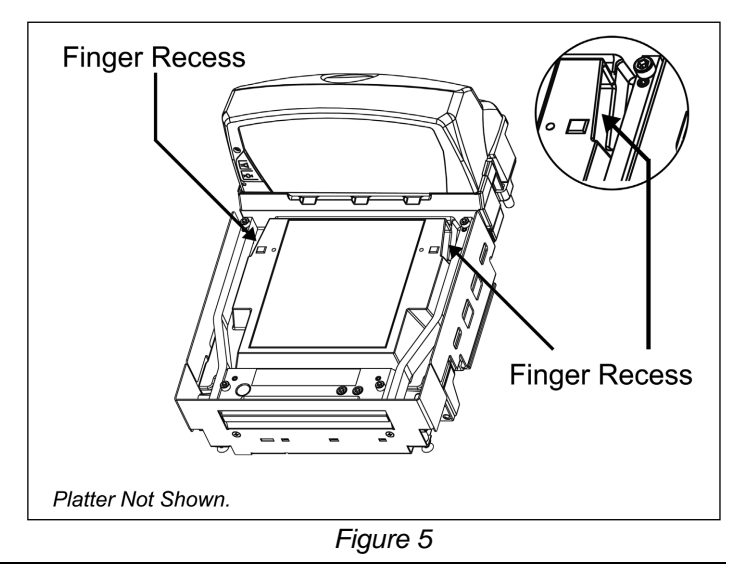

#### **Finger Recesses**

Rest both thumbs against the vertical window frame for added stability when lifting the unit by the finger recesses.

## <span id="page-10-1"></span><span id="page-10-0"></span>*Design Specifications*

## *Operational*

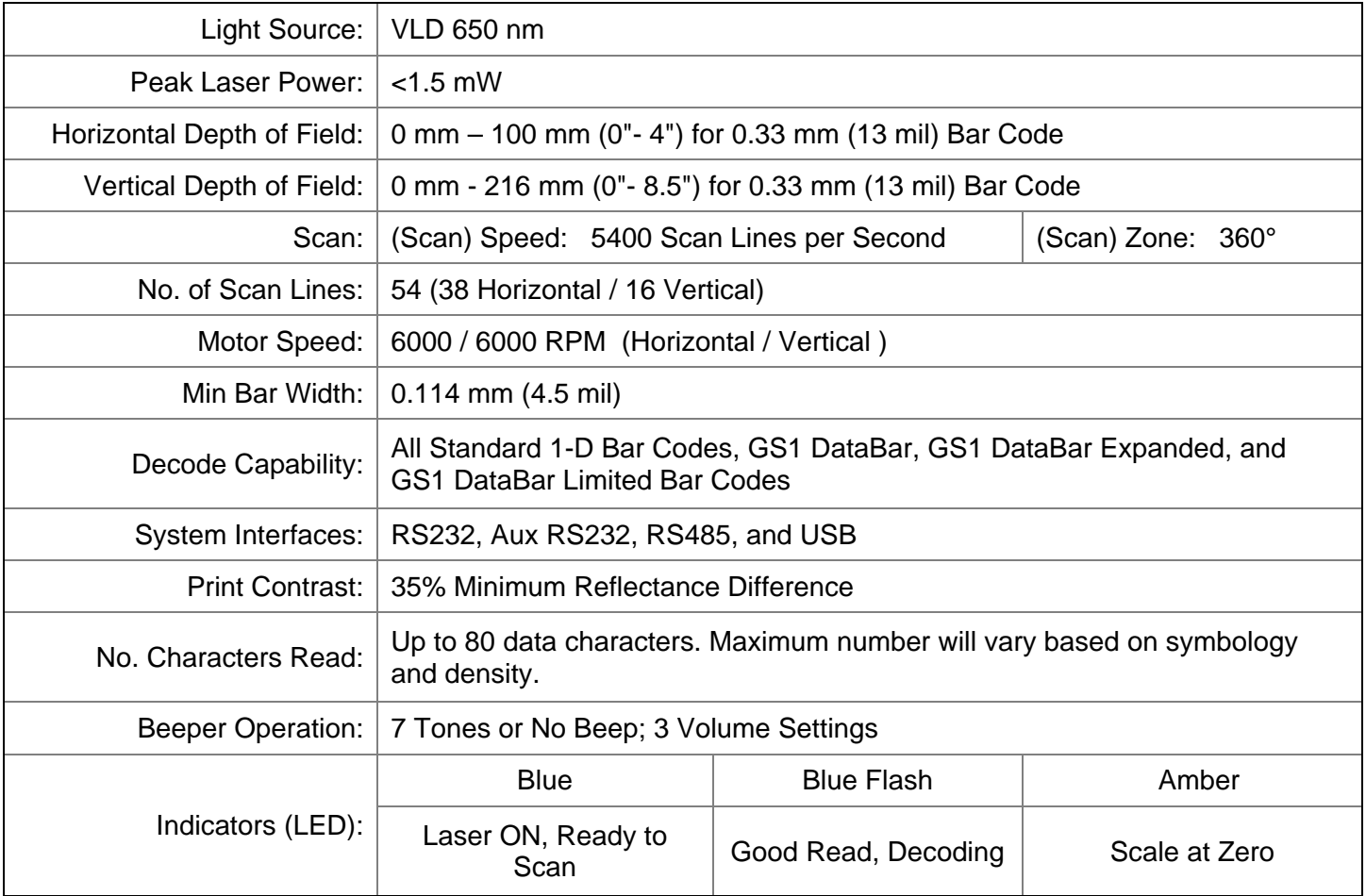

## <span id="page-10-2"></span>*Mechanical*

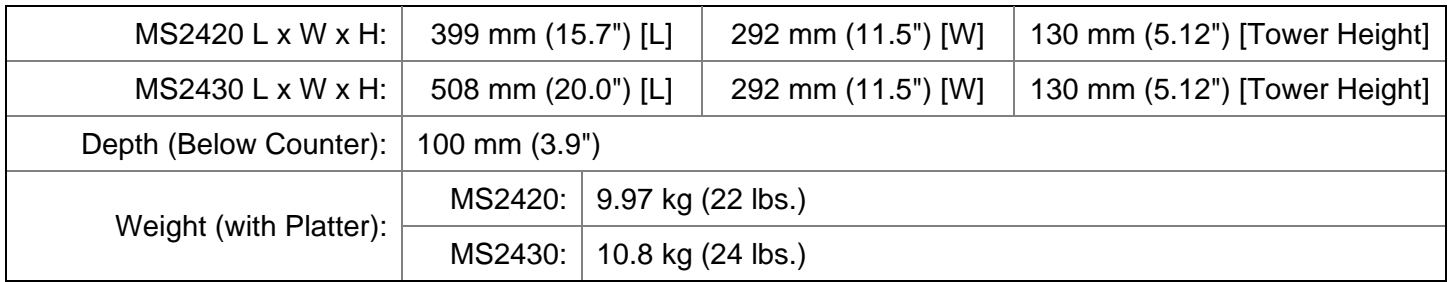

## <span id="page-11-0"></span>*Electrical*

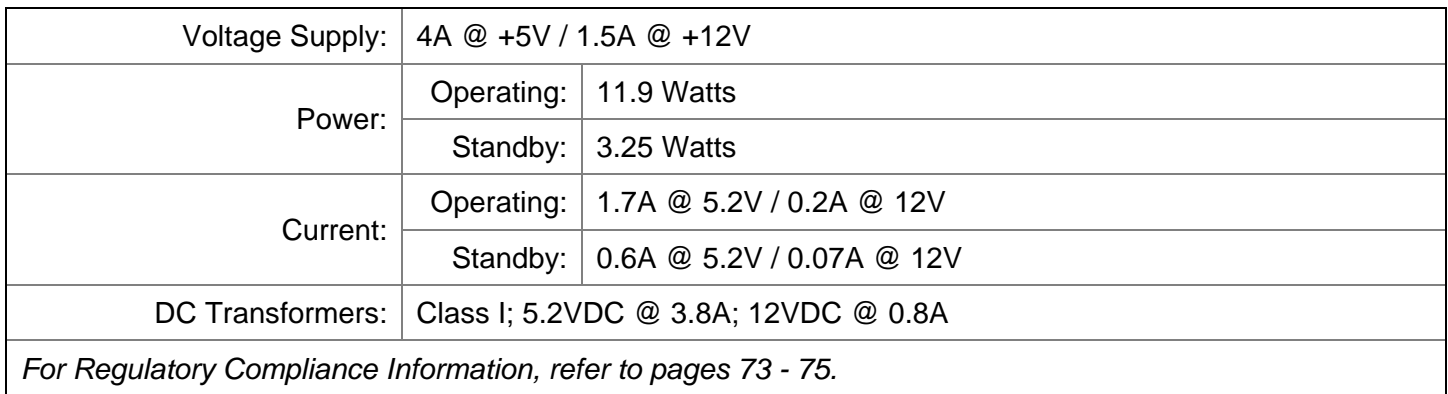

## <span id="page-11-1"></span>*Scale Capacities*

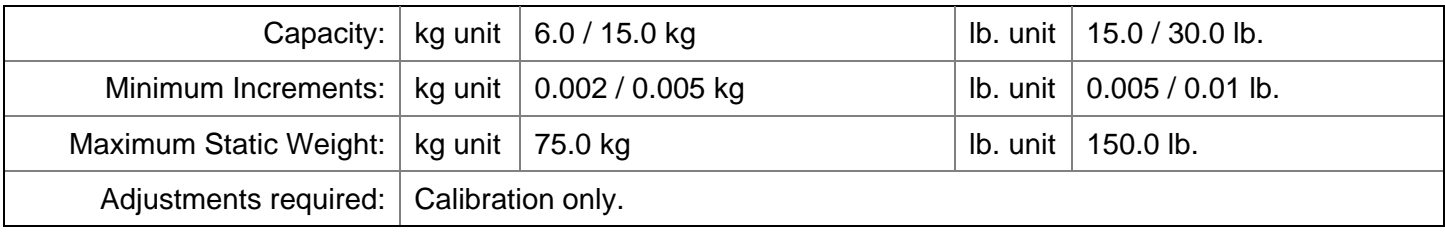

## <span id="page-11-2"></span>*Environmental*

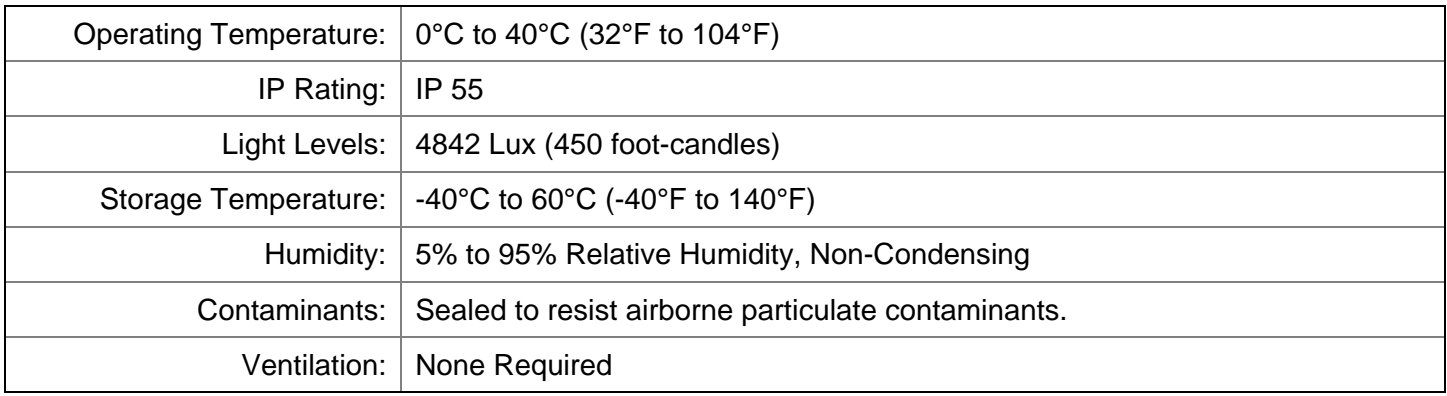

## *Base Model Characteristics*

## *MS2420/MS2430 Scanner / Mettler-Toledo DIVA Scale Components\**

<span id="page-12-1"></span><span id="page-12-0"></span>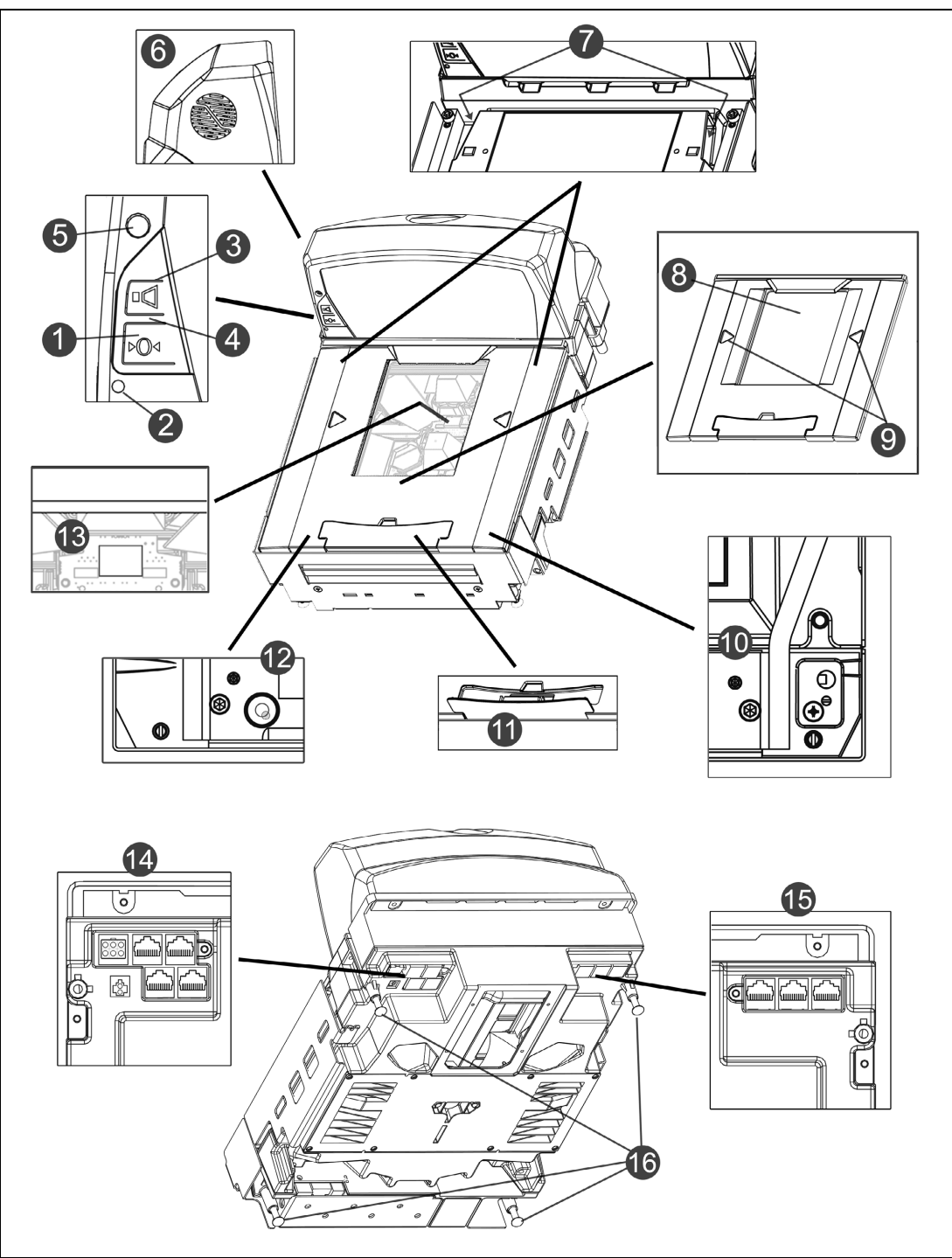

*Figure 6. Components\** 

*\*MS2420 shown*

## *MS2420/MS2430 Scanner / Mettler-Toledo DIVA Scale Components*

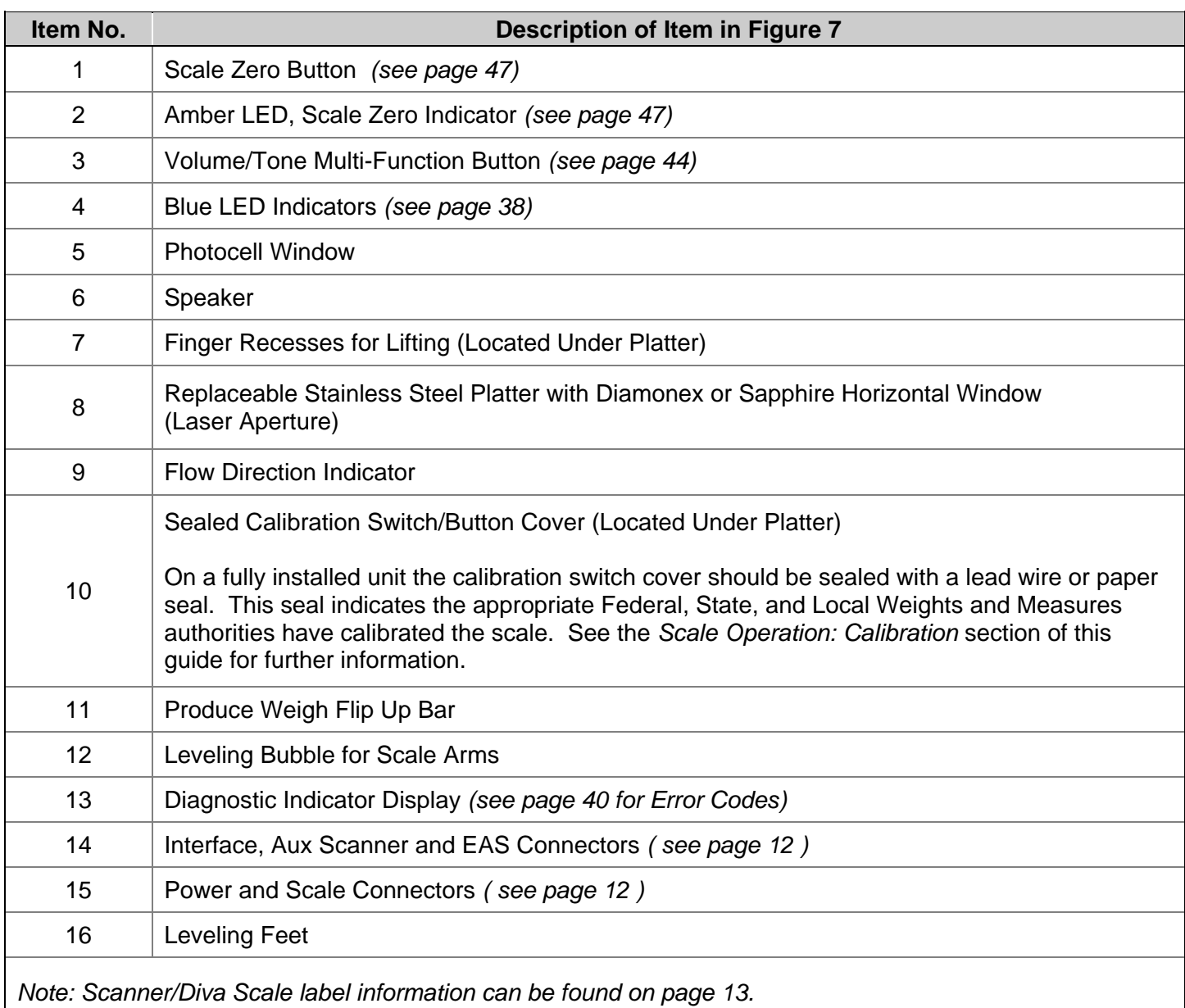

<u> 1980 - Johann Barn, mars ann an t-Amhain Aonaich an t-Aonaich an t-Aonaich ann an t-Aonaich ann an t-Aonaich</u>

## *MS2420/MS2430 Scanner / Mettler-Toledo DIVA Scale*

#### *MS2420 Dimensions*

<span id="page-14-0"></span>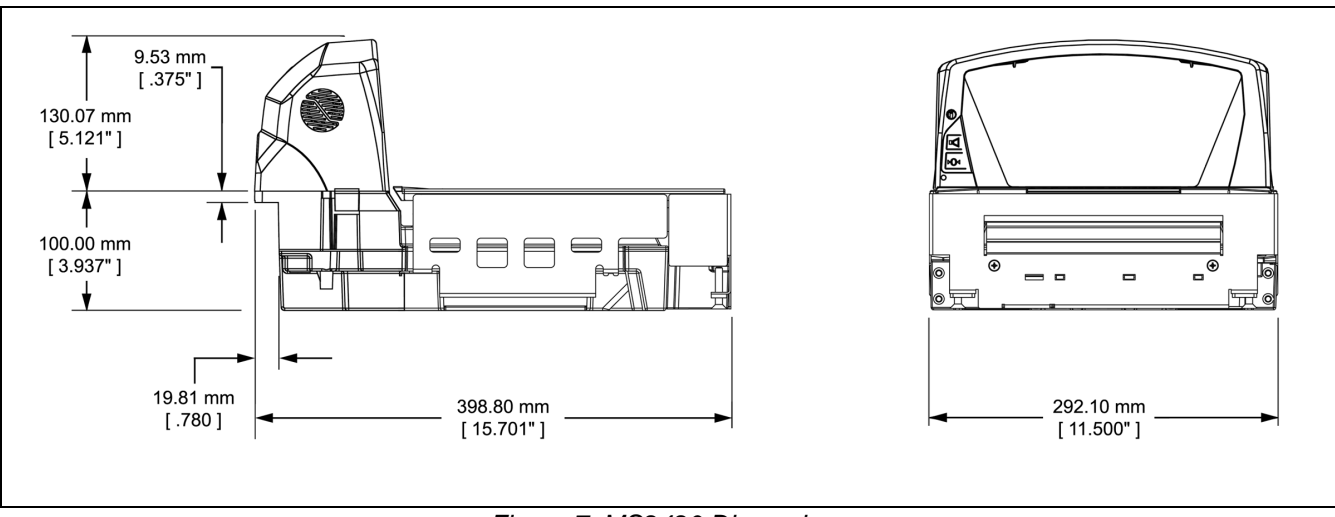

<span id="page-14-1"></span>*Figure 7. MS2420 Dimensions*

#### *MS2430 Dimensions*

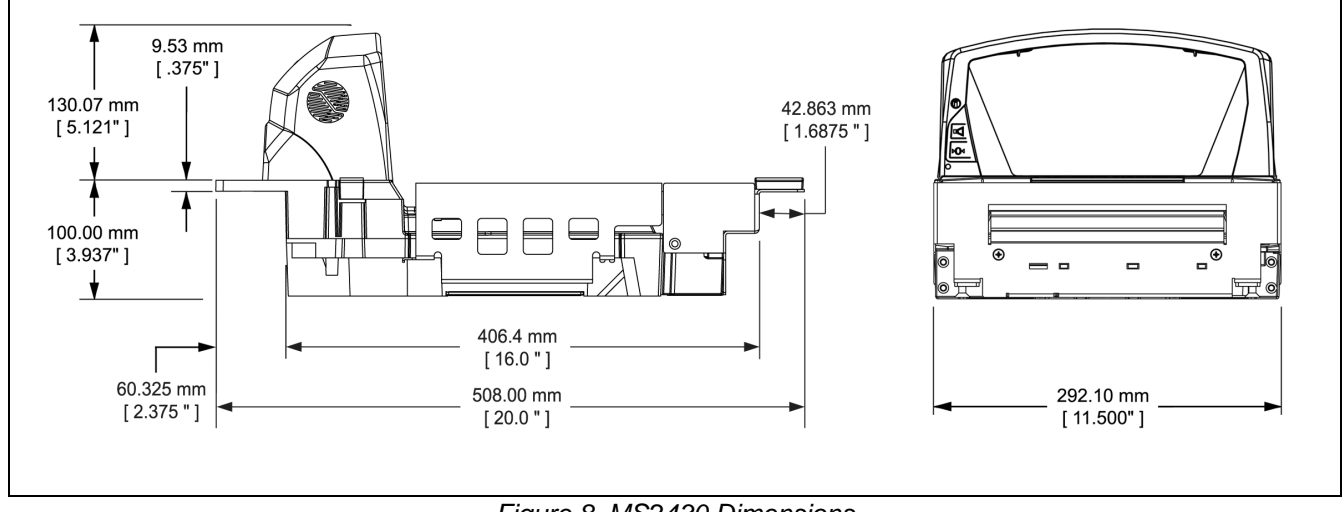

*Figure 8. MS2430 Dimensions*

## *MS2420/MS2430 Scanner / Mettler-Toledo DIVA Scale*

#### *Connector Panel*

<span id="page-15-0"></span>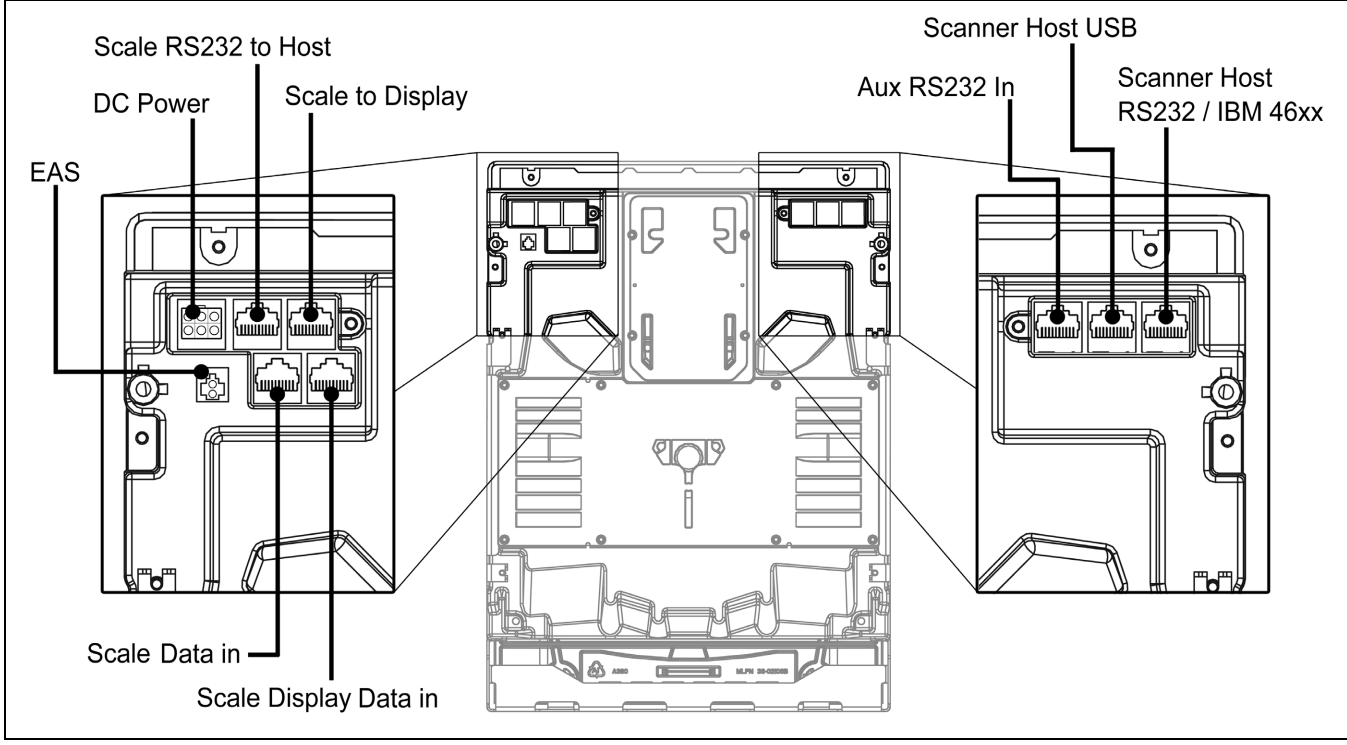

<span id="page-15-1"></span>*Figure 9. MS2420/MS2430 Connector Panel*

## *MS2420/MS2430 Scanner/Diva Scale*

*Caution and Serial Number Labels* 

<span id="page-16-1"></span><span id="page-16-0"></span>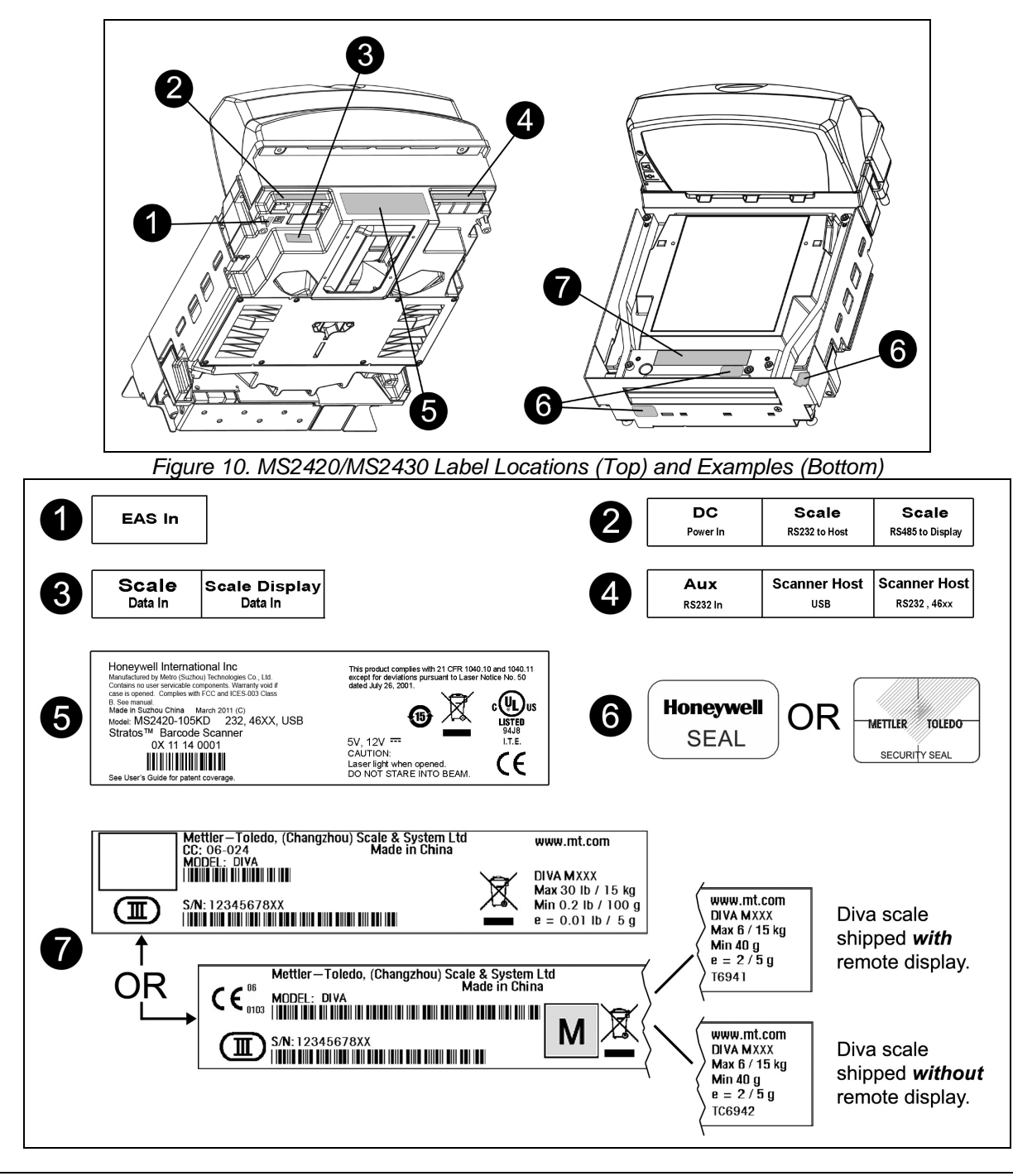

**Caution:** To maintain compliance with applicable standards, all circuits connected to the imager must meet the requirements for SELV (Safety Extra Low Voltage) according to EN/IEC 60950-1. Ţ To maintain compliance with standard CSA C22.2 No. 60950-1/UL 60950-1 and norm EN/IEC 60950-1, the power source should meet applicable performance requirements for a limited power source.

## <span id="page-18-1"></span><span id="page-18-0"></span>*Installation*

## *Quick Installation Outline*

The following is a quick preview of the steps required for first time installations. Each item is discussed in detail later in this section.

- Determine clearance, ventilation and service access requirements.
- Determine checkout counter layout taking into account package flow, cable routing, and power requirements.
- Choose the mounting option which provides the best cable/power access and unit stability.
- Unpack the unit.
- Make the appropriate countertop cutouts and install all support brackets.
- Place the unit in the counter.
- Install the platter.
- Follow the steps under the correct interface to connect the cables and power supply.
- Configure the unit for the correct interface.
- <span id="page-18-2"></span>Calibrate the Diva scale.

#### *Site Requirements*

Before installing your MS2420/MS2430 scanner/Diva scale, please consider the following items.

#### <span id="page-18-3"></span>*Vertical Clearance*

A minimum clearance height of 5.25" from the checkout counter surface is needed for the vertical 'hood' on all of the scanner models.

#### <span id="page-18-4"></span>*Ventilation and Spacing*

All MS2420 and MS2430 models have a die-cast housing to dissipate heat allowing the unit to operate without a ventilation fan. The temperature surrounding the unit is recommended not to exceed 40°C (104°F). There should be adequate convection and minimal heat producing equipment in close proximity of the unit.

A cooling fan with a filter is recommended if there will be a conveyor motor or other heat producing equipment close to the unit that will create a high temperature environment.

Adequate spacing between the unit and the checkout counter opening is required for proper operation of the scale. When the scanner/Diva scale model is mounted properly, the scale platter should be able to move up and down freely without hitting the edges of the checkout counter cutout. Refer to Installing the *Unit in the Counter* beginning on page 18 of this guide for detailed cutout dimensions and mounting instructions.

#### *Site Requirements*

#### <span id="page-19-0"></span>*Service Access*

When routing and installing the cable(s) and power supply, make sure you leave access that these components may be swapped easily without the need to remove the unit from the checkout counter.

When changing the Stratos**SWAP**™ optics engine modules, removing the unit completely from the checkout counter is recommended.

When calibrating or zeroing the scale, do not remove the unit from the checkout counter. Refer to the *Scale Operation* Section beginning on page 47 of this guide for detailed instructions on zeroing and calibration.

#### <span id="page-19-1"></span>*Power Installation*

The Power Supply (AC/DC) should be connected to an AC Outlet that is free of electrical noise (clean). A qualified electrician can determine the amount of electrical noise on the AC line. See additional information on power installation and restrictions under the *Installation: Interface* section of this manual.

*Note: A switched AC outlet is recommended. The switch should be located on the operator's side of the checkout counter in close proximity to the MS2420/MS2430 to facilitate calibration and service of the unit.*

#### *Checkout Counter Layout Considerations*

When placing a scanner in a checkout counter, the following factors should be considered.

- <span id="page-19-2"></span> Items should flow at a distance to the operator that maximizes comfort. The operator should not need to stretch or strain to reach for and scan packages.
- The MS2420 and MS2430 can scan a bar code on five sides of a package. The packages should flow into the scan area that provides the maximum reading performance. No lifting or orientation of the items is necessary. A properly placed item diverter can maximize the flow of packages.
- In what direction are the packages flowing? Most checkout counters are designed for left-handed takeaway. If the operator is facing the vertical window of the scanner, packages flow from the operator's right to left. The packages are in queue on the conveyor to the right and the bagging is to the left.

## <span id="page-20-0"></span>*Unpacking the Unit*

- 1. Make sure the shipping box is topside up before opening.
- 2. Remove the accessories box and check the box's content for the following items.
	- Product Manuals
	- Power Supply

placement.

- Communication Cables
- Remote Scale Display (Optional)
- 3. Carefully remove the platter and store it in a safe location until the unit is properly installed into the checkout counter.

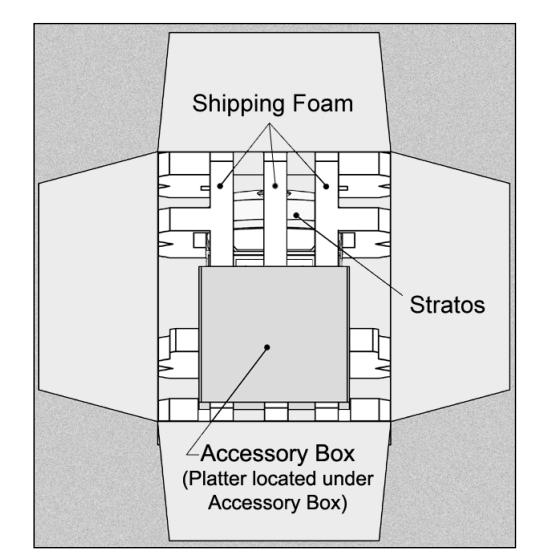

*Figure 11*

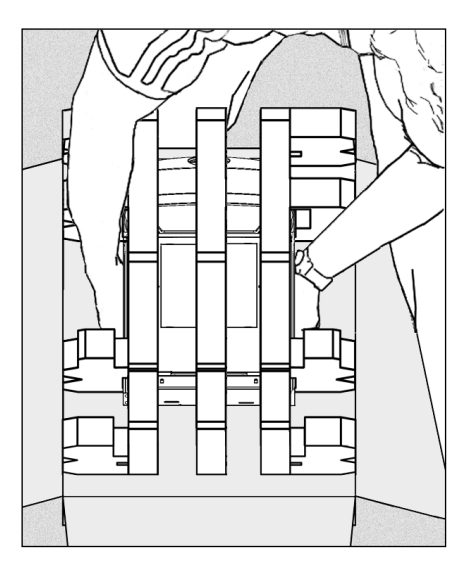

*Figure 12*

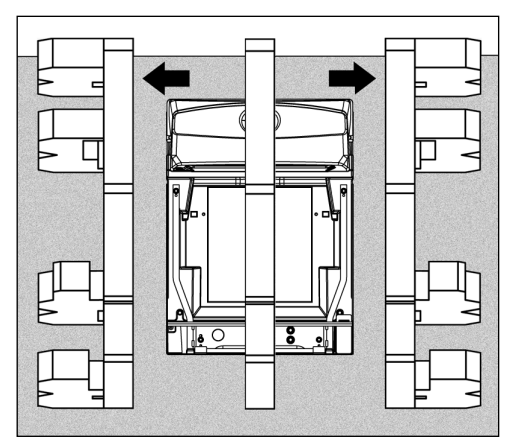

*Figure 13*

5. Carefully remove the shipping foam from around the

4. Lift the MS2420/MS2430 scanner out of the box by

and lifting directly up. Refer to Figure 12 for hand

carefully grasping both sides near the center of the unit

*Important! Do not remove the MS2420/MS2430 scanner* 

*This can result in the unit falling!*

*from the box by grabbing the shipping foam.* 

MS2420/MS2430 scanner.

## *Unpacking the Unit*

#### <span id="page-21-0"></span>*MS2420/MS2430 Package Warning*

There is a protective film located on the topside platter surface, vertical scan windows outer surface, and the horizontal scan windows top surface. These protective films **must** be removed prior to performing any scanner operation (see Figure 14).

Both foam wedges securing the scale arms during shipping **must** be removed or the scale will not function (see Figure 14)!

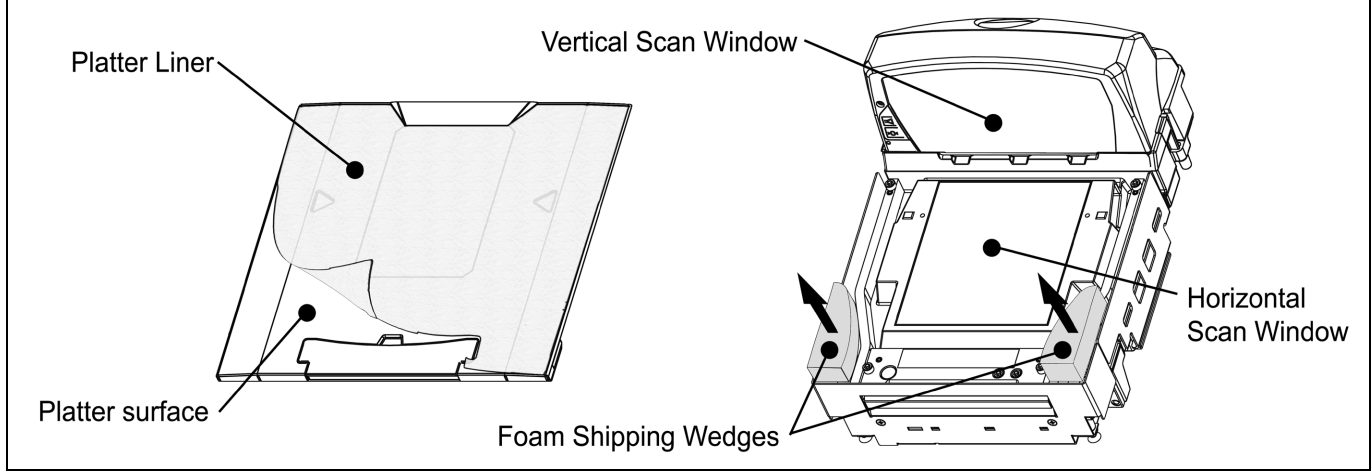

<span id="page-21-1"></span>*Figure 14. Protective shipping foam and lining.*

*Note: Do not discard these instructions and shipping foam wedges! If the unit is going to be reshipped at any time this foam must be reinstalled prevent damage to the scale arms during shipping.*

### *Installing the Unit in the Counter*

Before starting to mount the MS2420/MS2430 determine:

- the scanner's orientation in reference to the operator and the direction of package flow,
- the mounting method that provides the most stability for the scanner, and
- if any additional materials or tools are required for installation.

#### *Lifting the Unit by the Finger Recesses*

There are two finger recesses located under the removable platter near the base of the vertical window. These finger recesses are provided to assist in installation when placing the unit in the checkout counter cutout (see Figure 15).

To decrease the risk of dropping the unit during installation, rest both thumbs against the vertical window frame for added stability when lifting the unit by the finger recesses. The unit may tilt forward when lifted by the finger recesses if it is not stabilized making installation in the countertop cutout difficult. *Figure 15. Lifting the Unit by the Finger* 

<span id="page-21-2"></span>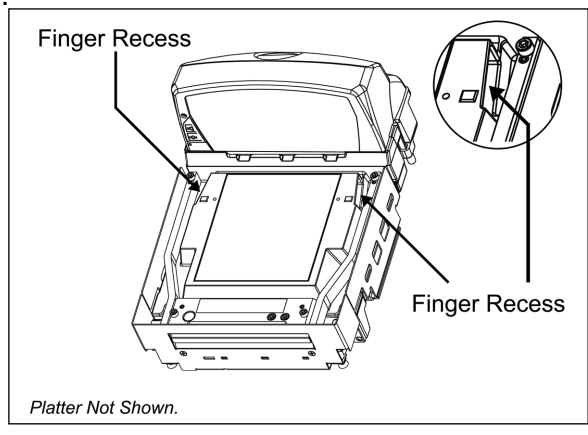

*Recesses*

## *Installing the Unit in the Counter*

#### *MS2420 Mounting Diagram*

<span id="page-22-0"></span>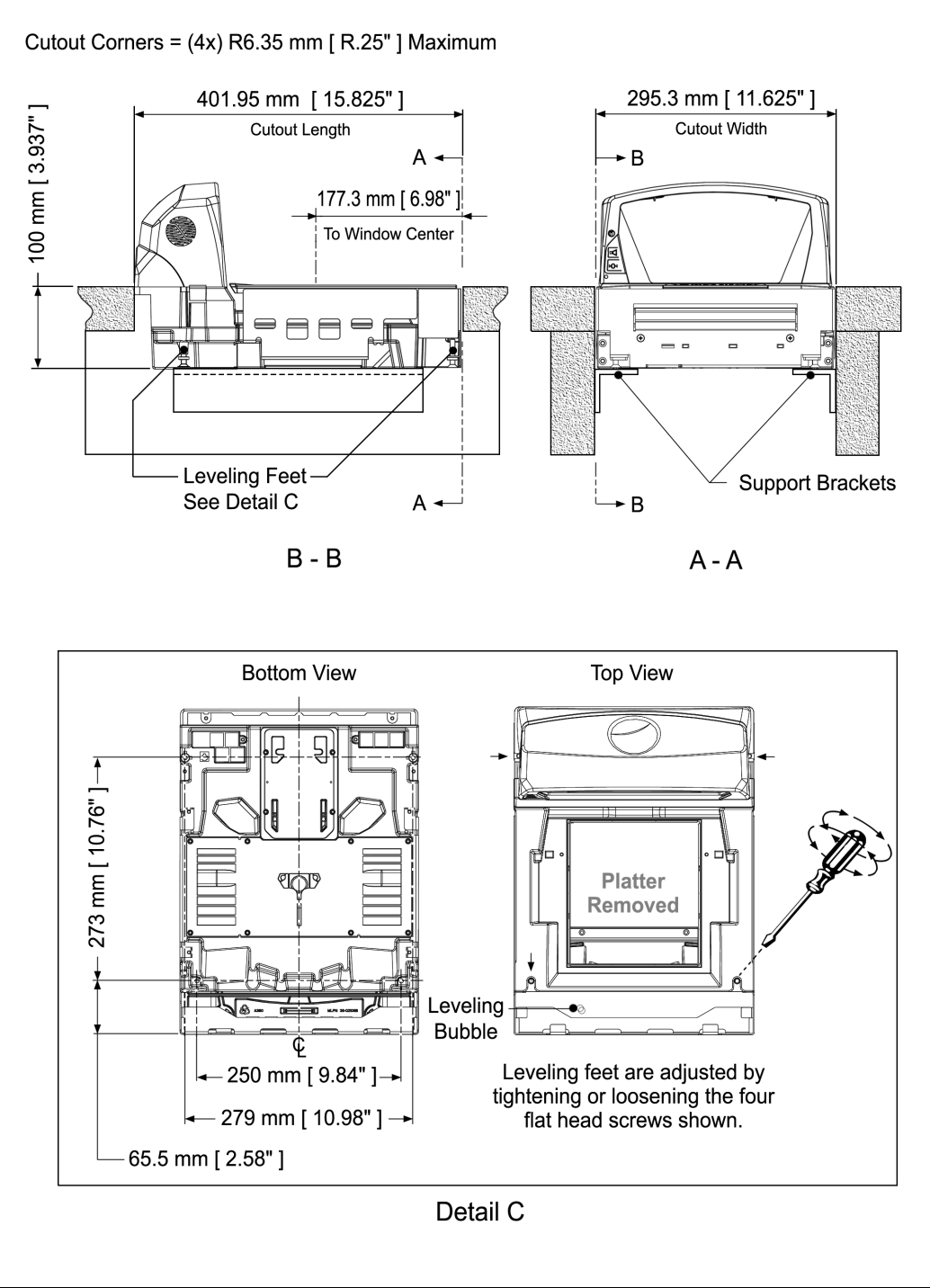

*Figure 16. MS2420 Mounting Diagram*

## <span id="page-23-0"></span>*MS2430 Mounting Diagram (Two Point Support)*

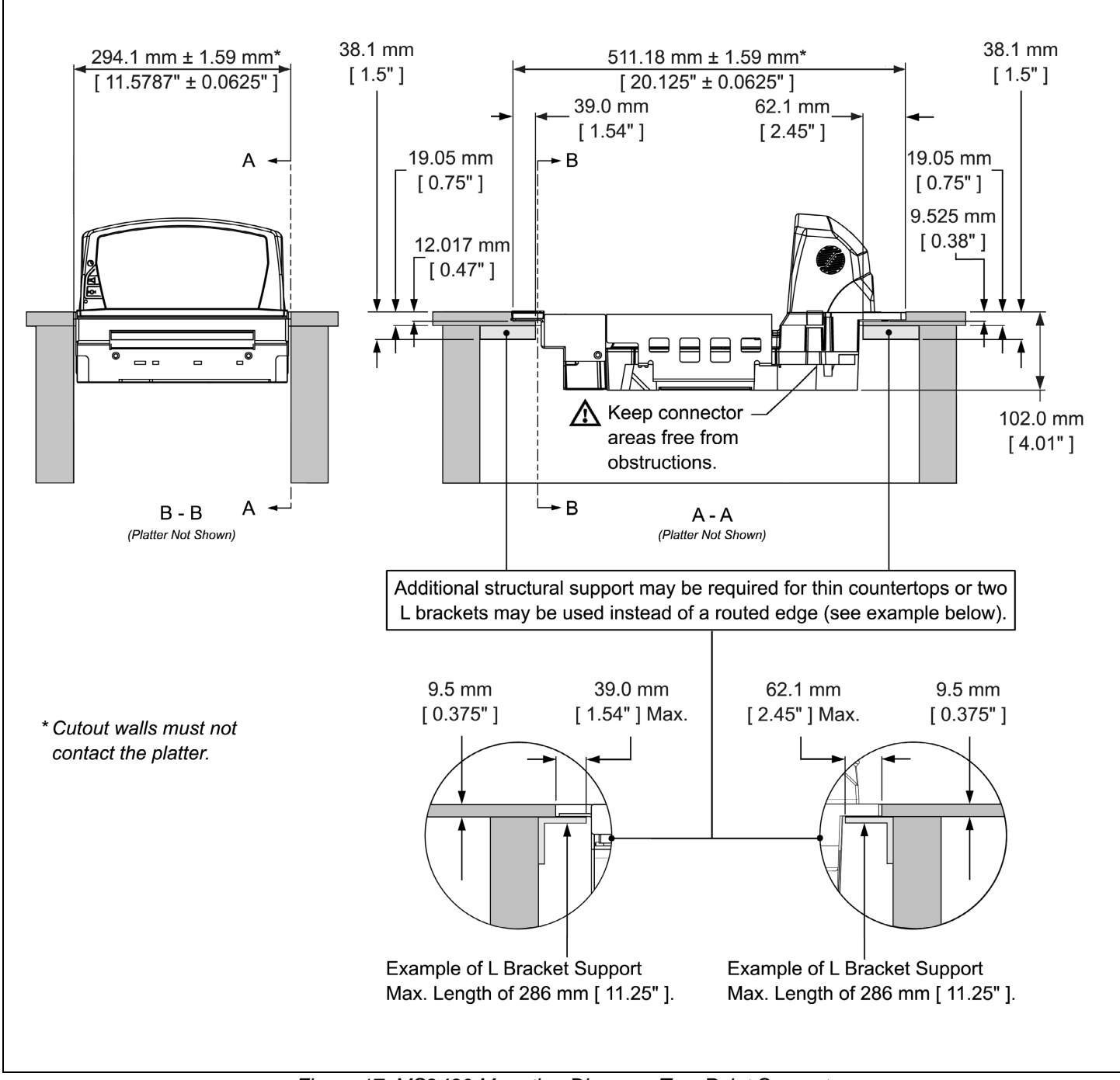

*Figure 17. MS2430 Mounting Diagram, Two Point Support*

<span id="page-24-0"></span>*MS2430 Mounting Diagram (Three Point Support)* 

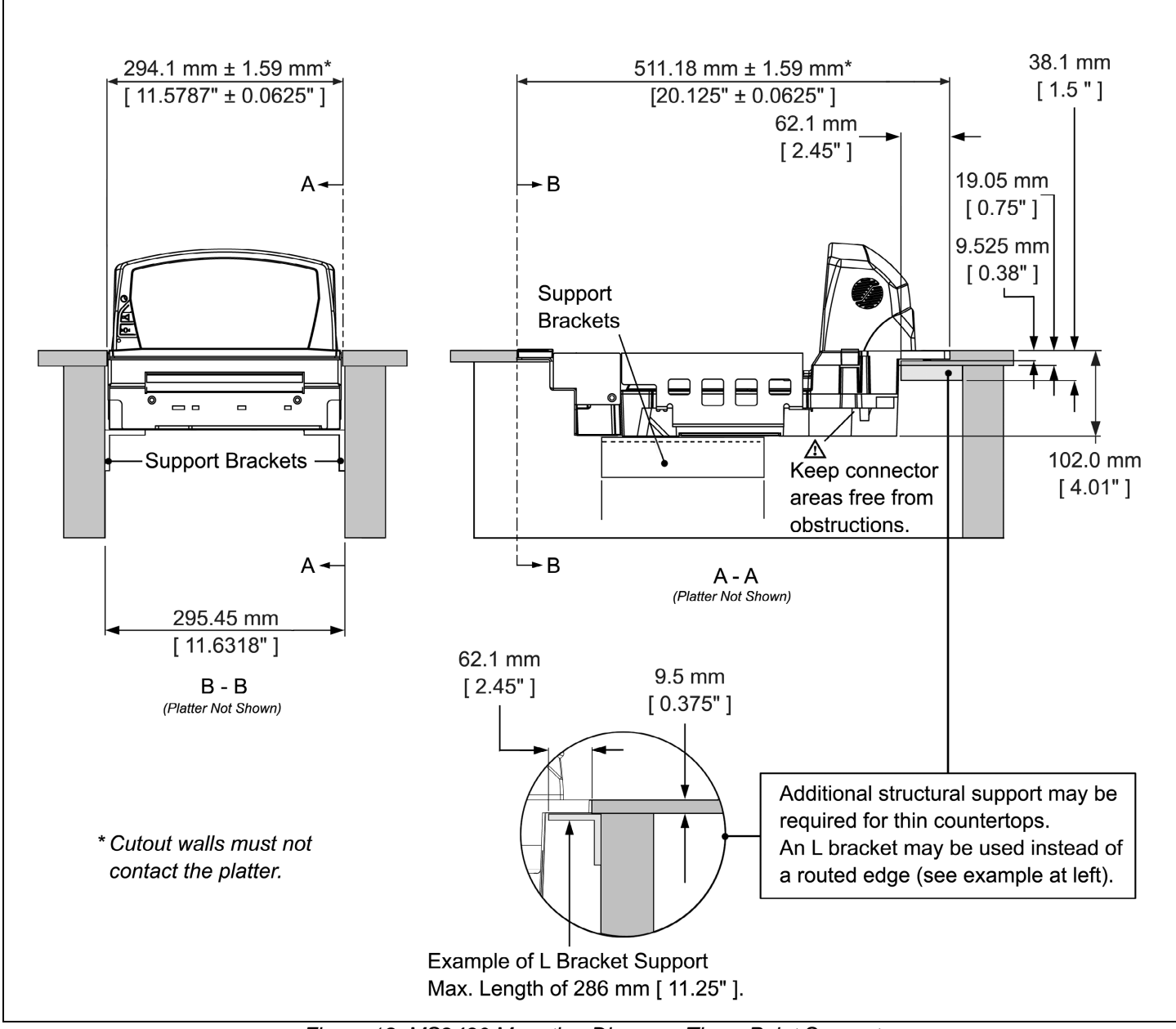

*Figure 18. MS2430 Mounting Diagram, Three Point Support*

#### <span id="page-25-1"></span><span id="page-25-0"></span>*RS232*

The following steps describe how to properly install the cables for an RS232 application. The scanner/Diva scale must then be configured to match the host's RS232 parameters. Cable installation alone does not guarantee that the scanner will communicate properly with the host system.

*Note: Configuration bar codes are located in the MetroSelect Configuration Guide (PN 00-02407x) and the MS2x20 Stratos Series Scanner/Diva Scale Configuration Addendum (PN 00-02272x).* 

- 1. Turn off the host system.
- 2. Plug the 10-pin RJ45 end of the RS232 interface cable (PN 57-57210x-N-3) into the 10-pin socket labeled 'Scanner Host RS232' on the bottom of the scanner. Refer to the figure on page 23.
- 3. Connect the other end of the RS232 cable to the proper communication port on the host device.
	- *Stop: Before continuing, verify that the RS232 interface cable is connected to the appropriate interface socket on the scanner. An incorrect cable connection can cause communication problems or potential damage to the scanner and/or terminal.*

Steps 4 and 5 are for dual cable interfaces where the scale and the scanner connect to the host with their own separate communication cables. Skip to step 6 for a single cable interface where the scale and scanner connect to the host with a single cable.

- 4. Plug the dual interface cable (PN 57-57000x-N-3) into the 10-pin socket labeled 'Scale RS232 to Host' on the bottom of the scanner.
- 5. Connect the other end of the dual interface cable (PN 57-57000x-N-3) to the appropriate communication port on the host's scale device.
- 6. Plug the optional remote scale display cable (PN 46-00375, 46-00376, or 46-00377) into the 10-pin socket labeled 'Scale to Display' on the bottom of the scanner.
- 7. Plug the external power supply (PN 46-002xx) into the 3-pin Molex socket labeled 'DC Power In' on the bottom of the scanner.
	- *Note: Check the AC input requirements of the power supply to make sure the voltage matches the AC outlet. The outlet should be located near the equipment and be easily accessible.*

 *Using a switched AC outlet is recommended. The switch should be located on the operator's side of the checkout counter in close proximity to the scanner to facilitate calibration and service of the unit.*

8. Connect AC power to the transformer. If the AC outlet is equipped with an on/off switch, turn the power on.

#### *RS232*

- 9. Turn on the host system.
- 10. Scan the *Recall Defaults* bar code.

*Note: The Recall Defaults bar code is located in the MetroSelect Configuration Guide, under Need to Start Over (PN 00-02407x).*

11. Configure the scanner to match the host system's RS232 parameters.

*Note: Refer to the MetroSelect Configuration Guide (PN 00-02407x) under Section G: RS232 for enabling RS232 Mode (scan the recall defaults bar code first).* 

*Refer to the MS2x20 Stratos Series Scanner/Diva Scale Configuration Addendum (PN 00-02272x) for scale, dual cable and single cable configuration bar codes.*

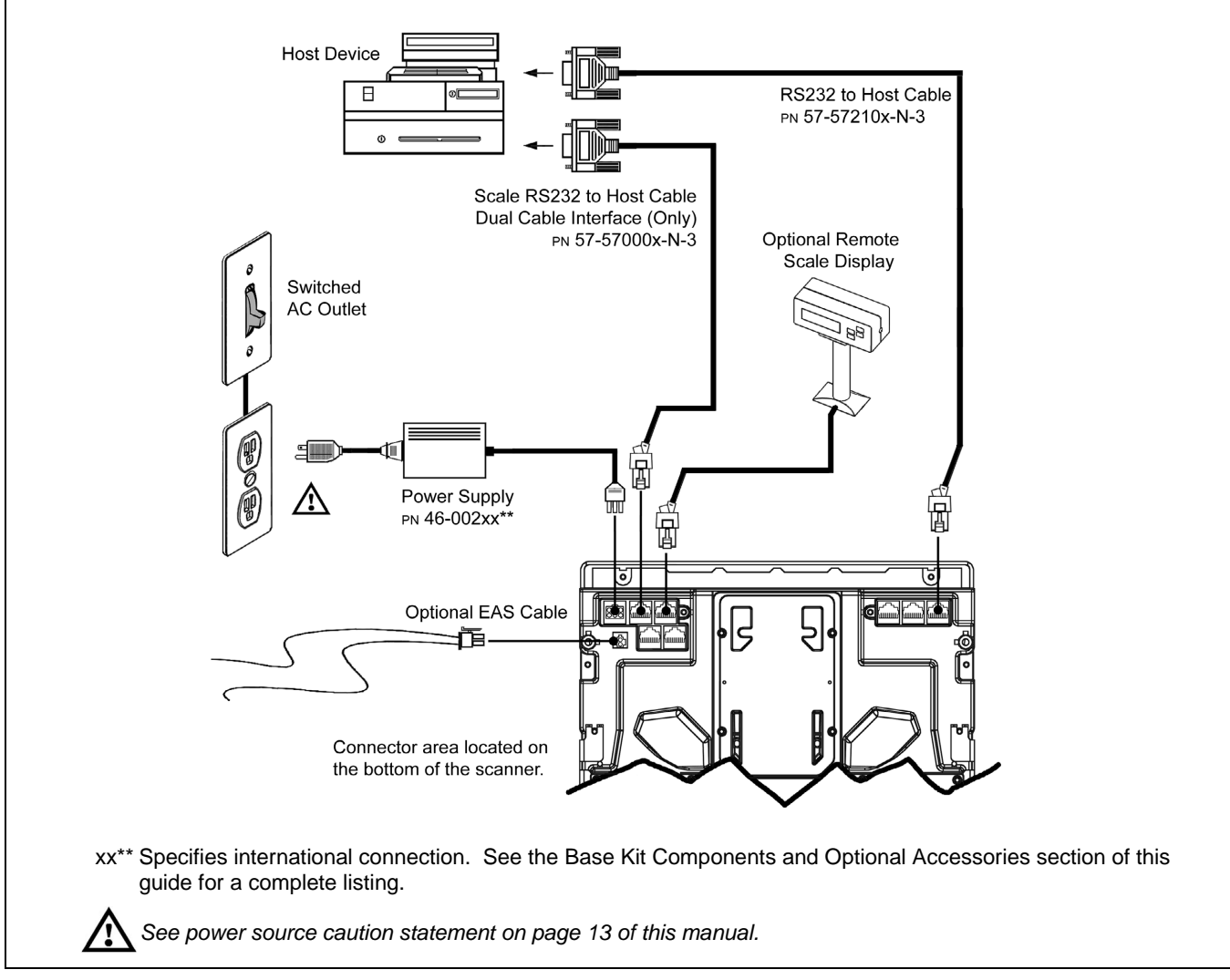

*Figure 19. RS232 Interface Cable Installation Schematic*

#### <span id="page-27-0"></span>*Full Speed USB*

The following steps describe how to properly install the cables for a Full Speed USB application. The scanner/Diva scale must then be configured to match the host's USB parameters. Cable installation alone does not guarantee that the scanner will communicate properly with the host system.

*Note: Configuration bar codes are located in the MetroSelect Configuration Guide (PN 00-02407x) and the MS2x20 Stratos Series Scanner/Diva Scale Configuration Addendum (PN 00-02272x).* 

- 1. Turn off the host system.
- 2. Plug the 10-pin RJ45 end of the USB interface cable (PN 57-57201x-N-3 or 57-57227x-N-3) into the 10-pin socket labeled 'Scanner Host USB' on the bottom of the scanner. Refer to the figure on page 26.
- 3. Connect the other end of the USB interface cable to the appropriate USB port on the host device.
	- *Stop: Before continuing, verify that the USB interface cable is connected to the appropriate socket on the scanner. An incorrect cable connection can cause communication problems or potential damage to the scanner and/or terminal.*
	- *Note: Plugging the scanner into the USB port of the host does not guarantee that scanned information will appear at the host. A software driver and correct configuration setting are also required for proper communication to occur.*

Steps 4 and 5 are for dual cable interfaces where the scale and the scanner connect to the host with their own separate communication cables. Skip to step 6 for a single cable interface where the scale and scanner connect to the host with a single cable.

- 4. Plug the dual interface cable (PN 57-57000x-N-3) to the 10-pin socket labeled 'Scale RS232 to Host' on the bottom of the scanner.
- 5. Connect the other end of the dual interface cable (PN 57-57000x-N-3) to the appropriate communication port on the host's scale device.
- 6. Plug the optional remote scale display cable (PN 46-00375, 46-00376, or 46-00377) into the 10-pin socket labeled 'Scale to Display' on the bottom of the scanner.
- 7. Plug the external power supply (PN 46-002xx) into the 3-pin Molex socket labeled 'DC Power In' on the bottom of the scanner.
	- *Note: Check the AC input requirements of the power supply to make sure the voltage matches the AC outlet. The outlet should be located near the equipment and be easily accessible.*

*Using a switched AC outlet is recommended. The switch should be located on the operator's side of the checkout counter in close proximity to the scanner to facilitate calibration and service of the unit.*

8. Connect AC power to the transformer. If the AC outlet is equipped with an on/off switch, turn the power on.

#### <span id="page-28-0"></span>*Full Speed USB*

- 9. Turn on the host system.
- 10. Configure the scanner to match the host system's USB parameters.

*For Single Cable Applications:*

*The IBM OEM Full Speed USB English and Metric bar codes are located in the MS2x20 Stratos Series Scanner/Diva Scale Configuration Addendum (PN 00-02272x) under Scanner Configuration Bar Codes: Single Cable Protocols for POS Compatibility, IBM OEM Full Speed USB.* 

*For Dual Cable Applications:* 

*The IBM OEM Full Speed USB Communication Defaults bar code is located in the MS2x20 Stratos Series Scanner/Diva Scale Configuration Addendum (PN 00-02272x) under Scanner Configuration Bar Codes: Dual Cable Scanner Configuration Bar Codes, IBM OEM Full Speed USB Communication Defaults and IBM OEM Full Speed USB Protocols.*

#### **For USB Serial Emulation Mode or Keyboard Emulation Mode Only**

These features can only be used for Dual Cable Applications.

- 11. Configure the scanner for USB Serial Emulation Mode or USB Keyboard Emulation Mode by scanning the appropriate configuration bar codes in the USB section of the MetroSelect Configuration Guide (PN 00-02407x) under Low Speed USB. Any low speed USB warnings may be disregarded when utilizing these codes for a Full Speed USB scanner.
	- *Note: These features can only be used for Dual Cable Applications. The IBM OEM Full Speed USB Communication Defaults bar code listed in step 10 must be scanned before scanning one of these bar codes or this feature will not work properly.*

### *Full Speed USB*

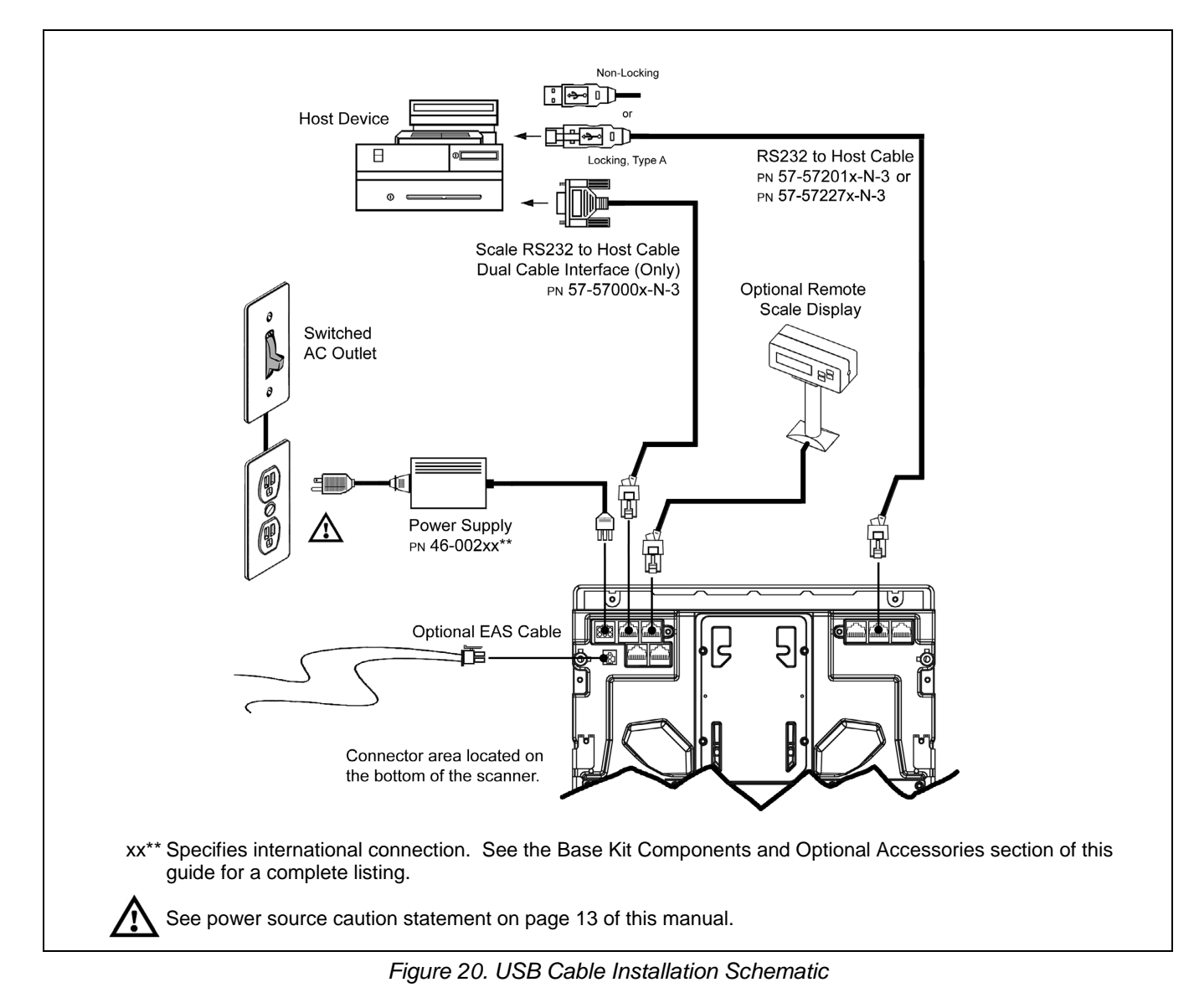

#### <span id="page-30-1"></span><span id="page-30-0"></span>*RS485*

The following steps describe how to properly install the cables for a RS485 application. The scanner/Diva scale must then be configured to match the host's RS485 parameters. Cable installation alone does not guarantee that the scanner will communicate properly with the host system.

*Note: Configuration bar codes are located in the MetroSelect Configuration Guide (PN 00-02407x) and the MS2x20 Stratos Series Scanner/Diva Scale Configuration Addendum (PN 00-02272x).* 

- 1. Turn off the host system.
- 2. Plug the 10-pin RJ45 end of the RS485 interface cable (PN 57-57212x-N-3) into the 10-pin socket labeled 'Scanner Host 46xx' on the bottom of the scanner. Refer to the figure on page 28.
- 3. Connect the other end of the RS485 cable to communication port 9 on the host device.
	- *Stop: Before continuing, verify that the RS485 cable is connected to the appropriate interface socket on the scanner. An incorrect cable connection can cause communication problems or potential damage to the scanner and/or terminal.*
	- *Note: Plugging the scanner into the serial port of the host device does not guarantee that scanned information will appear at the host device. A software driver and correct configuration settings are also required for proper communication to occur.*

Steps 4 and 5 are for dual cable interfaces where the scale and the scanner connect to the host with their own separate communication cables. Skip to step 6 for a single cable interface where the scale and scanner connect to the host with a single cable.

- 4. Plug the 10-pin RJ45 end of the dual interface cable (PN 57-57000x-N-3) into the 10-pin socket labeled 'Scale RS232 to Host' on the bottom of the bottom of the scanner.
- 5. Connect the other end of the dual interface cable (PN 57-57000x-N-3) into the appropriate communication port on the host's scale.
- 6. Plug the optional remote scale display cable (PN 46-00375, 46-00376, or 46-00377) into the 10-pin socket labeled 'Scale to Display' on the bottom of the scanner.
- 7. Plug the external power supply (46-002xx) into the 3-pin Molex socket labeled 'DC Power In' on the bottom of the scanner.

*Note: Check the AC input requirements of the power supply to make sure the voltage matches the AC outlet. The outlet should be located near the equipment and be easily accessible.*

*Using a switched AC outlet is recommended. The switch should be located on the operator's side of the checkout counter in close proximity to the scanner to facilitate calibration and service of the unit.*

8. Connect AC power to the transformer. If the AC outlet is equipped with an on/off switch, turn the power on.

#### *RS485*

- 9. Turn on the host system.
- 10. Configure the scanner to match the host system's RS485 parameters.

*For Single Cable Applications:*

*The IBM 3rd Generation 46xx, English and Metric bar codes are located in the MS2x20 Stratos Series Scanner/Diva Scale Configuration Addendum (PN 00-02272x) under Scanner Configuration Bar Codes: Single Cable Protocols for POS Compatibility, IBM 3rd Generation 46xx.*

*For Dual Cable Applications:*

*The IBM 3rd Generation 46xx and IBM OEM Full Speed USB bar code is located in the MS2x20 Stratos Series Scanner/Diva Scale Configuration Addendum (PN 00-02272x) under Scanner Configuration Bar Codes: Dual Cable Scanner Configuration Bar Codes, IBM 3rd Generation 46xx and IBM OEM Full Speed USB.*

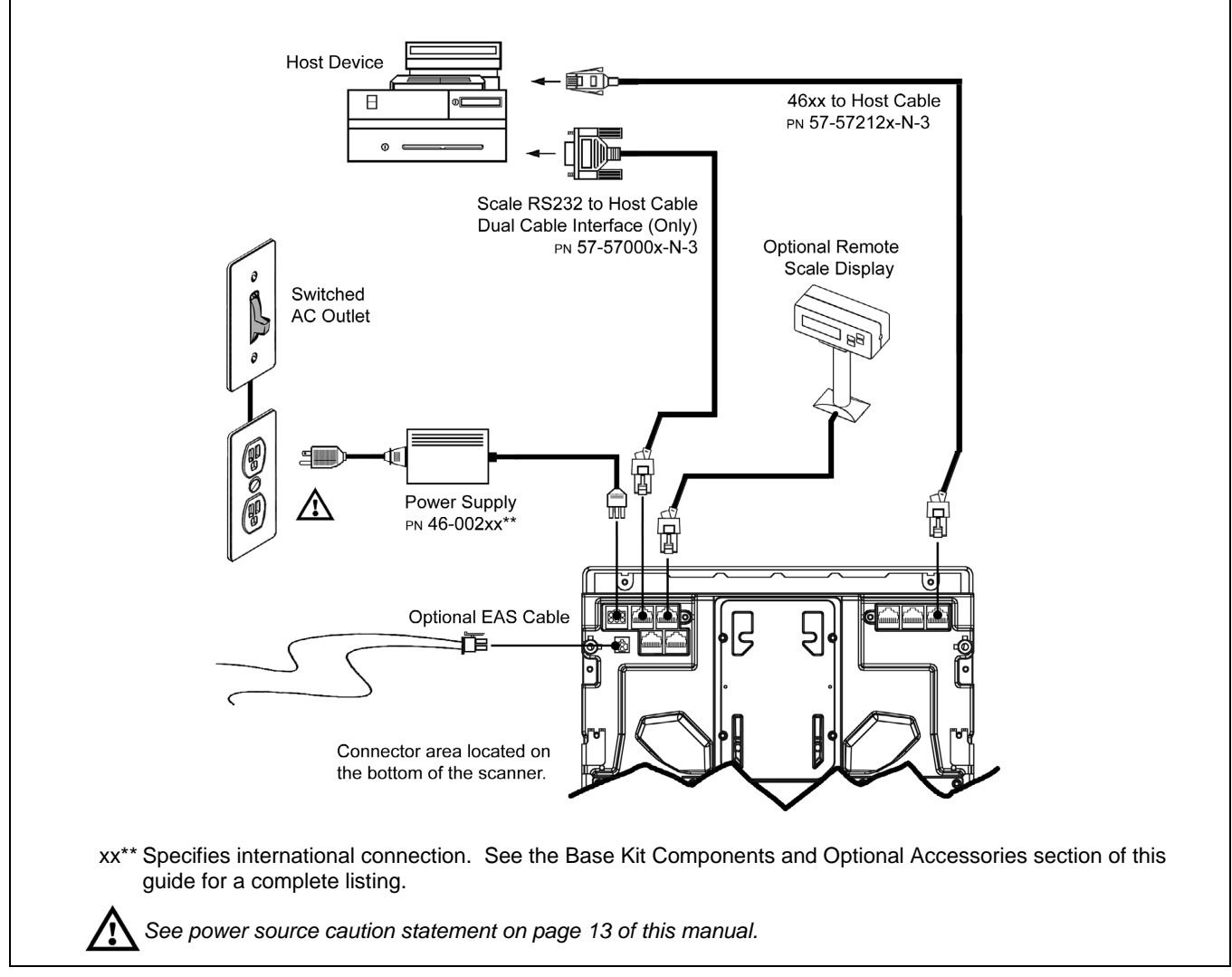

*Figure 21. RS485 Cable Installation Schematic*

## *Cable Installation (Secondary Honeywell Scanner)*

The following steps describe how to properly install the cables between a secondary Honeywell scanner and the MS2420/MS2430. The MS2420/MS2430 and the secondary scanner must then be configured to communicate properly. Cable installation alone does not guarantee that the MS2420/MS2430 will communicate properly with the host system and secondary scanner.

*Note: Contact a customer service representative before connecting another manufacturer's scanner to the MS2420/MS2430 as a secondary scanner.* 

<span id="page-32-0"></span>*Configuration bar codes are located in the MS2x20 Stratos Series Scanner/Diva Scale Configuration Addendum (PN 00-02272x) under Scanner Configuration Bar Codes: Auxiliary Port, Quick Start for a Secondary Honeywell Scanner.*

- 1. Refer to pages [22](#page-25-1) - [27](#page-30-1) for the type of interface (RS232, RS485, etc.) required for your application. Follow the cable installation steps under the appropriate interface before continuing. Once the communication and power cables have been installed follow step 2 below for the secondary scanner installation.
- 2. Connect the straight end of the RS232 PowerLink AUX cable (PN 57-57099x-3 or PN 57-57099x-3-12) into the RS232 socket of the secondary scanner (see figure on page 30).
- 3. Connect the angled end of the RS232 AUX cable (PN 57-57099x-3 or PN 57-57099x-3-12) into the 10-pin socket labeled 'Aux RS232 In' on the bottom of the MS2420/MS2430.

*Important: The MS2420/MS2430 series' aux port requires the signals; transmit, receive, RTS & CTS from the secondary scanner.*

- *For Rev G Units or later: The MS2420/MS2430's auxiliary port will support 5VDC devices with a 700mA maximum current.*
- *For Rev F units or earlier: The MS2420/MS2430's auxiliary port will support 5VDC devices with a 150mA maximum current. If the auxiliary device exceeds this specification, an external power supply will be required to power the auxiliary device. The following Honeywell scanners can receive power from MS2420/MS2430: the MS9520, MS9540, and the MS5145.*
- 4. This step is required for secondary devices that require >5VDC and/or 700mA current to operate. Skip to step 5 if the secondary device requires ≤ 5VDC. Plug the power supply into the secondary scanner's PowerLink cable (PN 57-57099x-3 or PN 57-57099x-3-12) and connect AC power to the secondary scanner.
	- *Note: Check the AC input requirements of the power supply to make sure the voltage matches the AC outlet. The outlet should be located near the equipment and be easily accessible.*
- 5. Configure the MS2420/MS2430 and the secondary scanner. The auxiliary input port's data format must match the main output format of the secondary scanner.
	- *Note: Refer to the MS2x20 Stratos Series Scanner/Diva Scale Configuration Addendum (PN 00-02272x) under Scanner Configuration Bar Codes: Auxiliary Port, Quick Start for a Secondary Honeywell Scanner.*

## *Cable Installation (Secondary Honeywell Scanner)*

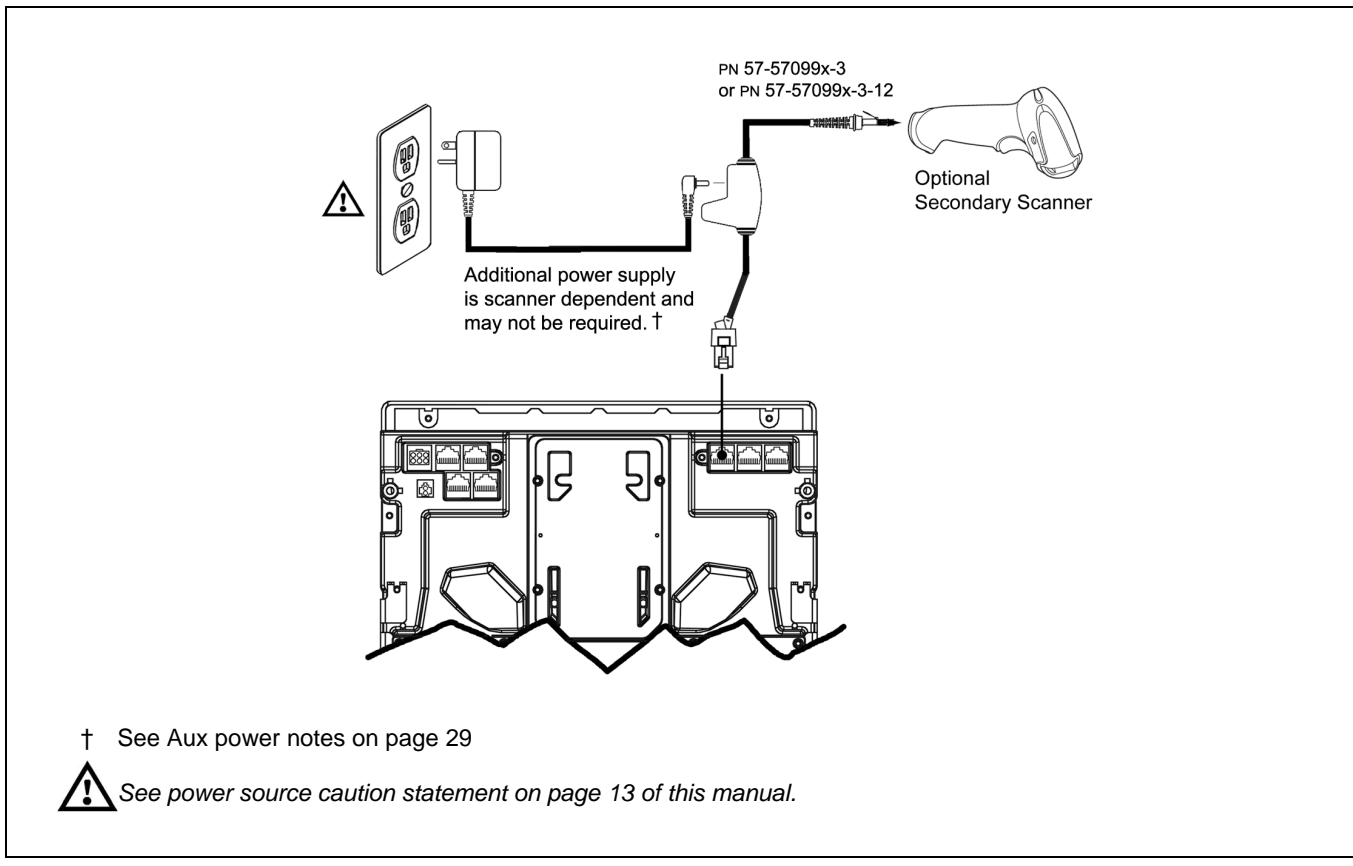

*Figure 22. Secondary Scanner Cable Installation Schematic*

## *EAS Deactivation*

SW1 and SW2 are the switch banks inside the Checkpoint Device that set the deactivation range. The following is a list of Checkpoint recommended switch bank settings.

<span id="page-34-0"></span>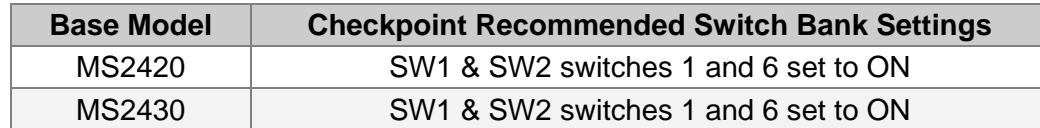

All MS2420/MS2430 models have a connector labeled EAS In on the bottom of the unit. An optional EAS cable (PN 52-52511 or 52-52556) is available for purchase for connection between the Checkpoint Device and the MS2420/MS2430.

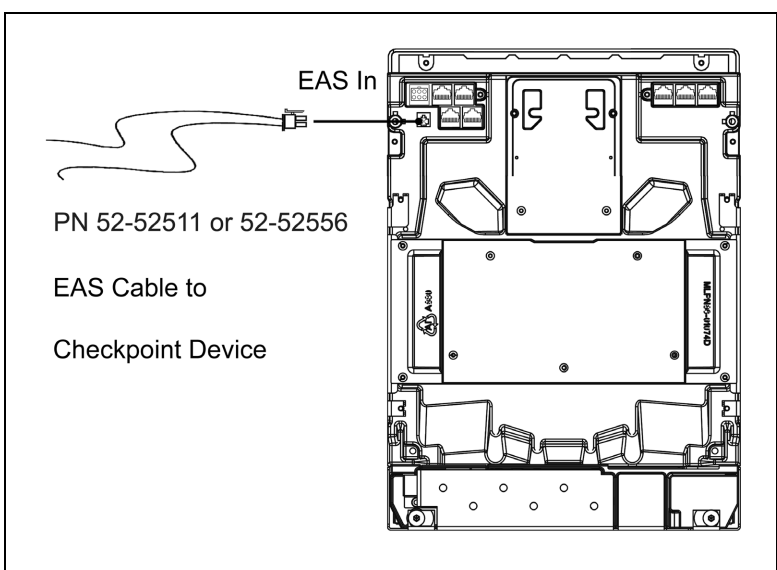

*Figure 23. EAS Cable Connection (Bottom of MS2420/MS2430)* 

The following figure shows the location of the EAS deactivation area for the MS2420/MS2430. It is important to pass the entire tag through this area to deactivate the security tag.

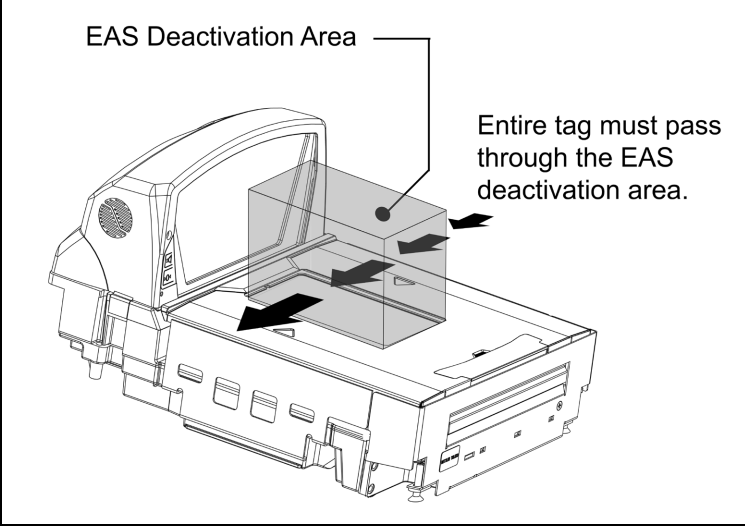

*Figure 24. EAS Deactivation Area*
## *Scanner Operation*

## *Scan Zone*

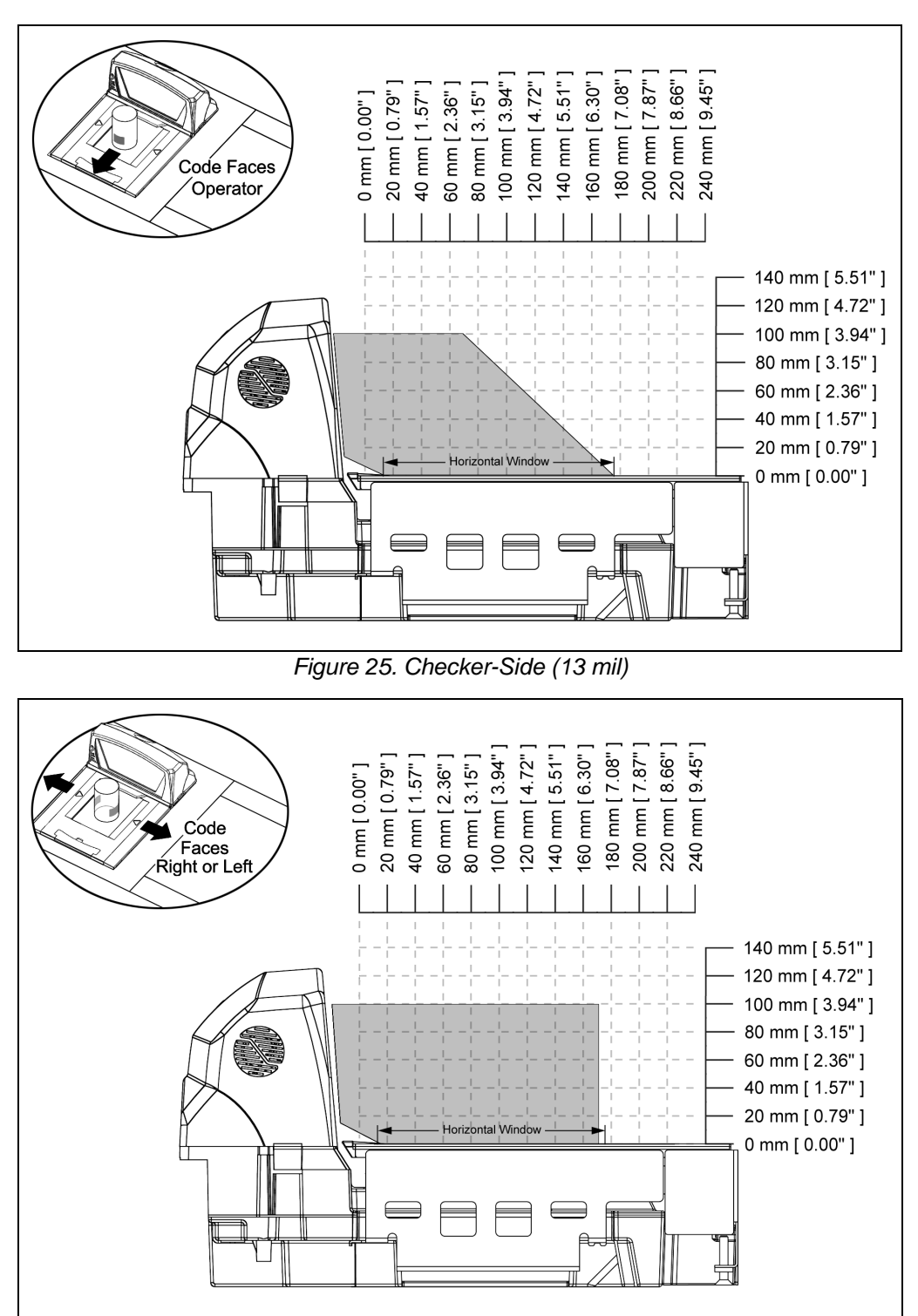

*Figure 26. Horizontal Left/Right (13 mil)*

*Specifications are subject to change without notice. Typical scan zones shown.*

## *Scan Zone*

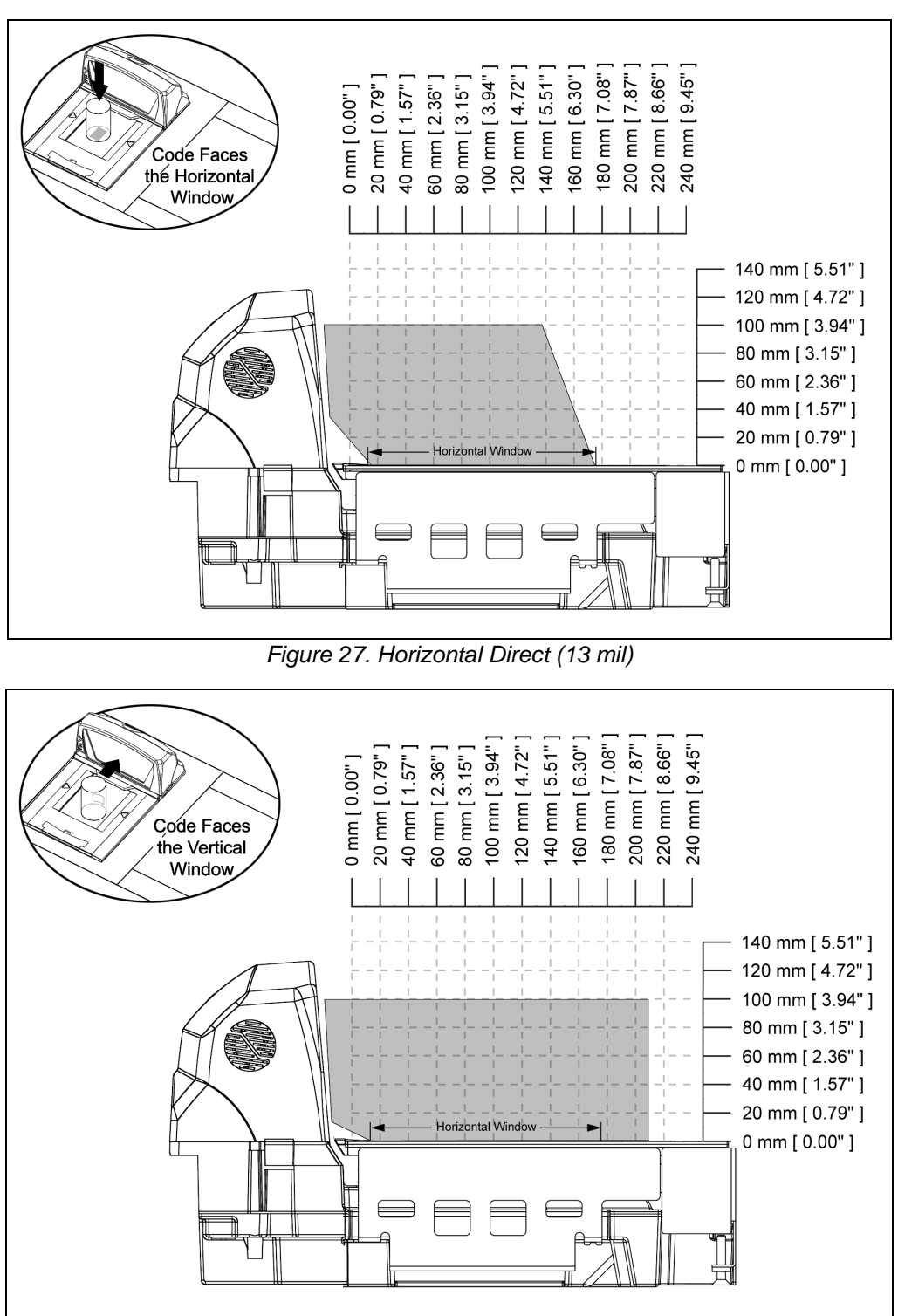

*Figure 28. Vertical Direct (13 mil)* 

*Specifications are subject to change without notice.*

*Typical scan zones shown.*

## *Wake Activation Area (Photocell LED Output)*

The MS2420/MS2430 scanner's default power save mode<sup>†</sup> is Dual Action Power Save Mode #2 (see page [43\)](#page-46-0). This power save mode turns the laser OFF after a configured period of non-use then turns the motor OFF after thirty-minute intervals. Any movement detected by the photocell in the activation area, shown below in grey, will cause the scanner to exit the power save mode. The motor will restart automatically and the laser will turn back on preparing the scanner for bar code recognition, decoding, and transmission.

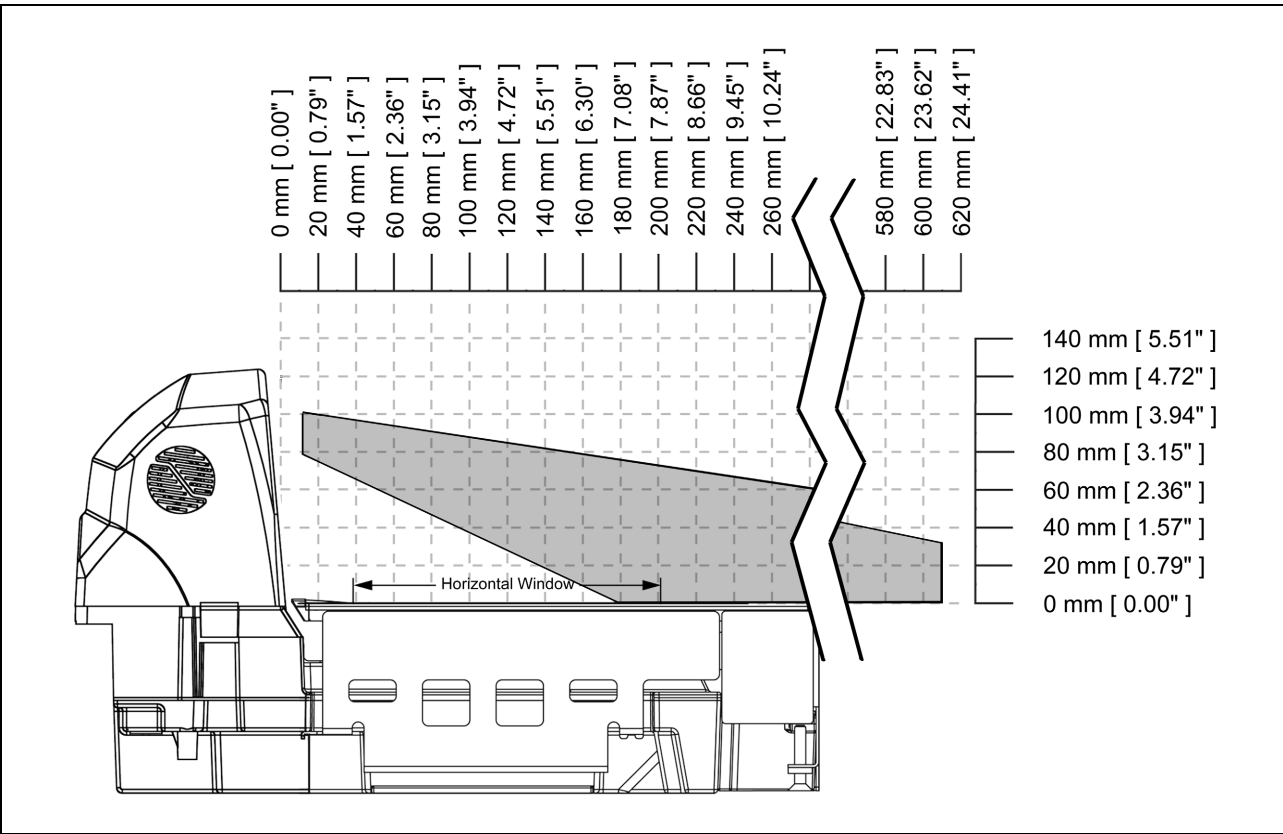

*Figure 29. Wake Activation Area Perpendicular to Package Flow Default Range (Photocell LED Output)*

<span id="page-38-0"></span>† *Refer to the MetroSelect Configuration Guide (PN 00-02407) for additional information on configurable power save modes.*

*Specifications are subject to change without notice.*

## *Wake Activation Area Sensitivity (Photocell LED Output Range)*

#### *Changing the Wake Area Sensitivity Level (Photocell LED Range Adjust)*

The MS2400 Series bar code scanner wake area sensitivity level can be set to the end users preference by scanning one of the Photocell Sensitivity adjustment bar codes below.

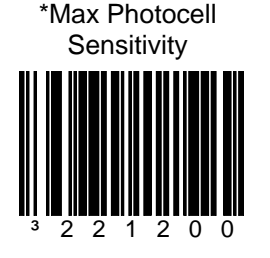

This feature enables the MS24xx to be at Max sensitivity or far sensing for the wake up photo transistor.

*\* This is the default setting.*

This feature enables the MS24xx to be at a medium 1 sensitivity or medium sensing for the wake up photo transistor.

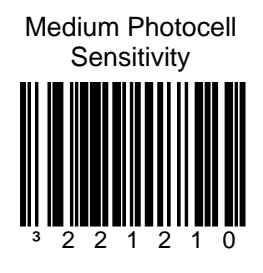

This feature enables the MS24xx to be at a low sensitivity or low sensing for the wake up photo transistor.

> This feature enables the MS24xx to be at the lowest sensitivity (close only) for the wake up photo transistor.

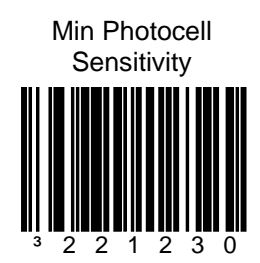

MS2400 Series Bar Code Scanner Default Setting

## *Audible Indicators*

When in operation the MS2420/MS2430 provides audible feedback that indicates the status of the unit and the current scan. Eight settings are available for the tone of the beep (normal, six alternate tones and no tone) plus three volume settings. To change the tone or volume, refer to the *Changing the Beeper Tone & Volume* section of this manual.

#### *One Beep*

When the scanner first receives power the blue LED will flash then the blue LED will stay on and the scanner will beep once. The scanner is now ready to scan.

When the scanner successfully reads a bar code, the blue LED will flash and the scanner beeps once (if configured to do so). If the scanner does not beep once and the blue light does not flash, then the bar code has not been successfully read.

#### *Razzberry Tone*

This is a failure indicator. Refer to failure modes on page 39.

#### *Three Beeps - during operation*

When placing the scanner in configuration mode, the blue LED will flash while the scanner simultaneously beeps three times. The blue LED will continue to flash until the unit exits configuration mode. Upon exiting configuration mode, the scanner will beep three times and the blue LED will stop flashing.

When configured, three beeps can also indicate a communications timeout during normal scanning mode.

When using one-code-configuring, the scanner will beep three times (the current selected tone), followed by a short pause, a high tone and a low tone. This tells the user that the single configuration bar code has successfully configured the scanner.

#### *Three Beeps - on power up*

This is a failure indicator. Refer to failure modes on page 39.

## *Visual Indicators*

Blue LED is located near the bottom corner of the vertical output window on the MS2420/MS2430. When the scanner is ON, the flashing or constant, illumination of the LED indicates the status of the MS2420/MS2430 and the current scan. There is an additional amber LED next to the scale zero symbol on all MS2420/MS2430 models that include a scale (see Figure 32).

#### *No Blue LED*

The blue LED will not be illuminated if the scanner is not receiving power from the host or transformer. It is also not illuminated when all lasers are turned off for any reason.

#### *Steady Blue*

When all lasers are active, the blue LED is illuminated. The blue LED will remain illuminated until all lasers are deactivated.

#### *Steady Blue and Single blue Flash*

When the scanner successfully reads a bar code, the blue LED will flash and the scanner will beep once. If the blue LED does not flash or the scanner does not beep once, then the bar code has not been successfully read.

#### *Steady Blue*

After a successful scan, the scanner transmits the data to the host device. Some communication modes require that the host inform the scanner when data is ready to be received. If the host is not ready to accept the information, the scanner's blue LED will remain on until the data can be transmitted.

#### *Flashing Blue*

This indicates the scanner is in program mode. A razzberry tone indicates that an invalid bar code has been scanned in this mode.

*or*

If the unit is in sleep mode, the blue LED will flash once every 15 seconds.

*or* 

This indicates there is an error active on the diagnostic indicator display (see Error Codes [on page 40\)](#page-43-0). The scanner may continue to operate depending on the type of error.

#### *Blue LED Off*

This indicates the scanner may be waiting for communication from the host.

#### *Steady Amber LED*

The amber LED is illuminated when the scale is at zero.

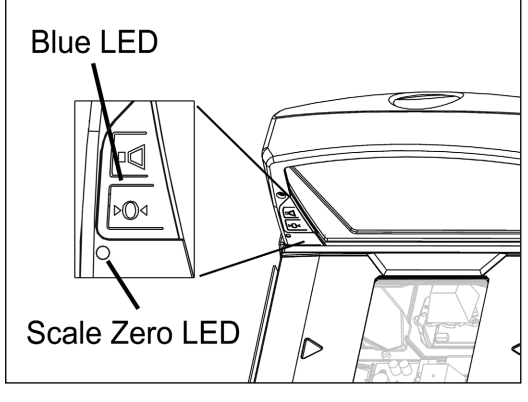

*Figure 30. LED*

## *Failure Modes*

#### *Flashing Blue and One Razzberry Tone*

This indicates that the scanner has experienced a laser subsystem failure. The scanner will try up to three times to correct the failure condition. If the laser subsystem continues to fail, that subsystem (horizontal or vertical) will be shut down and an error indication will be shown on the Diagnostic Indicator Display. This error stays on the display until corrected. If the remaining subsystem is still operational, scanning will continue using the operational components.

#### *Flashing Blue and Two Razzberry Tones*

This indicates that the scanner has experienced a motor subsystem failure. The scanner will try up to three times to correct the failure condition. If the motor subsystem continues to fail, that subsystem (horizontal or vertical) will be shut down and an error indication will be shown on the Diagnostic Indicator Display. This error stays on the display until corrected. If the remaining subsystem is still operational, scanning will continue using the still operational components.

#### *Continuous Razzberry Tone with Both LED Off*

If, upon power up, the scanner emits a continuous razzberry tone, then the scanner has an electronic failure. Return the unit for repair at an authorized service center.

#### *Three Beeps - On Power Up*

If the scanner beeps three times on power up then, the nonvolatile memory that holds the scanner configuration has failed. Return the unit for repair at an authorized service center.

## <span id="page-43-0"></span>*Diagnostic Indicator Display*

There is a two-digit error code display located under horizontal output window near the top of the platter (see figure below).

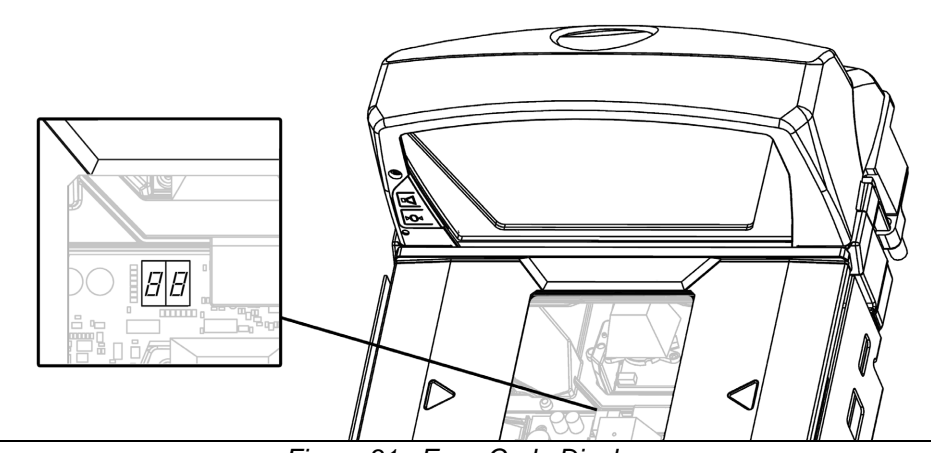

*Figure 31. Error Code Display*

The following is a list of possible error codes and their meanings. Some errors will require immediate scanner maintenance.

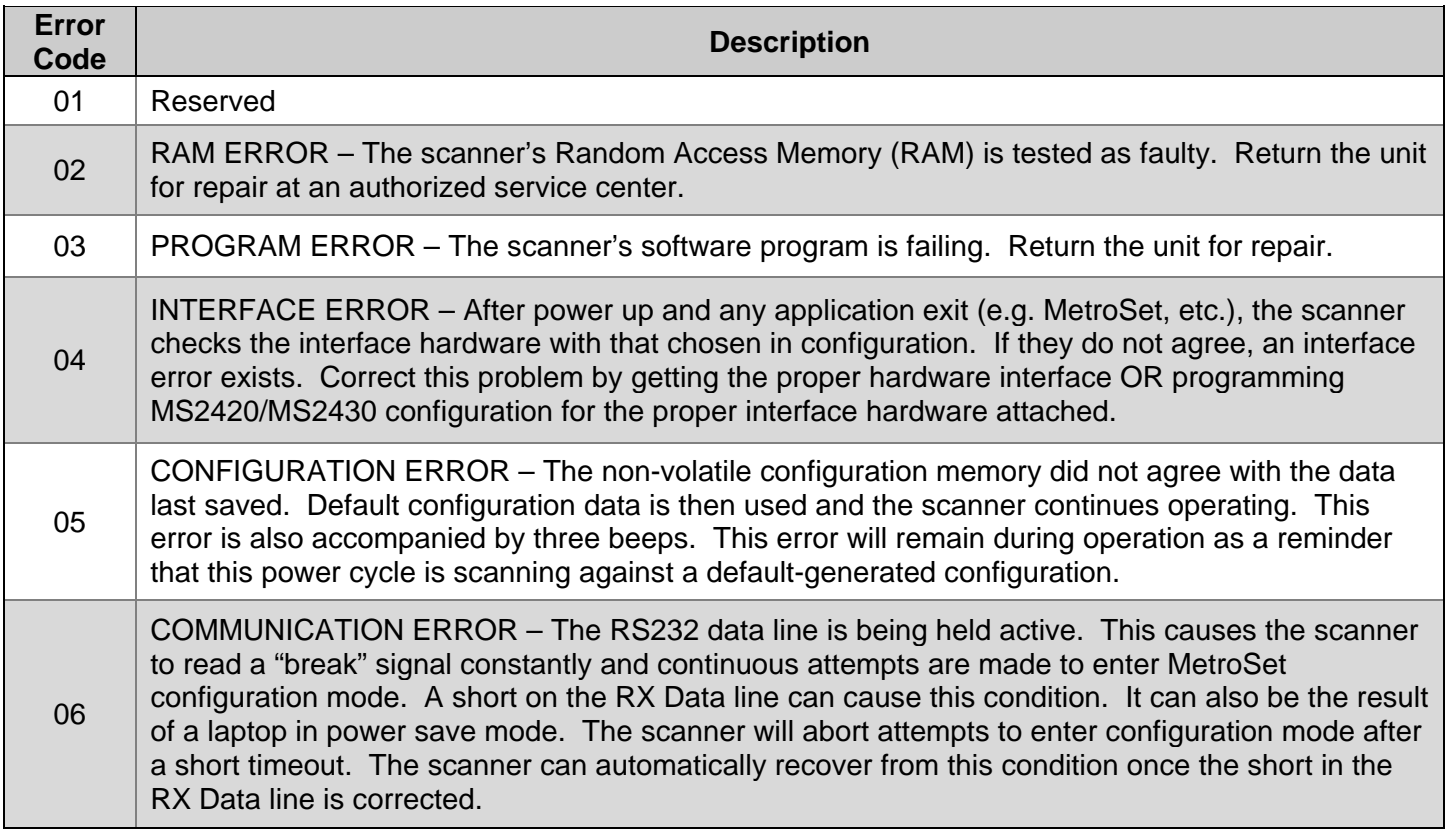

## *Diagnostic Indicator Display*

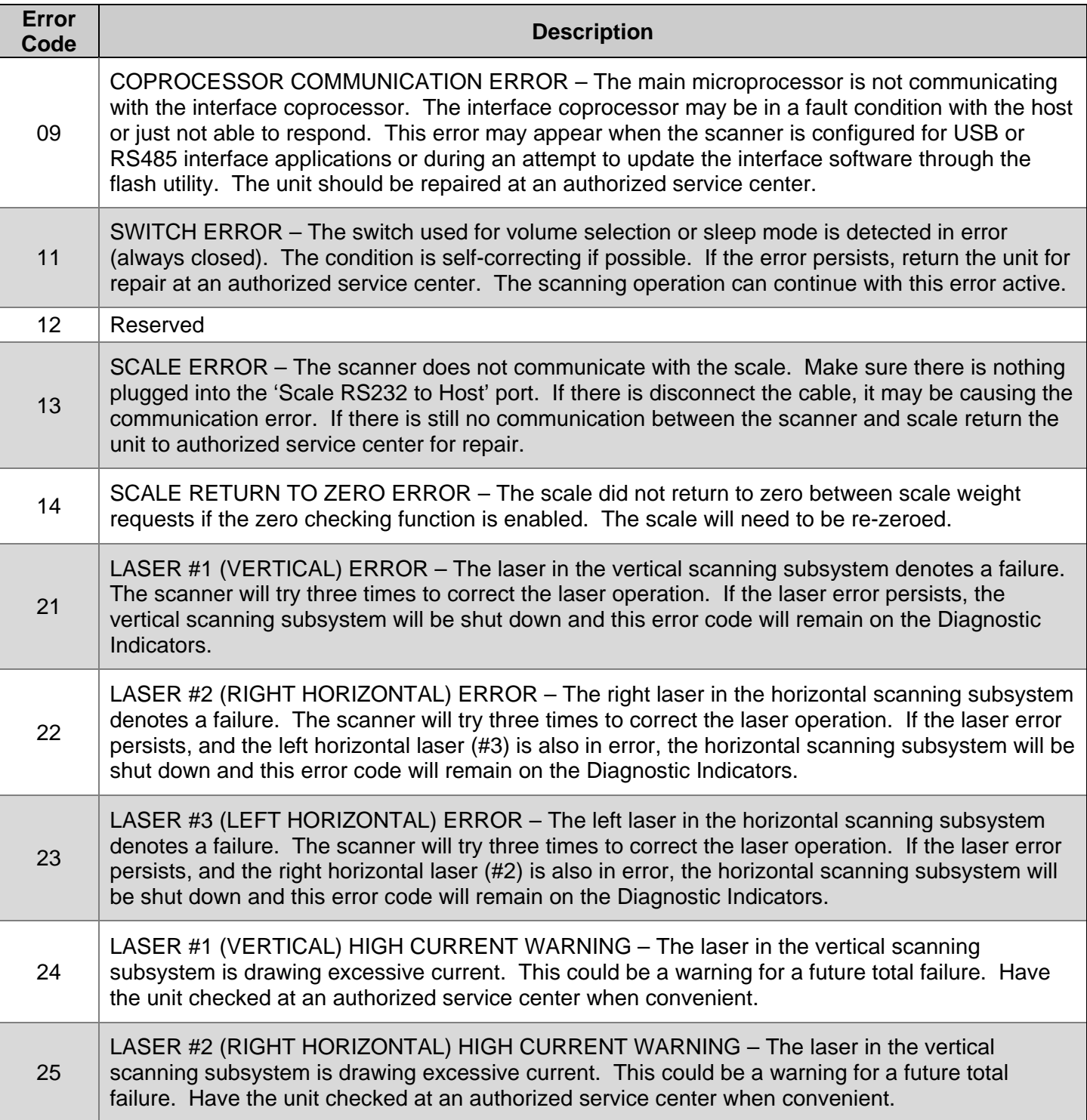

## *Diagnostic Indicator Display*

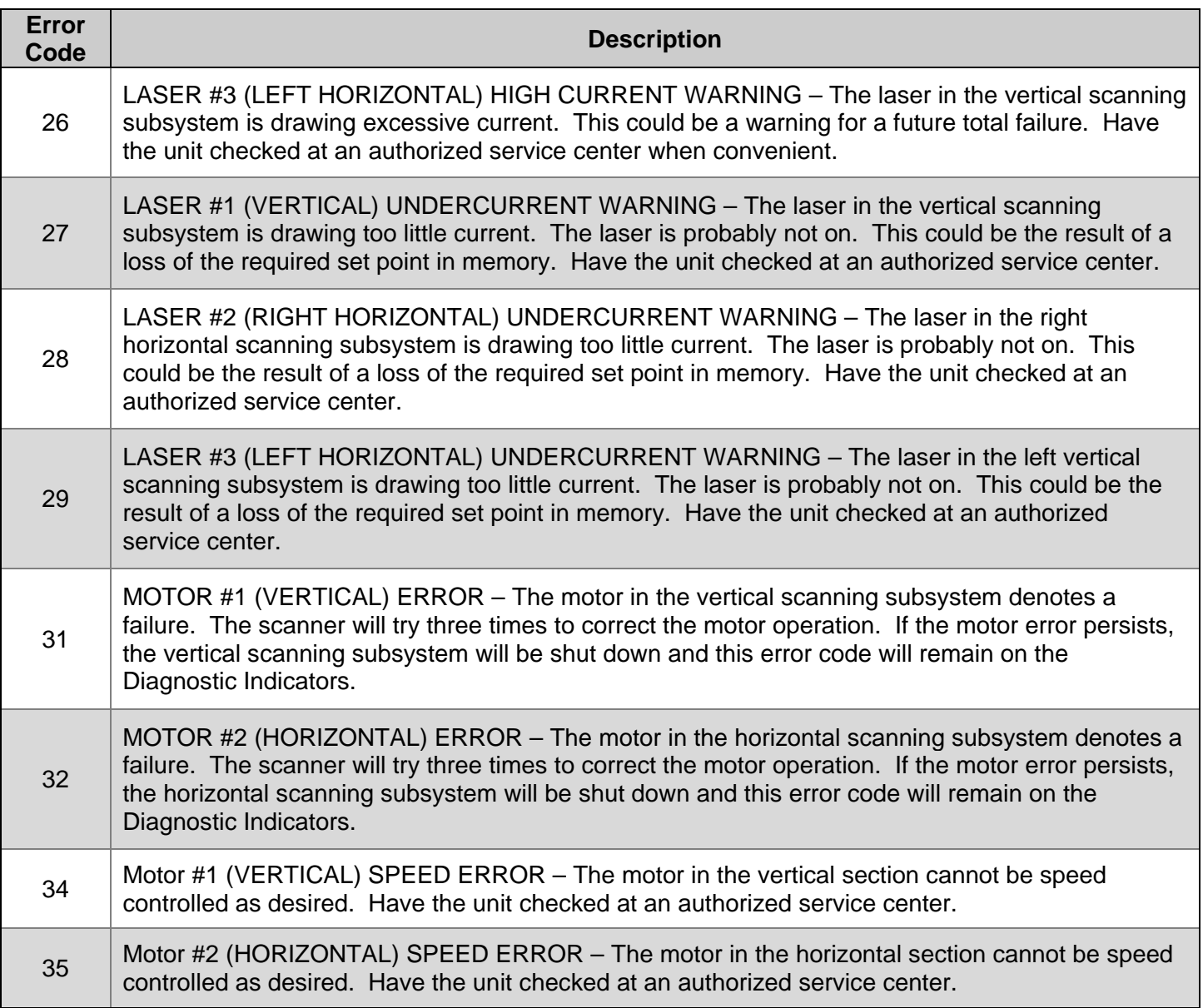

### <span id="page-46-0"></span>*Power Save Modes*

The MS2420/MS2430 has five configurable power save modes. Refer to the MetroSelect Configuration Guide for additional information on Power Save Modes.

1. Blink Power Save Mode:

Blinks the laser OFF and ON after a configured period of non-use.

When the scanner recognizes a bar code, it will exit the Blink mode.

2. Laser Off Power Save Mode:

Turns the laser OFF after a configured period of non-use. The motor continues to spin allowing for a faster "wake" up time.

Any movement detected by the IR will "wake" the scanner from the Laser Off power save mode (see [Figure 29](#page-38-0) on page 35).

3. Laser & Motor Off Power Save Mode:

Turns the laser and motor OFF after a configured period of non-use.

Any movement detected by the IR will "wake" the scanner from the power save mode (see [Figure 29](#page-38-0) on page 35). This mode's "wake" time is slightly longer due to the motor's need to restart.

4. Dual Action Power Save Mode #1:

"Blinks" the laser OFF and ON after a configured period of non-use; turns the laser and motor OFF at thirtyminute intervals.

Example: If the power save timeout is set to 15 minutes.

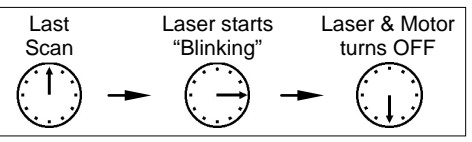

Any movement detected by the IR will "wake" the scanner from the power save mode (see [Figure 29](#page-38-0) on page 35).

5. Dual Action Power Save Mode #2 (Default):

Turns the laser OFF after a configured period of non-use then turns the motor OFF after thirty-minute intervals.

Example:

If the power save timeout is set to 15 minutes.

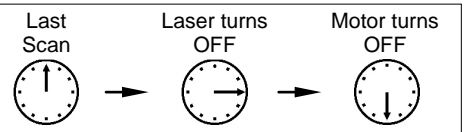

Any movement detected by the IR will "wake" the scanner from the power save mode (see [Figure 29](#page-38-0) on page 35).

## *Beeper Options and Button Functions*

#### *Changing the Beeper Tone*

Beeper tones may be configured incrementally using the following bar code. The new tone will be heard followed by a short pause. Two more new tones will be heard signifying the new setting has been stored in memory. The silent (no beep) tone is also selectable.

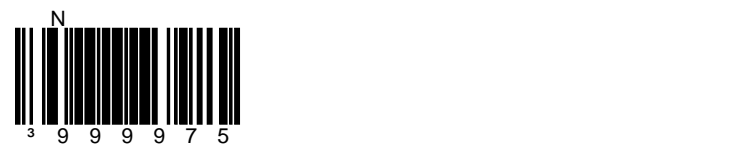

#### *Changing the Beeper Volume*

Volume levels may be configured using the volume button or incrementally using the following bar code. The new volume will be heard followed by a short pause. Two more tones will be heard signifying the new setting has been saved in memory. The silent (no volume) tone is also selectable.

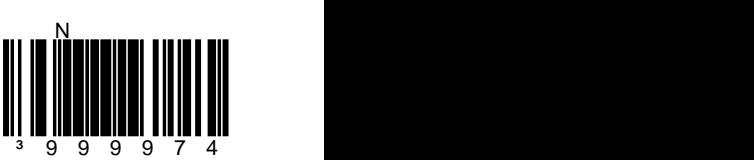

*The Multi-Function Button*

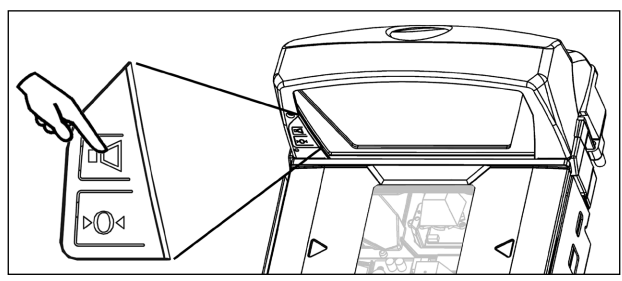

*Figure 32. The Multi-Function Button*

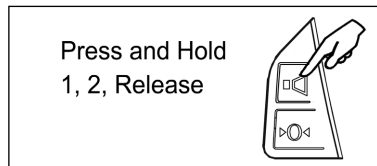

*Figure 33. Changing the Beeper Volume*

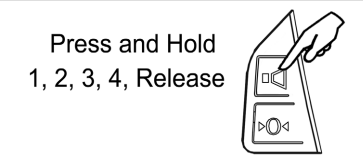

*Figure 34. Laser & Motor Off Power Save Mode*

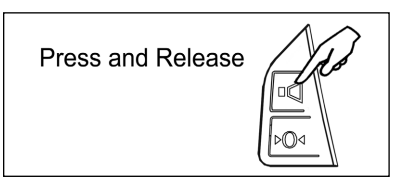

*Figure 35. Normal Operation*

#### *Changing the Beeper Volume*

A short (<3 second) depression and the beeper volume will change. The new volume will be heard. The silent (no beep) volume is also selectable.

#### *Placing the Unit in Laser & Motor Off Power Save Mode*

Long (>3 seconds) depression The Laser & Motor Off Power Save Mode is the only power save mode that can be activated with the multi-function button\*.

\* *This feature is configuration dependent. Refer to the MetroSelect Configuration Guide (PN 00-02407x) under Scanner Operation: Power Save Modes to enable this feature.*

#### *Waking the Unit from All Power Save Modes*

The next button depression will awaken the scanner for normal operation.

## *Startup*

When the scanner first receives power, the blue LED will turn on and the scanner will beep once. The scanner is now ready to scan.

## *Power-Up Test Mode*

When a MS2420/MS2430 scanner is first powered up, it cycles through a number of self-tests before starting normal operation. If there are any initial failures during this sequence of tests the scanner will beep or razz to indicate the error and an error code will appear in the diagnostic indicator display.

The following are examples of the types of tests performed at power-up.

- 1. Memory tests
- 2. Hardware setup tests
- 3. Motor tests
- 4. Laser tests
- 5. Configuration tests
- 6. Interface tests
- 7. Scale tests

These tests are also performed on a periodic basis with the operator alerted to any failures.

## *Configuration Mode*

All MS2420/MS2430 series scanners have been configured at the factory with a set of default communication protocols. Since many host systems have unique formats and protocol requirements, a wide range of configurable features that may be selected with the use of the MetroSelect® Configuration Guide (PN 00-02407x), the MS2x20 Stratos Series Scanner/Diva Scale Configuration Addendum (PN 00-02272x), and MetroSet.

# *Scale Operation*

## *Scale Zeroing*

After the unit has been officially calibrated (see page 48) the scale can be re-zeroed by pressing the scalezeroing button either on the unit or on the remote display stand. When the scale is at zero the amber LED will be illuminated.

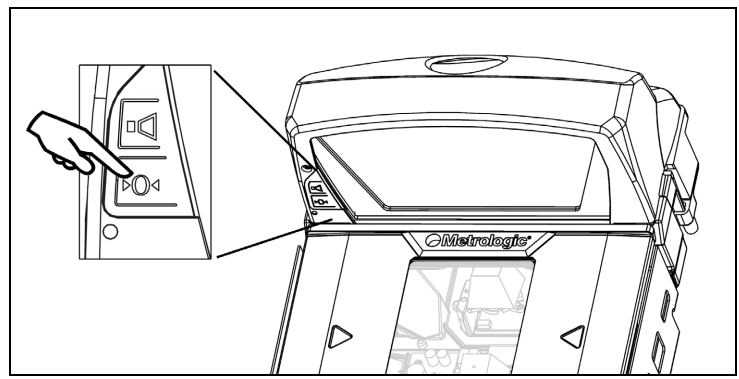

*Figure 36. The scale zero button on scanner/scale.*

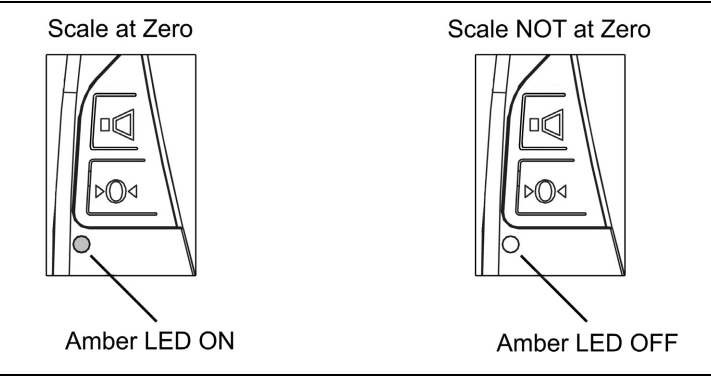

*Figure 37. The scale zero indicator.*

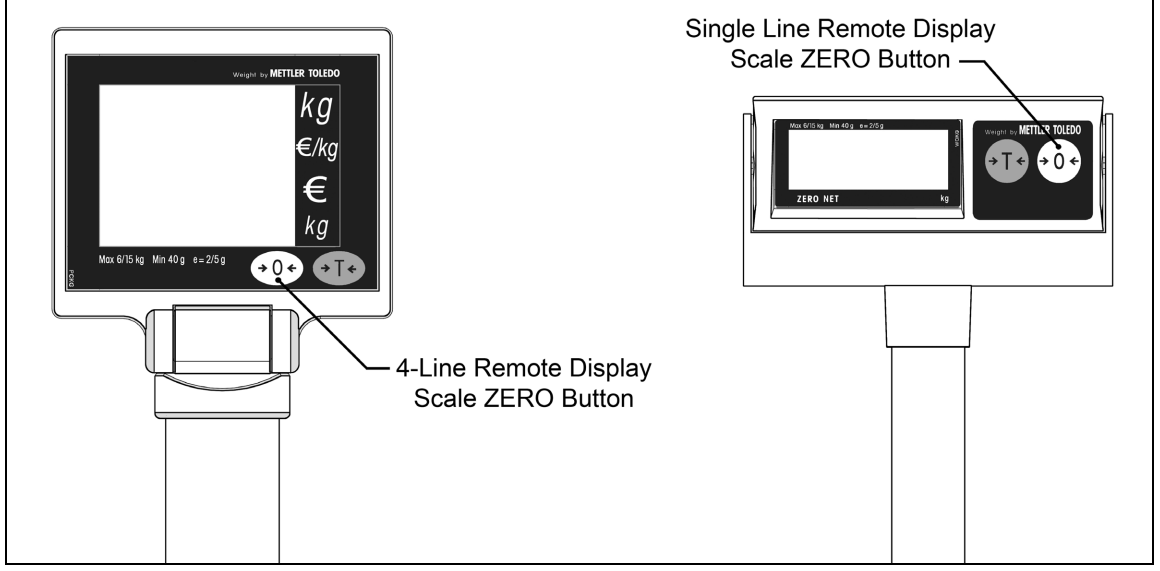

*Figure 38. The scale zero button on the optional remote display.*

## *Calibration*

The scanner/Diva scale must be calibrated if:

- it is a first time installation
- the scale cannot be re-zeroed
- the calibration verification tests indicate errors
- there is a change in the units of measure [i.e. from pounds (lbs.) to kilograms (kg)]
- if the scale load cell has been replaced
- the calibration seal is missing or torn
- *Note: The certification of the weighing mechanism of the scale version of this scanner is subject to federal, state and local Weights and Measures statutes and regulations and can only be performed by authorized government agencies and/or their duly registered agents. Each time the scale or weighing mechanism is calibrated, it should be properly sealed with a paper seal or a wire seal prior to being placed into service in commerce.*

*It is the responsibility of the owner of the scale to confirm compliance with the relevant Weights and Measures statutes and regulations applicable in your area by checking with the appropriate government agency before placing a newly calibrated unit into service or removing any official seals.*

#### *Tools Required*

- Field Standard 30.0 pound Weight Set or 15.0 kilogram Weight Set
- Phillips #1 Screw Driver
- Wire or Paper Seal

*Note: Type of seal to be used will depend on the guidelines specified by the local Weights and Measures authorities.*

#### *Scale Calibration Methods*

- **Scale Calibration with Remote Display** uses the scale display to sequence through the calibration steps and store critical calibration points.
- **Bar Code Scale Calibration without Remote Display\*** uses the scanner / scale only and assumes there is no remote scale display. A bar code is used to initiate the calibration sequence and the Multi-Functional Button (see page 44) is used to store critical range values.
	- \* *This calibration procedure will work with the remote display connected to the MS2420/MS2430 but no data will appear on the remote display.*

#### *Priming the Scale for Calibration (lbs. or kg)*

Prime the scale before starting either method of calibration.

- *Note: Calibrate the scanner/Diva scale after the unit is installed in the checkout countertop. It is important to use the correct certified (lb. or kg.) field weight set when calibrating the scale.*
- 1. Check the platter to ensure that nothing is interfering with its freedom to move. Assure that no debris is present from daily use of the scanner/Diva scale if it has been in service.
- 2. Apply power to the scanner/Diva scale.
	- *See power source caution statement on page 13 of this manual.*
- 3. Wait 5 minutes after power up before proceeding.
- 4. Place the 30.0 lb. weight or the 15 kg weight on the center of the scale. Allow the weight to settle.
- 5. Remove the weight.
- 6. Repeat three times to prime the scale before calibration.

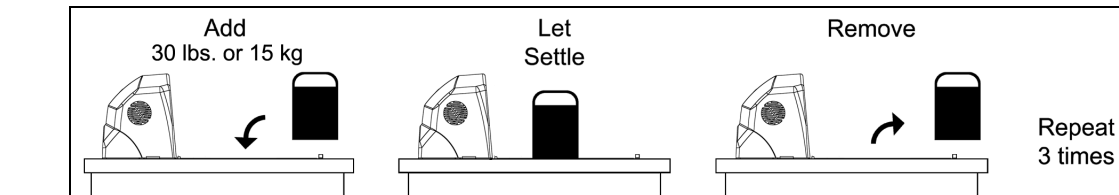

*Figure 41. Priming the Scale for Calibration*

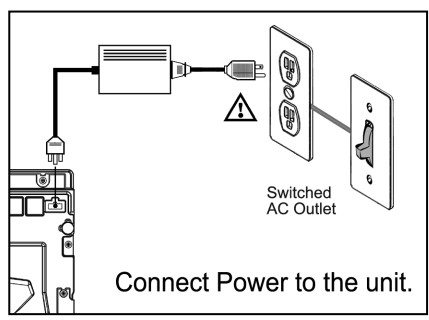

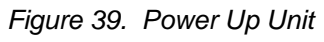

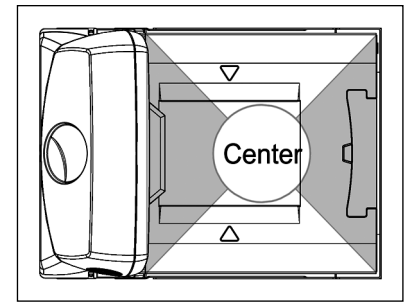

*Figure 40. Scale Center*

#### *Scale Calibration Procedure (lbs. or kg) with Remote Display\**

- 1. Temporarily remove the platter and place it in a safe location.
	- *Note: It is the responsibility of the owner of the scale to confirm compliance with the relevant Weights and Measures statutes and regulations applicable in your area by checking with the appropriate government agency before placing a newly calibrated unit into service or removing any official seals.*
- 2. If this is a currently installed scanner/Diva scale, there will be either an adhesive label seal or wire sealed cover over the scale calibration button. New installation units will only have a factory-applied adhesive seal covering the scale calibration button installed.
	- To remove the adhesive label seal, peel off the label and discard.
	- To remove the wire seal, cut the wire and discard. Fully loosen the security screw and lift off the cover. Place the security screw and cover in a safe location.

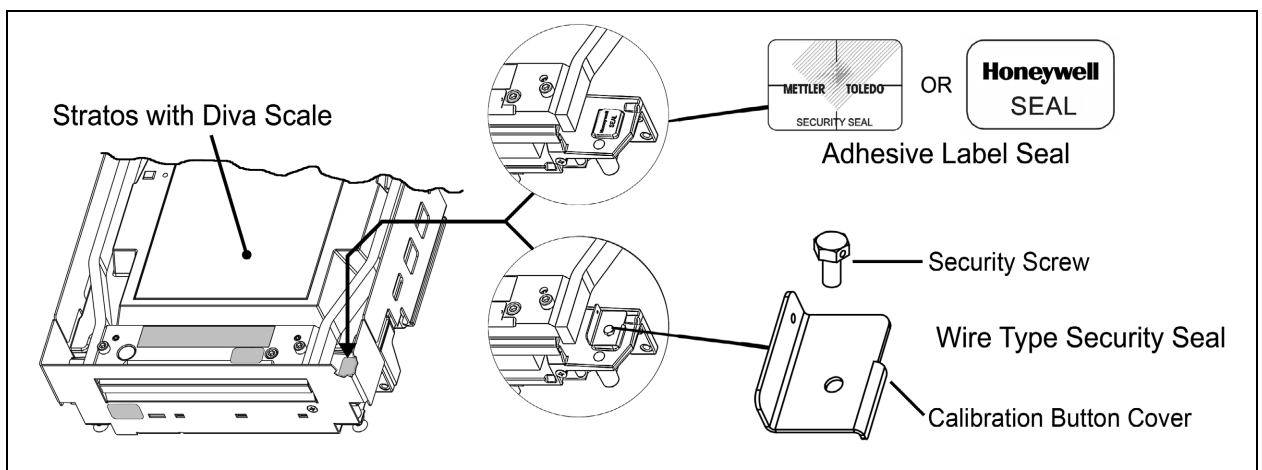

*Figure 42. Diva Scale security seals*

3. Press the calibration button to access the Service Mode. 'Cal' then 'Conf' will appear on the remote display.

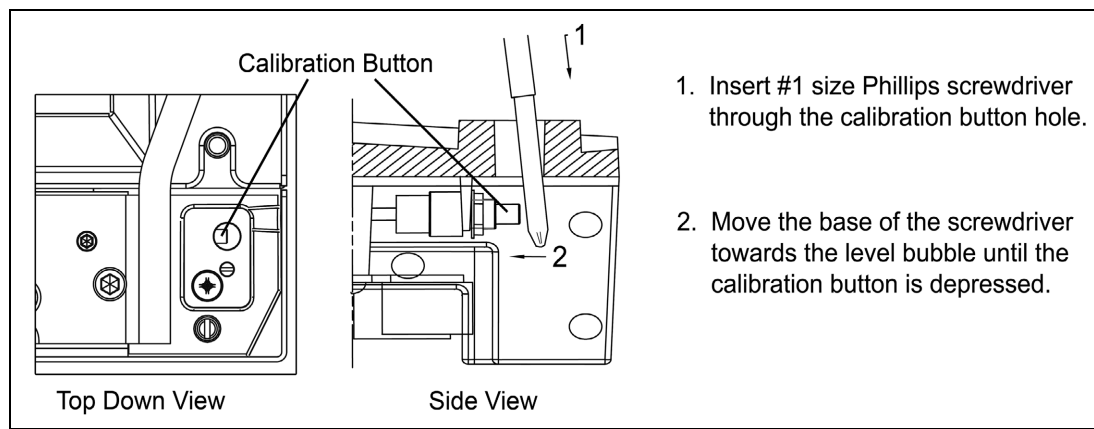

*Figure 43. Enter Service Mode*

*\*These procedures are for MS2420/MS2430 Scanner/Diva Scale models only.*

#### *Scale Calibration Procedure (lbs. or kg) with Remote Display\**

4. Reinstall the platter onto the scanner/Diva scale.

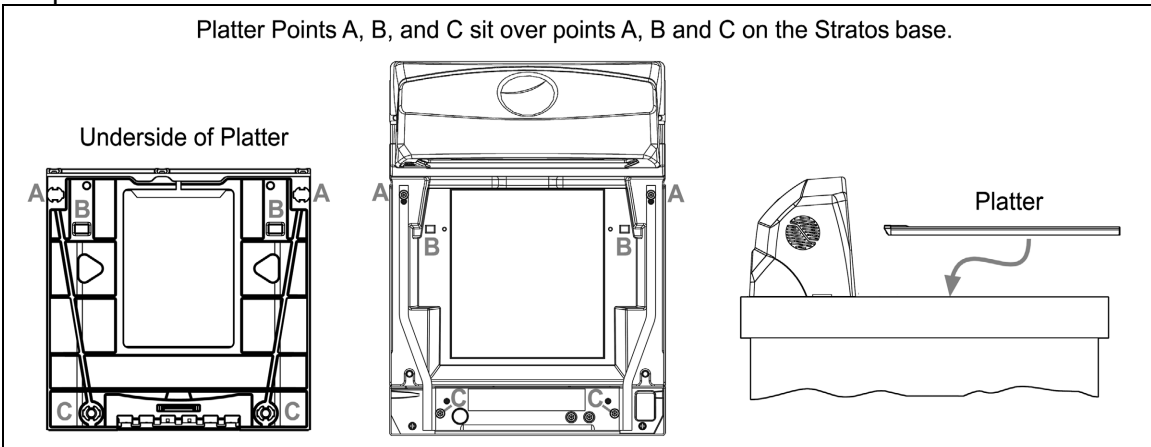

*Figure 44. Install Platter*

5. Go to Group 1 Step 8 (Weight Unit) of the Service Mode by pressing the Zero  $(0.0)$  key several times until 'Group 1 Step 8' is displayed on the Remote Scale Display screen (see Figure 45 below).

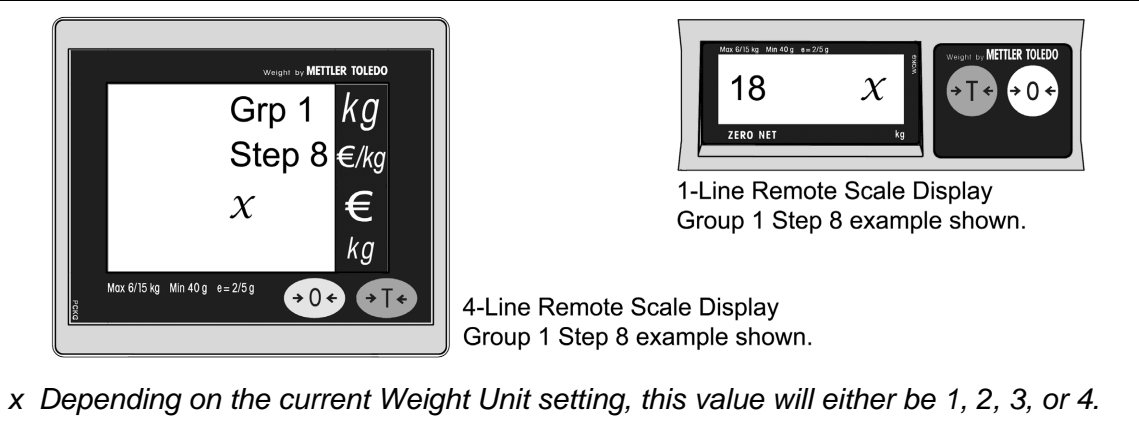

*Figure 45. Remote Scale Display Group 1 Step 8 example shown*

6. Verify the weight unit setting. Verify the Group 1 Step 8 setting using the table shown below. Press the Zero  $(0.0)$  key if correct. If the lb (Pounds) or kg (Kilograms) basic range setting needs to be changed, press the Tare ( $\ket{+1}$ ) key to scroll through the selectable options. Press the Zero ( $\ket{+0+}$ ) key to accept the selected weight unit range.

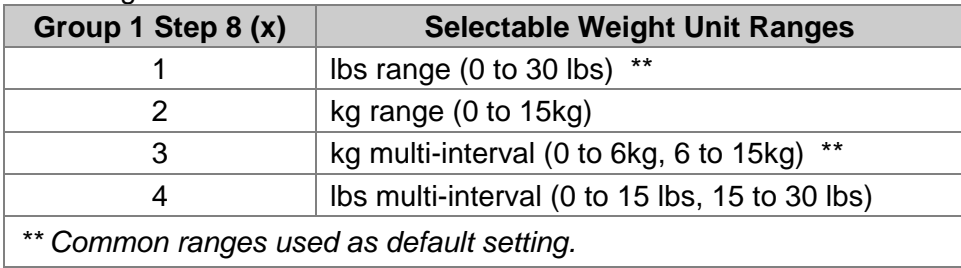

*\*These procedures are for MS2420/MS2430 Scanner/Diva Scale models only.*

#### *Scale Calibration Procedure (lbs. or kg) with Remote Display\**

- 7. Go to Group 2 Step 6 (Calibration) of the Service Mode. Press the Tare  $(1)$  key to advance to Group 2, then use the Zero ( $\leftrightarrow$ 0 $\leftrightarrow$ ) key to advance to step 6 of group 2.
- 8. Press the Tare  $(4T<sub>1</sub>)$  key to change the prompt to 'YES'.
- 9. Press the Zero  $(20)$  key to accept.
- 10. The display will now show "- - - -". This indicates the scale is ready to take a zero reading. Check the platter to ensure that it is seated properly and nothing is touching or interfering with its freedom to move.
- 11. Press the Zero  $(0, 0)$  key to accept and begin taking the Zero Capacity calibration reading.
	- *Note: If the scale is unable to capture a stable reading it will not store any value and advance to the next step. Verify nothing is touching or interfering with the scale and/or platter.*
- 12. Once the calibration reading has been successfully taken, the display will now show "FULCAP" (Full Capacity). Place theFull Capacity weight, either 15kg or 30lb (whichever matches the scales selected Weight Unit), on the center of the scale platter. Wait at least three seconds for the scale to stabilize.
- 13. Press the Zero ( $\leftrightarrow$ ) key to accept and begin taking the Full Capacity calibration reading.
	- *Note:* If the scale is unable to capture a stable reading it will not store any value and advance to the *next step. Verify nothing is touching or interfering with the scale and/or platter.*
- 14. Once the calibration reading has been successfully taken, the display will now show "UNLOAD" (Zero Capacity). Remove all weight from the platter at this time. Wait at least three seconds for the scale to stabilize.
- 15. Press the Zero  $(0, 0)$  key to accept and begin taking the final Zero Capacity calibration reading.
- 16. The display will now begin the initialization sequence and return to the normal weighing mode in the weight units calibrated.
- 17. The unit's calibration must now be verified as required by state and/or local Weight and Measures regulations (starting on Page 58).

#### **Need to Start Over?**

If for any reason you need to restart the calibration process, restart at Step 1 on page 50.

*\*These procedures are for MS2420/MS2430 Scanner/Diva Scale models only.*

The following calibration procedure can be used when the remote scale display is not present. The Multi-Function Button (see page 44) is used to advance to the next stage of calibration and the LED display notifies the operator which 'calibration stage' is active.

- 1. Temporarily remove the platter and place it in a safe location.
	- *Note: It is the responsibility of the owner of the scale to confirm compliance with the relevant Weights and Measures statutes and regulations applicable in your area by checking with the appropriate government agency before placing a newly calibrated unit into service or removing any official seals.*
- 2. If this is a currently installed scanner/Diva scale, there will be either an adhesive label seal or wire sealed cover over the scale calibration button. New installation units will only have a factory-applied adhesive seal covering the scale calibration button installed.
	- To remove the adhesive label seal, peel off the label, and discard.
	- To remove the wire seal, cut the wire, and discard. Fully loosen the security screw and lift off the cover. Place the security screw and cover in a safe location.

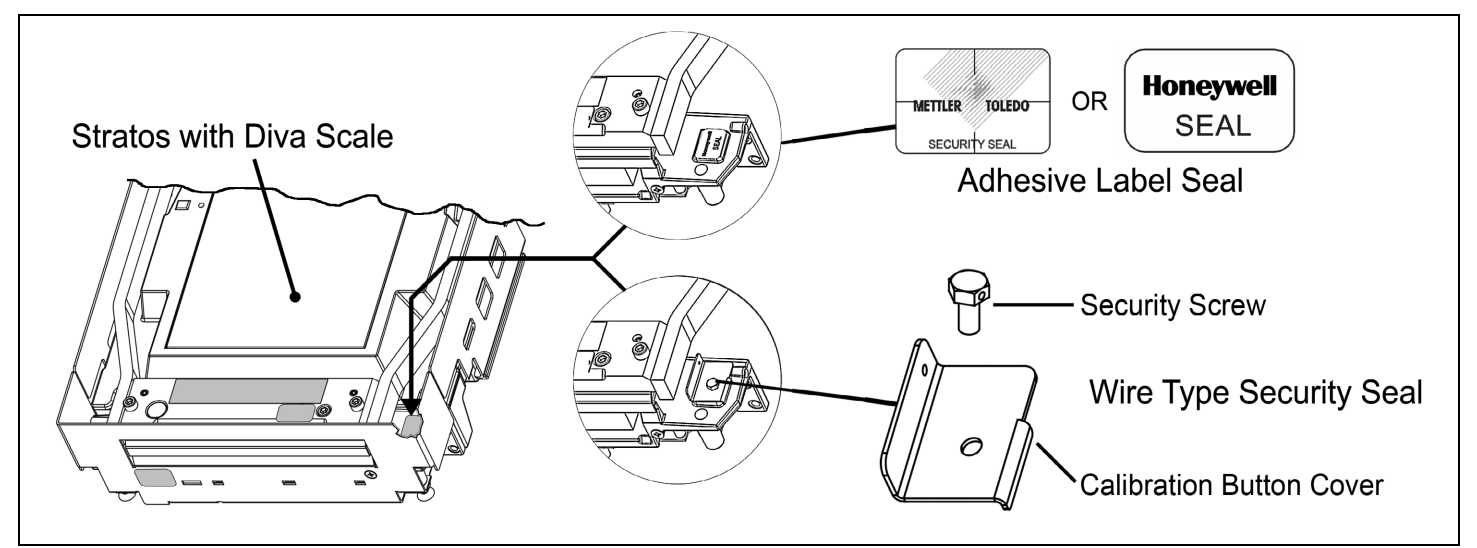

*Figure 46. Diva Scale security seals*

*\* These procedures are for MS2420/MS2430 Scanner/Diva Scale models only.*

3. Enter the scale program mode. Press the calibration button to engage the scale calibration mode. If the system is a dual cable system, disconnect the host to scale RS232 cable from the unit.

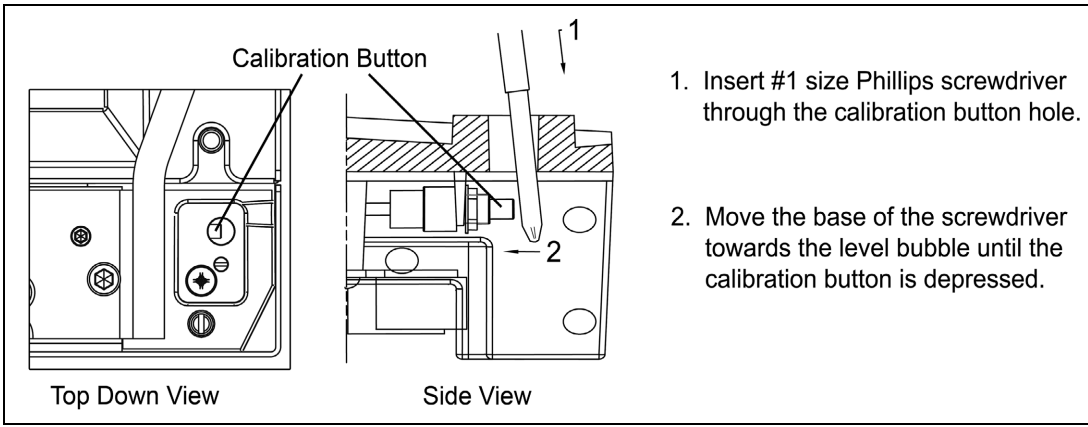

*Figure 47. Entering the Scale Program Mode*

4. Reinstall the platter onto the MS2420/MS2430 scanner/Diva scale (see Figure 48).

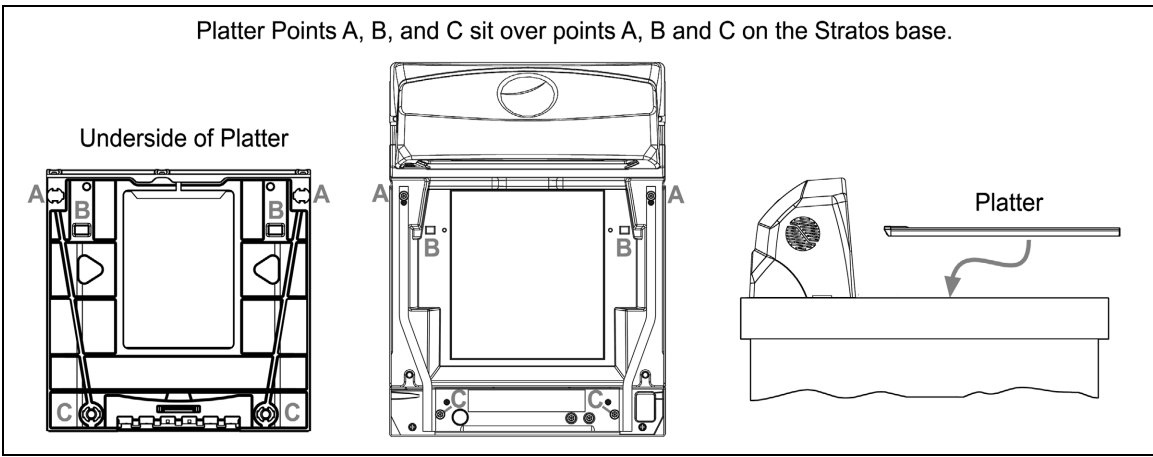

*Figure 48. Platter Installation*

- 5. Enter bar code calibration mode. Use the vertical window to scan one of the following bar codes, whichever weight units (either pounds or kilograms) the scanner/Diva scale will be operating in. The scanner will beep once as it enters the bar code calibration mode and the calibration utility will start.
- *\* These procedures are for MS2420/MS2430 Scanner/Diva Scale models only.*

#### **Unit Calibration (Pounds)**

*For Kilogram weight units see instructions on page 55.* 

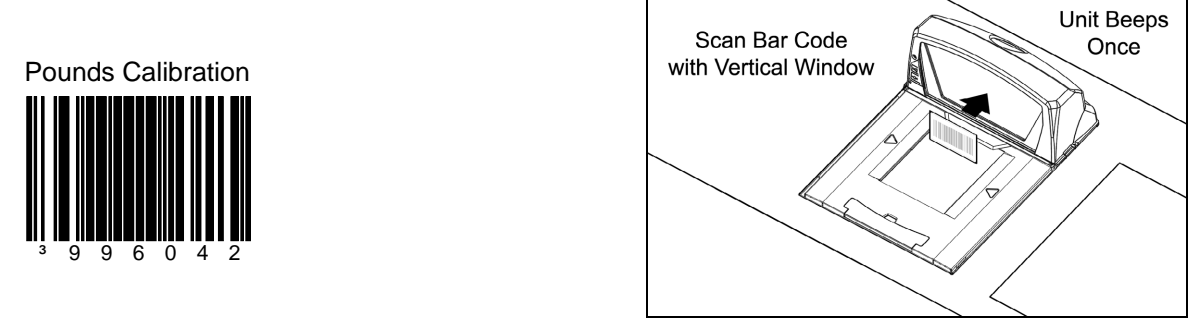

*Figure 49. Entering Bar Code Calibration Mode (Pounds)*

*Note: If a razz tone sounds, an error has occurred. Refer to Diagnostic Indicator Display; Error Codes starting on page [40](#page-43-0) for additional information.*

#### **Unit Calibration (Kilograms)**

*For Pound weight, units see instructions on page 54.* 

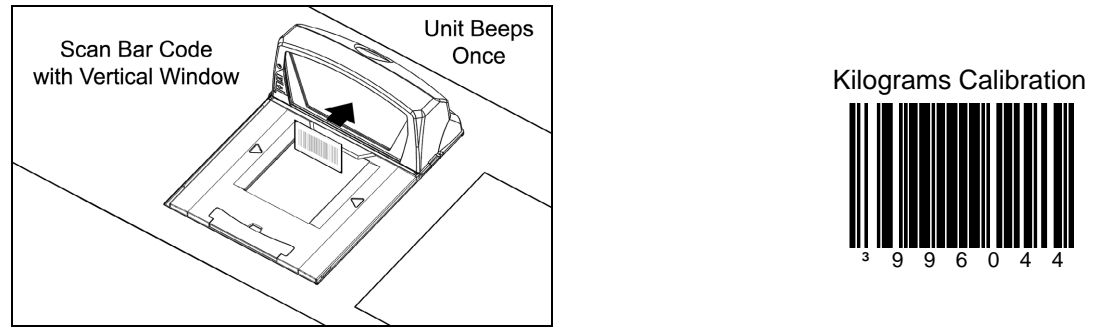

*Figure 50. Entering Bar Code Calibration Mode (Kilograms)*

*Note: If a razz tone sounds, an error has occurred. Refer to Diagnostic Indicator Display; Error Codes starting on page [40](#page-43-0) for additional information.*

*\* These procedures are for MS2420/MS2430 Scanner/Diva Scale models only.*

- 6. Make sure there is no load on the scale platter. The blue LED will be used to indicate the current step in the calibration process.
- 7. Calibrate a zero load. The blue LED will blink once periodically. Wait 8 to 10 seconds for scale stability, and then press the Multi-Function Button once. After the Multi-Function Button has been pressed, there will be a short delay followed by one short beep indicating that the zero load value has been stored.

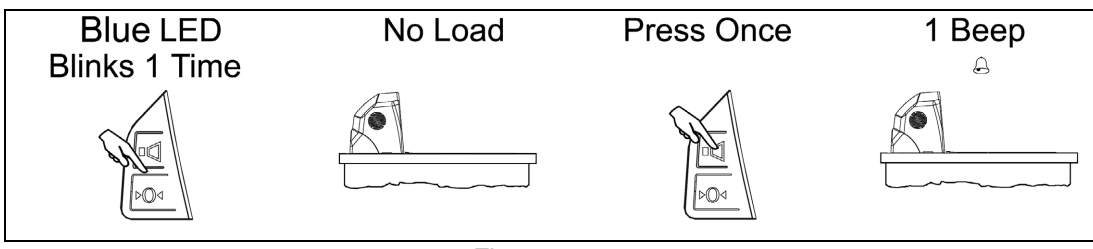

*Figure 51.* 

8. Place a FULL Load on the center of the scale platter. The blue LED will blink three times periodically. Wait at least three seconds for scale stability, and then press the Multi-Function Button once. After the Multi-Function Button has been pressed, there will be a short delay followed by three short beeps indicating that the FULL Load value has been stored.

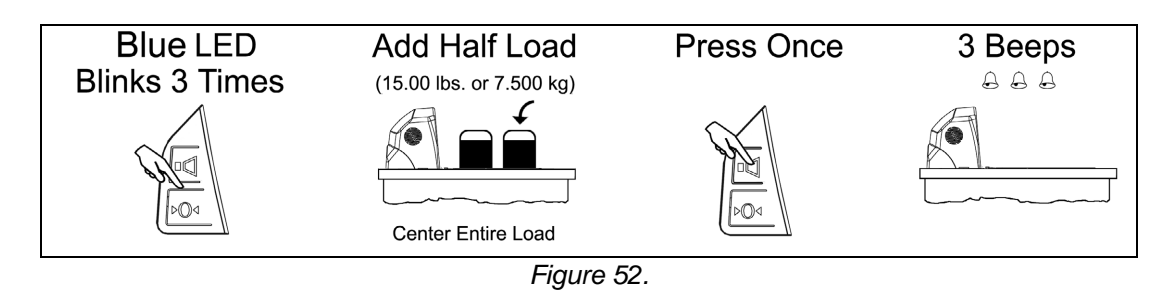

9. Remove the entire load from the scale platter. The blue LED will blink five times periodically. Wait at least three seconds for scale stability, and then press the Multi-Function Button once. After the Multi-Function Button has been pressed, there will be a short delay followed by five short beeps indicating that the zero load value has been stored.

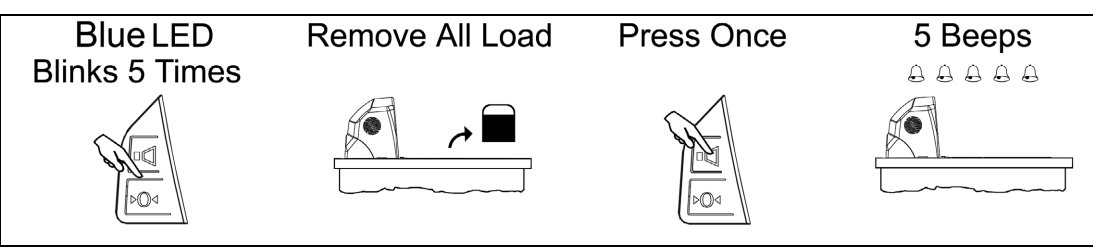

*Figure 53.* 

*\* These procedures are for MS2420/MS2430 Scanner/Diva Scale models only.*

- 10. Calibration process is now complete. The scanner will automatically restart, and beep one time, in approximately 12 seconds.
- 11. Verify the calibration was successful with the calibrated weight. If the scale display does not accurately show the calibrated load weight correctly, restart this procedure from Step 1 on page 53.
- 12. The unit's calibration must now be verified as required by state and/or local Weight and Measures regulations (starting on Page 58).
- *\* These procedures are for MS2420/MS2430 Scanner/Diva Scale models only.*

## *Calibration Verification*

#### *U.S. Pounds (lbs.)*

The following tests verify if the scale's Calibration is accurate. For Kilograms see instructions starting on page 59.

*Note: The following tests are based on a 2-digit accuracy setting for pounds.*

- Increasing Load Test
- Shift Test
- Decreasing Load Test
- Return to Zero Test

#### **Increasing Load Test**

- 1. Ensure there is no load on the scale platter and verify the remote display reads 0.00 lbs.
- 2. Place a 5.00 lb. weight on the center of the scale platter and verify the display reads 5.00 lbs.
- 3. Place an additional 5.00 lb. weight on the center of the scale platter and verify the remote display reads between 9.99 and 10.01 lbs.
- 4. Place an additional 10.00 lb. weight on the center of the scale platter and verify the remote display reads between 19.99 and 20.01 lbs.
- 5. Place an additional 10.00 lb. weight on the center of the scale platter and verify the remote display reads between 29.99 and 30.01 lbs.
- 6. Remove all the weight from the scale platter and verify the display reads 0.00 lbs.

#### **Shift Test**

- 1. Ensure there is no load on the scale platter and verify the remote display reads 0.00 lbs.
- 2. Place a 15.00 lb. weight on the scale platter in the center of zone A (see diagram) and verify the remote display reads between 14.99 and 15.01 lbs.
- 3. Remove the 15.00 lb. weight and verify the display reads 0.00 lbs.
- 4. Repeat steps 2 and 3 for each of the remaining zones (B, C, and D).
- 5. Verify that the remote display reads 0.00 lbs. when all weight has been removed.

#### **Decreasing Load Test**

- 1. Ensure there is no load on the scale platter and verify the remote display reads 0.00 lbs.
- 2. Place a 30.00 lb. load on the center of the scale platter (use two 10.00 lb. weights and two 5.00 lb. weights). Verify the remote display reads between 29.99 and 30.01 lbs.
- 3. Remove a 10.00 lb. weight from the platter and center remaining weight. Verify that the remote display reads between 19.99 and 20.01 lbs.
- 4. Remove another 15.00 lbs. from the platter, center the remaining weight and verify the scale reads 5.00 lbs.
- 5. Remove all the weight from the platter and verify the scale has returned to 0.00 lbs.

#### **Return to Zero Test**

1. Ensure there is no load on the scale platter and verify the remote display reads 0.00 lbs.

*Figure 54. Shift Test Zones*

## *Calibration Verification*

#### *Kilograms (kg)*

The following tests verify if the scale's Calibration is accurate. For US Pounds see instructions starting on page 58.

*Note: The following tests are based on a 3-digit accuracy setting for kilograms.*

- Increasing Load Test
- Shift Test
- Decreasing Load Test
- Return to Zero Test

#### **Increasing Load test**

- 1. Ensure there is no load on the scale platter and verify the remote display reads 0.000 kg.
- 2. Place a 2.500 kg weight on the center of the scale platter and verify the display reads 2.500 kg.
- 3. Place an additional 2.500 kg weight on the center of the scale platter and verify the remote display reads between 4.995 kg and 5.005 kg.
- 4. Place an additional 5.000 kg weight on the center of the scale platter and verify the remote display reads between 9.995 kg. and 10.005 kg.
- 5. Place an additional 5.000 kg weight on the center of the scale platter and verify the remote display reads between 14.995 kg. and 15.005 kg.
- 6. Remove all the weight from the scale platter and verify the display reads 0.000 kg.

#### **Shift Test**

- 1. Ensure there is no load on the scale platter and verify the remote display reads 0.000 kg.
- 2. Place a 7.500 kg weight on the scale platter in the center of zone A (see diagram) and verify the remote display reads between 7.495 kg. and 7.505 kg.
- 3. Remove the 7.500 kg weight and verify the display reads 0.000 lbs.
- 4. Repeat steps 2 and 3 for each of the remaining zones (B, C, and D).
- 5. Verify that the remote display reads 0.000 kg when all weight has been removed.

#### **Decreasing Load Test**

- 1. Ensure there is no load on the scale platter and verify the remote display reads 0.000 kg.
- 2. Place a 15.000 kg load on the center of the scale platter. Verify the remote display reads between 14.995 kg. and 15.005 kg.
- 3. Remove 7.500 kg from the platter and center remaining weight. Verify that the remote display reads between 7.495 kg. and 7.505 kg.
- 4. Remove another 5.000 kg from the platter, center remaining weight and verify the scale reads 2.500 kg.
- 5. Remove all the weight from the platter and verify the scale has returned to 0.000 kg.

#### **Return to Zero Test**

1. Ensure there is no load on the scale platter and verify the remote display reads 0.000 kg.

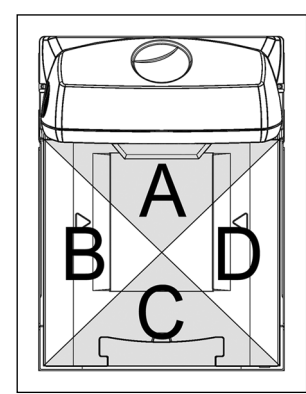

*Figure 55. Shift Test Zones*

4. Reinstall the platter.

## *Security Seal Installation*

*Note: The certification of the weighing mechanism of the scale version of this scanner is subject to federal, state and local Weights and Measures statutes and regulations and can only be performed by authorized government agencies and/or their duly registered agents. Each time the scale or weighing mechanism is calibrated, it should be properly sealed with a paper seal or a wire seal prior to being placed into service in commerce.* 

*It is the responsibility of the owner of the scale to confirm compliance with the relevant Weights and Measures statutes and regulations applicable in your area by checking with the appropriate government agency before placing a newly calibrated unit into service or removing any official seals.*

*Type of seal to be used will depend on the guidelines specified by the local Weights and Measures authorities.* 

The security seal must only be installed if there were no errors during the scale calibration verification tests.

#### *Pressure Sensitive Security Seal\**

- 1. Temporarily remove the platter and place it in a safe location.
- 2. Apply the adhesive calibration security seal over the calibration button access hole (see Figure 56).

Ô

*Figure 56.* 

*Figure 57.* 

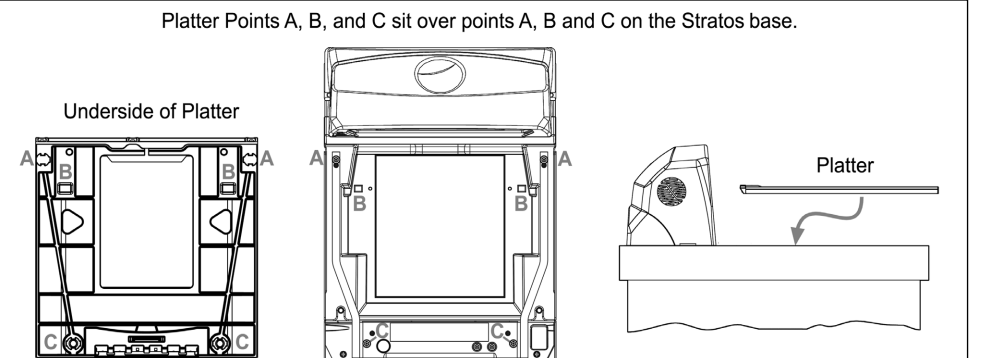

*Figure 58. Platter Installation*

*\* These procedures are for MS2420/MS2430 Scanner/Diva Scale models only.*

3. With very light pressure, push down on the adhesive calibration security seal label to ensure a firm adhesion is created (see Figure 57).

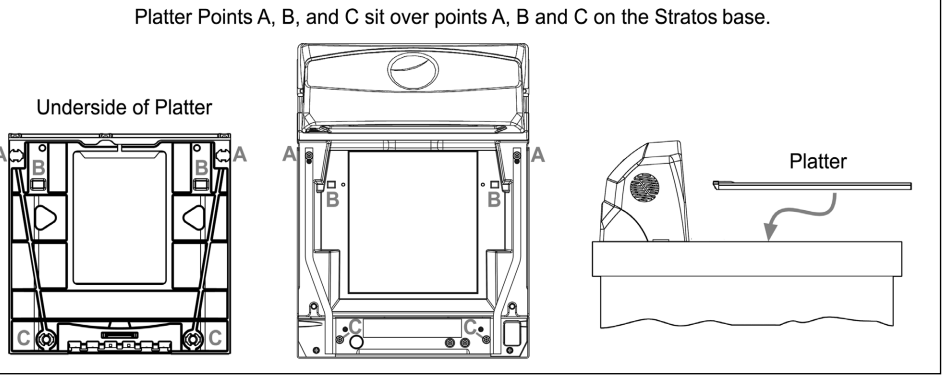

#### *Wire Security Seal (Seal Conversion Kit PN 46-00359)\**

- 1. Temporarily remove the platter and place it in a safe location.
- 2. Install the calibration button sealing cover and through-hole sealing screw.
- 3. Tighten the screw and route the wire seal through the holes in the plate and screw.

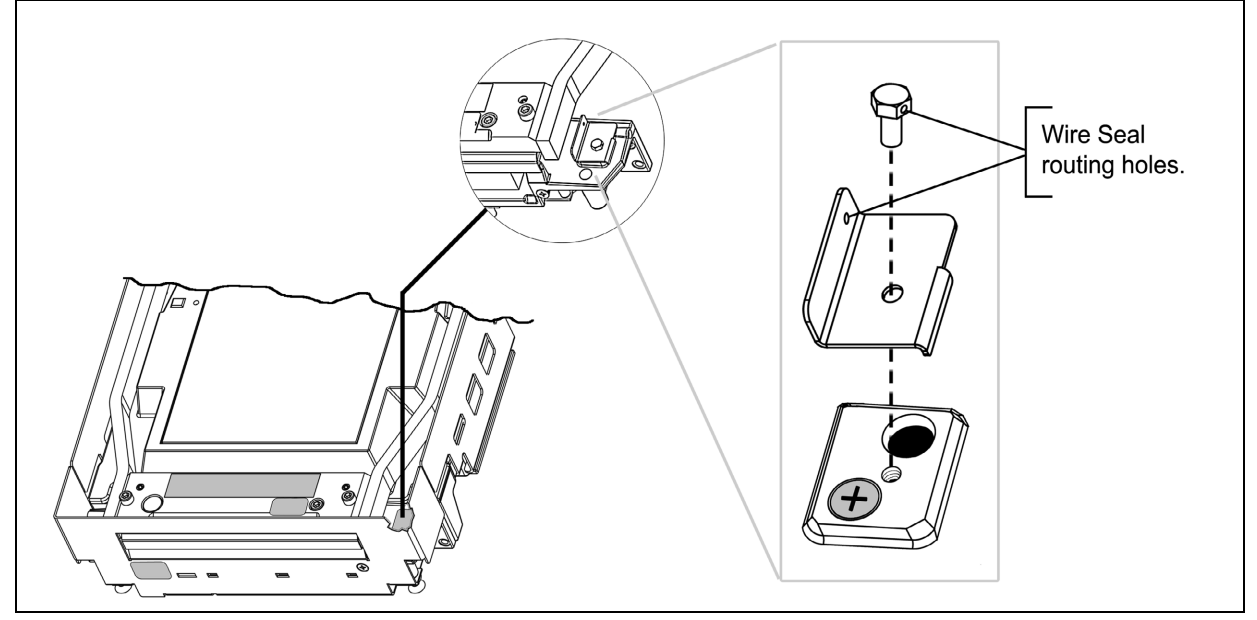

*Figure 59. Calibration Switch/Button Wire Security Seal Assembly* 

- 4. Leaving the least amount of slack in the wire loop as possible, close the wire seal and verify the seal connection is secure.
- 5. Reinstall the platter.

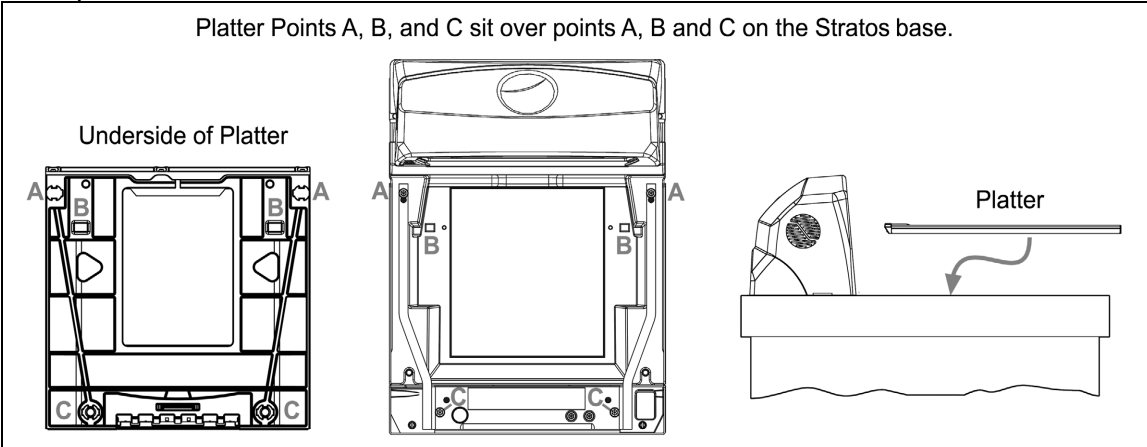

*Figure 60. Platter Installation*

*\* These procedures are for MS2420/MS2430 Scanner/Diva Scale models only.*

# *Maintenance*

## *Horizontal Scan Window Replacement\**

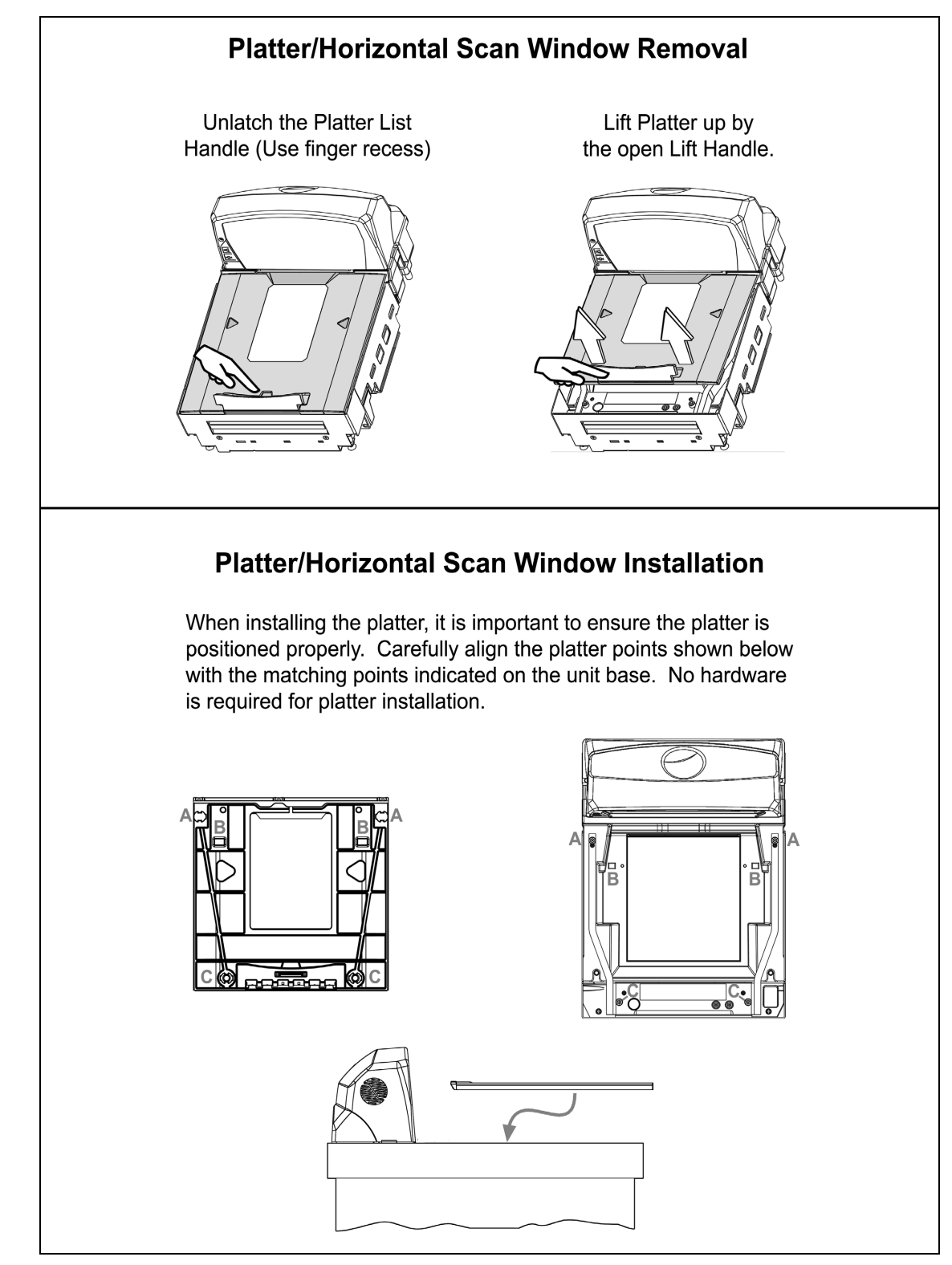

*Figure 61. Platter/Horizontal Scan Window Replacement*

*\* See replacement parts [on page 4.](#page-6-0)* 

### *Daily Maintenance*

Smudges and dirt on the unit's window can interfere with the unit's performance. If the horizontal or vertical output windows require cleaning, use only a mild glass cleaner containing no ammonia. When cleaning the window, spray the cleaner onto a lint free, non-abrasive cleaning cloth then gently wipe the window clean.

If the unit's case requires cleaning, use a mild cleaning agent that does not contain strong oxidizing chemicals. Strong cleaning agents may discolor or damage the unit's exterior.

Routinely check and clean the base unit to ensure that no debris is interfering with the platter movement.

# *Troubleshooting*

The following guide is for reference purposes only. Contact a customer service representative to preserve the limited warranty terms.

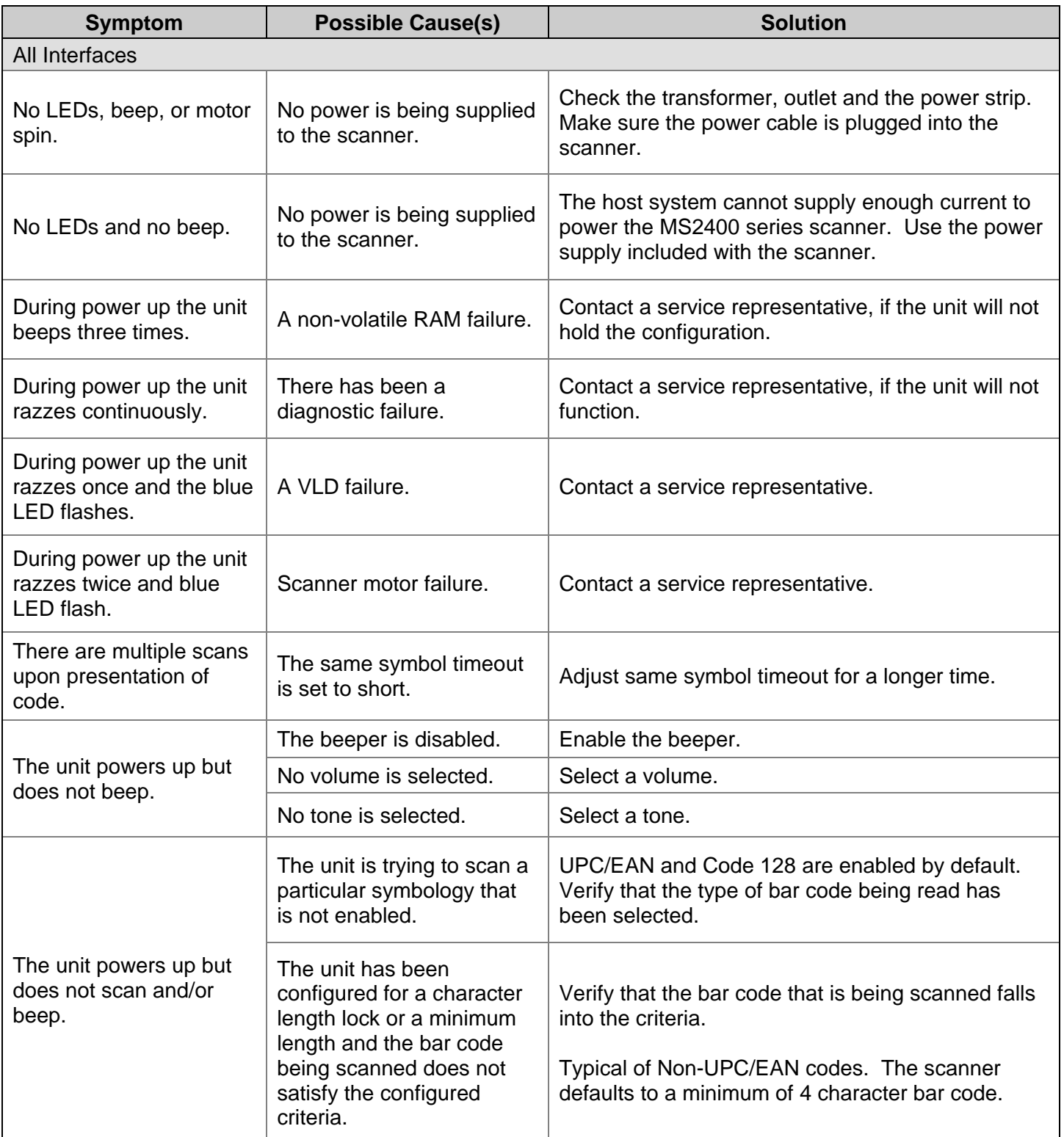

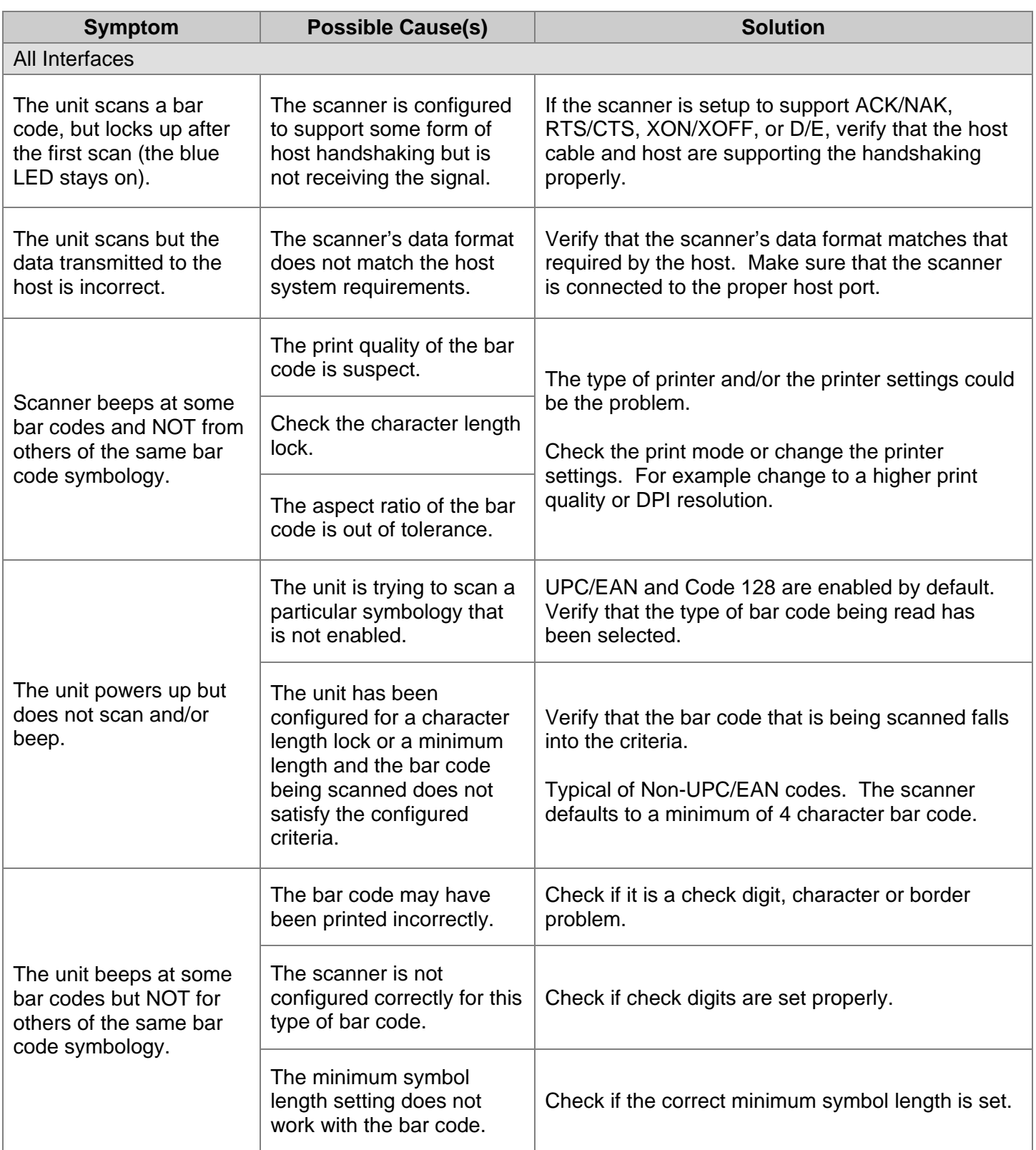

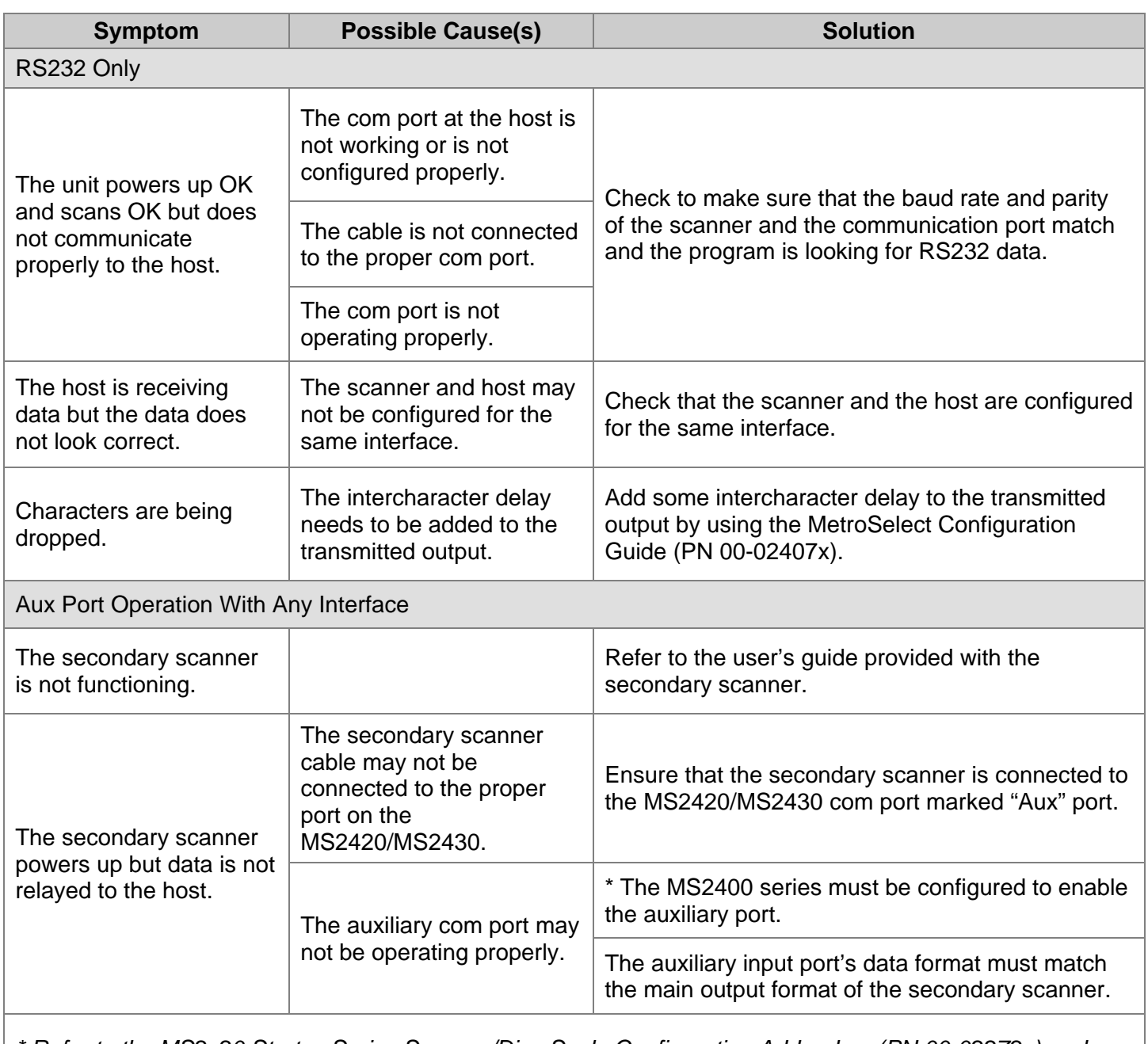

*\* Refer to the MS2x20 Stratos Series Scanner/Diva Scale Configuration Addendum (PN 00-02272x) under Scanner Configuration Bar Codes: Auxiliary Port, Quick Start for a Secondary Honeywell Scanner.*
# *Scanner and Cable Terminations*

## *Scanner Pinout Connections*

The MS2420/MS2430 scanner terminates to 10-pin modular jacks located on the bottom of the unit. The serial number label indicates the model number and interface of the scanner.

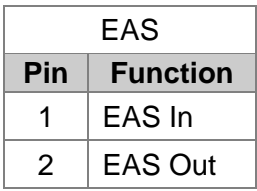

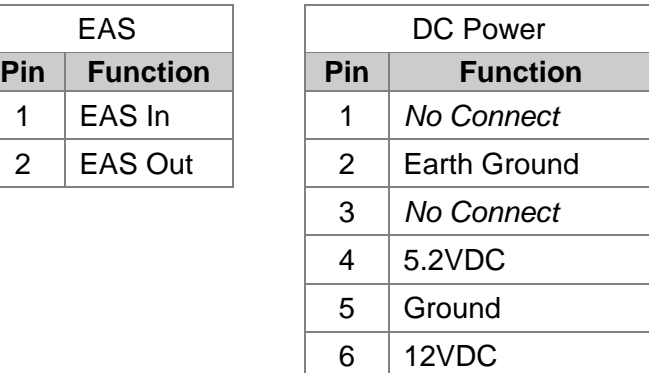

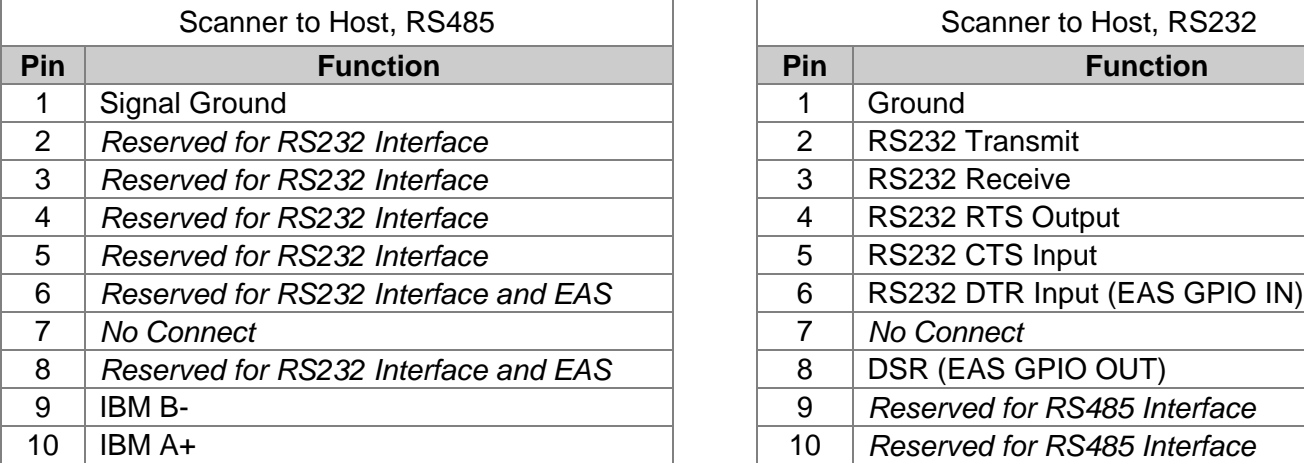

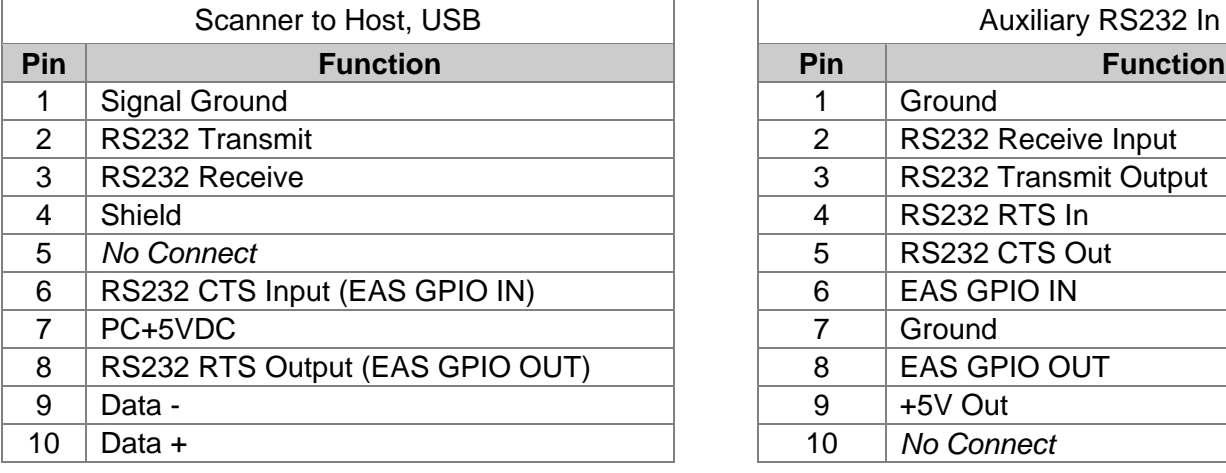

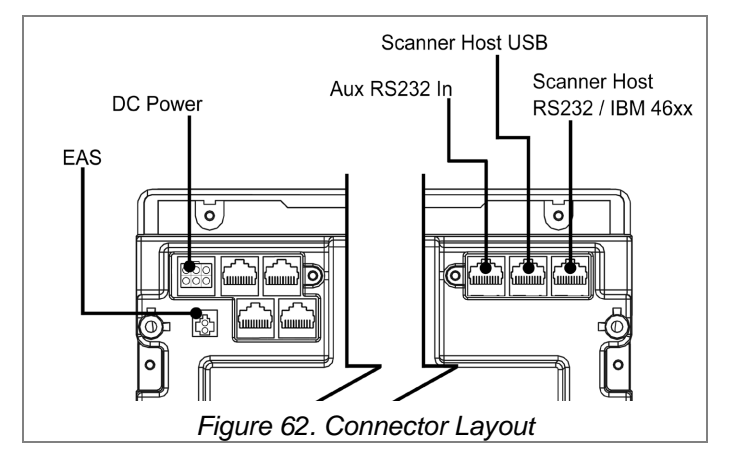

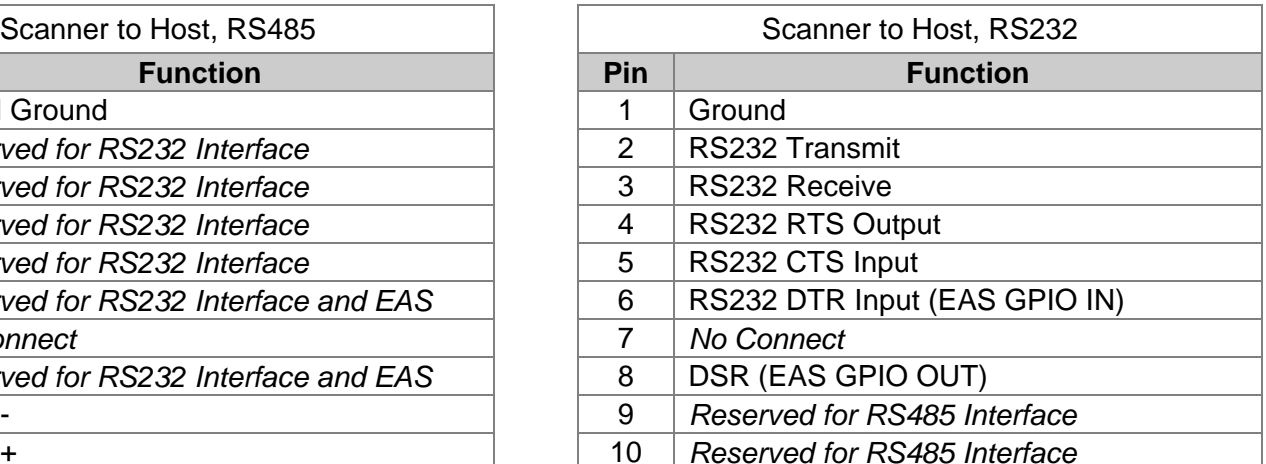

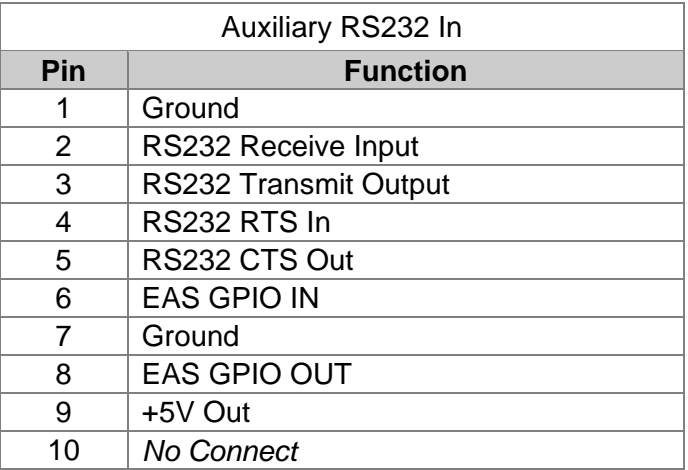

## *Scanner Scale Pinout Connections*

There are four additional 10-pin modular jacks located on the bottom of the of the MS2420/MS2430 scanner models that may be used for an integrated scale application and the use of a remote display.

*Note: Please keep in mind that every application is unique. The use of these connections depends on the specifications of the scale's manufacturer. The following pinouts are for reference only. If the scanner has been integrated with a scale, refer to the Scale Addendum for detailed instructions on the appropriate cable connections, communication specifications and calibration procedures required by the scale manufacturer and local Weights and Measures authorities.*

*When connecting any combination of scale/external scale display to the MS2420/MS2430 do not exceed the following current restrictions: 12V @ 0.7A max. / 5V @ 0.2A max.*

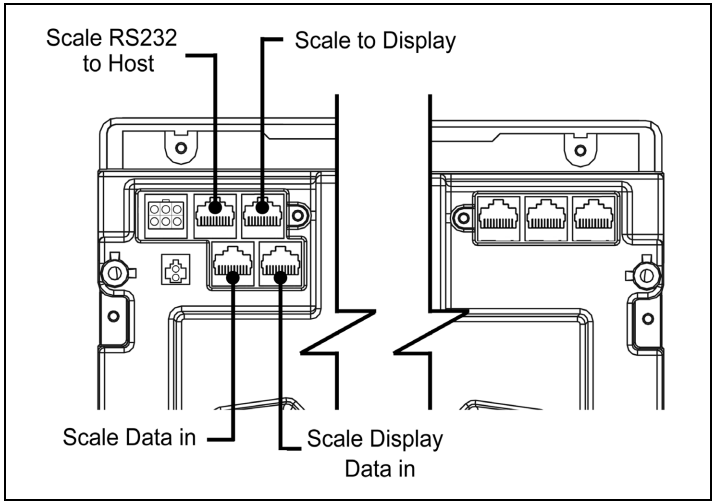

*Figure 63. MS2420/MS2430 Scale Connection Layout*

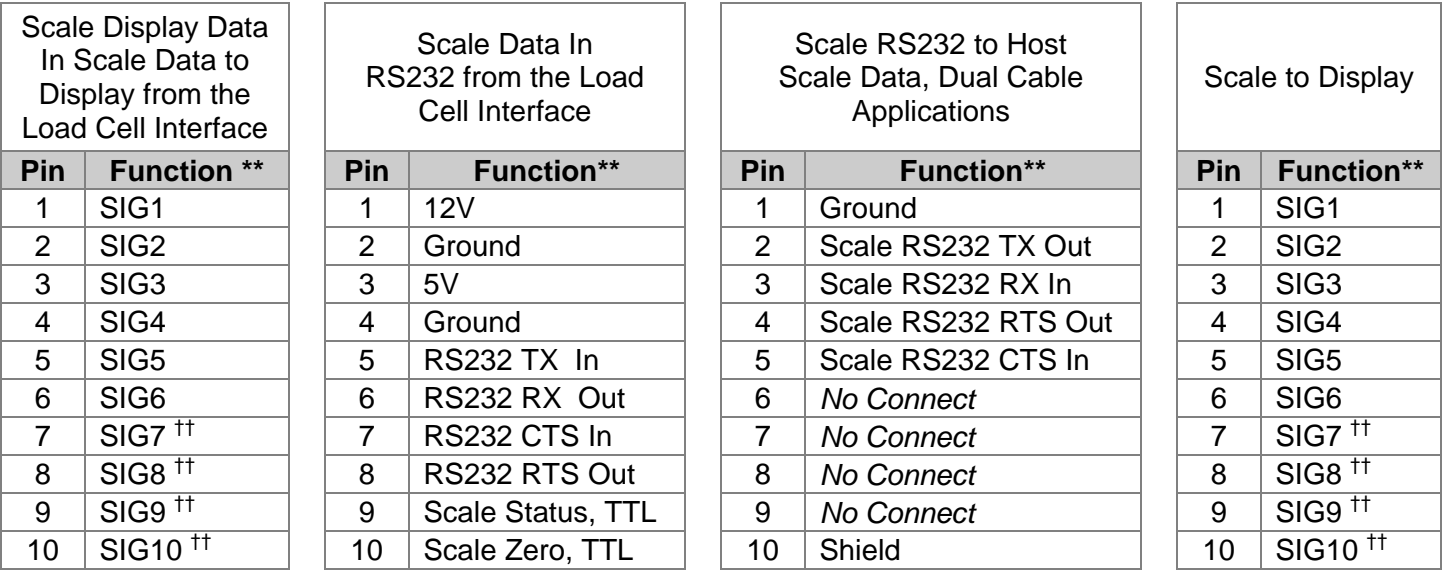

\*\* *All signals are referenced from the MS2420/MS2430 scanner.*

†† *The use of these pins depends upon the specifications of the scale's manufacturer.*

# *Cable Connector Configurations*

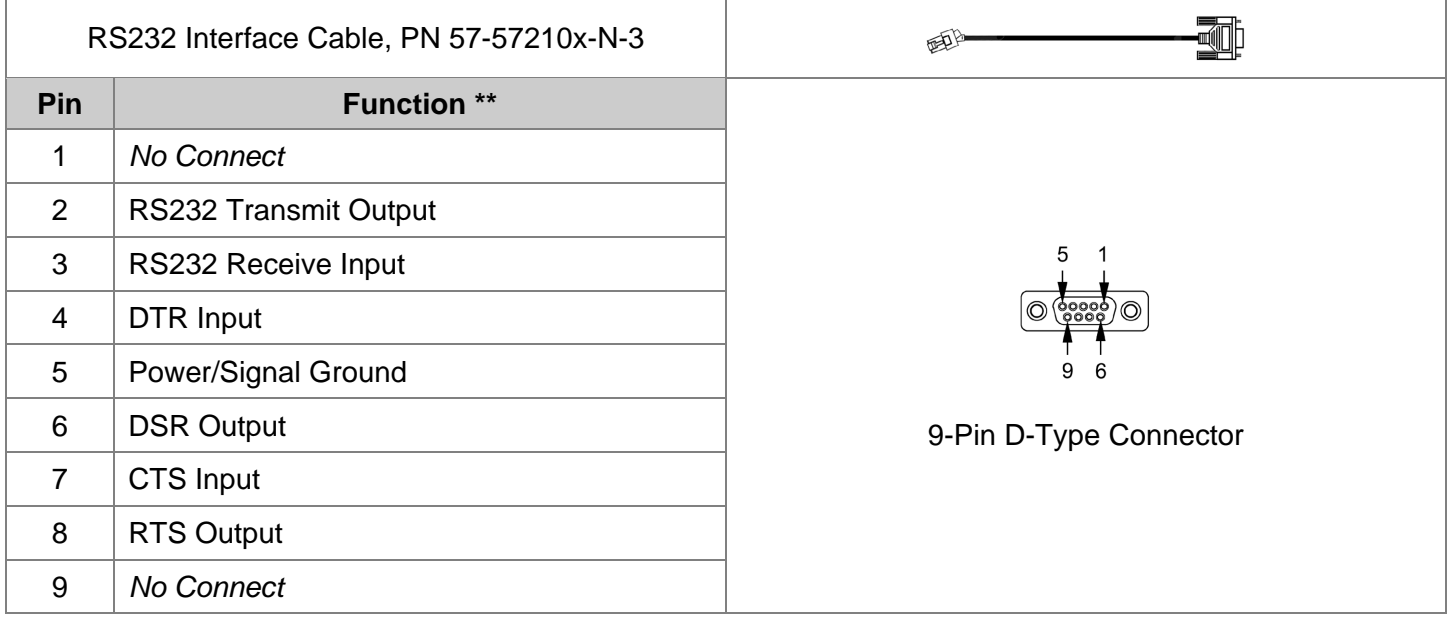

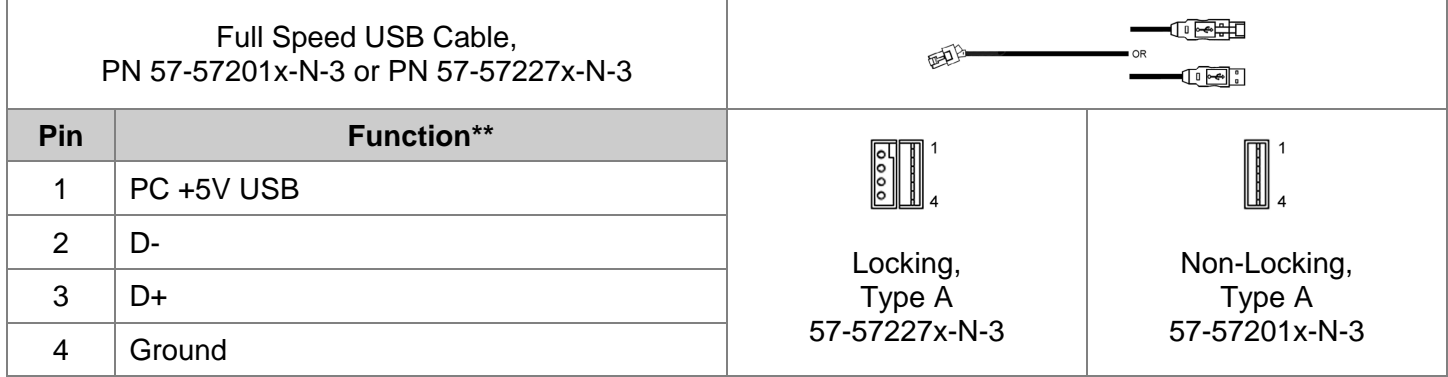

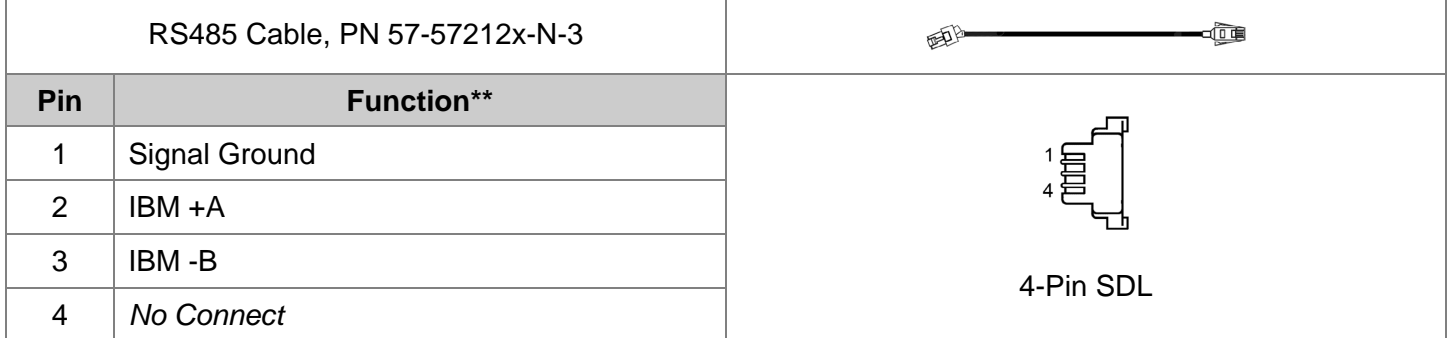

*\*\* All signals are referenced from the MS2420/MS2430 scanner.*

# *Cable Connector Configurations*

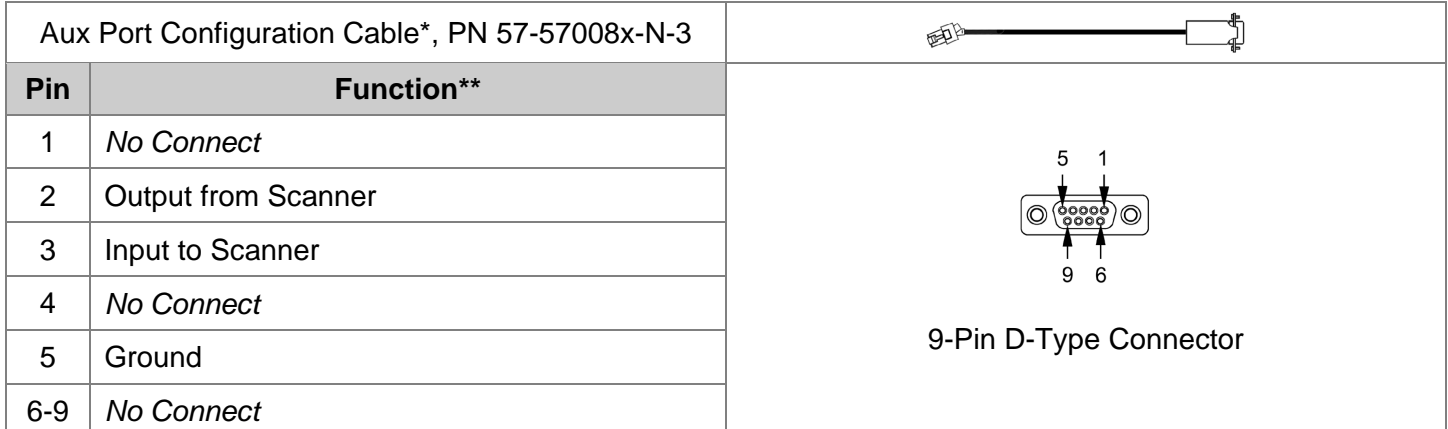

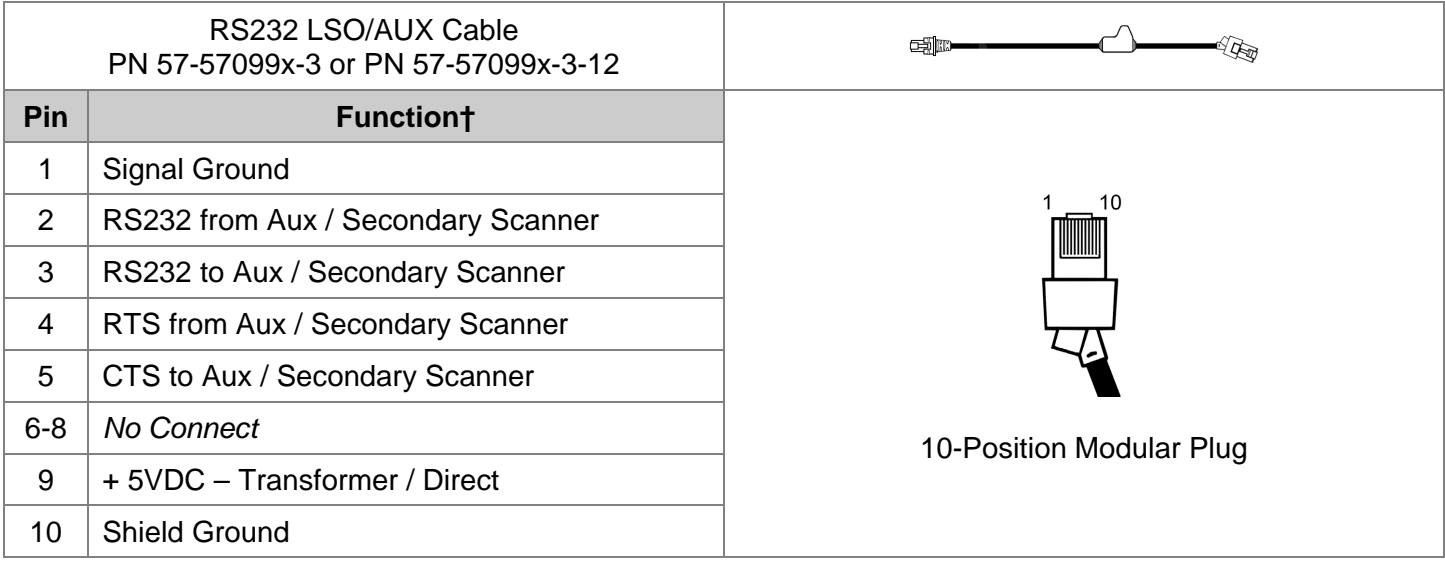

*\* This configuration cable was designed to be used with the MS2420/MS2430 auxiliary connector only.*

*\*\* All signals are referenced from the MS2420/MS2430 scanner.*

† *All signals are referenced from the auxiliary / secondary scanner.*

# *Regulatory Compliance*

## *Safety*

*ITE Equipment* IEC 60950-1, EN 60950-1

## *Laser*

Laser Class 1: IEC 60825-1:1993+A1+A2, EN 60825-1:1994+A1+A2

## $\triangle$  Caution

Use of controls or adjustments or performance of procedures other than those specified herein may result in hazardous laser light exposure. Under no circumstances should the customer attempt to service the laser scanner. Never attempt to look at the laser beam, even if the scanner appears to be nonfunctional. Never open the scanner in an attempt to look into the device. Doing so could result in hazardous laser light exposure. The use of optical instruments with the laser equipment will increase eye hazard.

## Atención

La modificación de los procedimientos, o la utilización de controles o ajustes distintos de los especificados aquí, pueden provocar una luz de láser peligrosa. Bajo ninguna circunstancia el usuario deberá realizar el mantenimiento del láser del escáner. Ni intentar mirar al haz del láser incluso cuando este no esté operativo. Tampoco deberá abrir el escáner para examinar el aparato. El hacerlo puede conllevar una exposición peligrosa a la luz de láser. El uso de instrumentos ópticos con el equipo láser puede incrementar el riesgo para la vista.

## **△Attention**

L'emploi de commandes, réglages ou procédés autres que ceux décrits ici peut entraîner de graves irradiations. Le client ne doit en aucun cas essayer d'entretenir lui-même le scanner ou le laser. Ne regardez jamais directement le rayon laser, même si vous croyez que le scanner est inactif. N'ouvrez jamais le scanner pour regarder dans l'appareil. Ce faisant, vous vous exposez à une rayonnement laser qú êst hazardous. L'emploi d'appareils optiques avec cet équipement laser augmente le risque d'endommagement de la vision.

## Achtung

Die Verwendung anderer als der hier beschriebenen Steuerungen, Einstellungen oder Verfahren kann eine gefährliche Laserstrahlung hervorrufen. Der Kunde sollte unter keinen Umständen versuchen, den Laser-Scanner selbst zu warten. Sehen Sie niemals in den Laserstrahl, selbst wenn Sie glauben, daß der Scanner nicht aktiv ist. Öffnen Sie niemals den Scanner, um in das Gerät hineinzusehen.

### Attenzione

L'utilizzo di sistemi di controllo, di regolazioni o di procedimenti diversi da quelli descritti nel presente Manuale può provocare delle esposizioni a raggi laser rischiose. Il cliente non deve assolutamente tentare di riparare egli stesso lo scanner laser. Non guardate mai il raggio laser, anche se credete che lo scanner non sia attivo. Non aprite mai lo scanner per guardare dentro l'apparecchio. Facendolo potete esporVi ad una esposizione laser rischiosa. L'uso di apparecchi ottici, equipaggiati con raggi laser, aumenta il rischio di danni alla vista..

**CLASS 1 LASER PRODUCT** APPAREIL A LASER DE CLASSE 1 LASER KLASSE 1 PRODUKT LASER CLASE 1 PRODUCTO

## *EMC*

*Emissions* FCC Part 15, ICES-003, CISPR 22, EN 55022 *Immunity* 

CISPR 24, EN 55024

*Note*: Immunity performance is not guaranteed for scanner cables greater than 3 meters in length when fully extended.

Changes or modifications not expressly approved by the party responsible for compliance could void the user's authority to operate the equipment.

## *Class A Devices*

**The following is applicable when the scanner cable is greater in length than 3 meters (9.8 feet) when fully extended:**

**Les instructions ci-dessous s'appliquent aux cables de scanner dépassant 3 métres (9.8 pieds) de long en extension maximale:**

## **Folgendes trifft zu, wenn das Scannerkabel länger als 3 Meter ist:**

This equipment has been tested and found to comply with limits for a Class A digital device, pursuant to part 15 of the FCC Rules. These limits are designed to provide reasonable protection against harmful interference when the equipment is operated in a commercial environment. This equipment generates, uses and can radiate radio frequency energy and, if not installed and used in accordance with the instruction manual, may cause harmful interference to radio communications. Operation of this equipment in a residential area is likely to cause harmful interference, in which case the user will be required to correct the interference at their own expense. Any unauthorized changes or modifications to this equipment could void the user's authority to operate this device.

This device complies with part 15 of the FCC Rules. Operation is subject to the following two conditions: (1) This device may not cause harmful interference, and (2) this device must accept any interference received, including interference that may cause undesired operation.

## **Notice**

This Class A digital apparatus complies with Canadian ICES-003.

## **Remarque**

Cet appareil numérique de classe A est conforme à la norme canadienne NMB-003.

## *European Standard*

## **Warning**

This is a class A product. In a domestic environment this product may cause radio interference in which case the user may be required to take adequate measures.

## *Funkstöreigenschaften nach EN55022:1998*

## **Warnung!**

Dies ist eine Einrichtung der Klasse A. Diese Einrichtung kann im Wohnbereich Funkstörungen verursachen. In diesem Fall kann vom Betreiber verlangt werden, angemessene Massnahmen durchzuführen.

## *Standard Europeo*

## **Attenzione**

Questo e' un prodotto di classe A. Se usato in vicinanza di residenze private potrebbe causare interferenze radio che potrebbero richiedere all'utilizzatore opportune misure.

## **Attention**

Ce produit est de classe "A". Dans un environnement domestique, ce produit peut être la cause d'interférences radio. Dans ce cas l'utiliseteur peut être amené à predre les mesures adéquates.

## *EMC*

Changes or modifications not expressly approved by the party responsible for compliance could void the user's authority to operate the equipment.

## *Class B Devices*

**The following is applicable when the scanner cable is less than 3 meters (9.8 feet) in length when fully extended:**

**Les instructions ci-dessous s'appliquent aux cables de scanner ne dépassant pas 3 métres (9.8 pieds) de long en extension maximale:**

## **Folgendes trifft zu, wenn das Scannerkabel kürzer als 3 Meter ist:**

This device complies with Part 15 of the FCC Rules. Operation is subject to the following two conditions: (1) This device may not cause harmful interference, and (2) this device must accept any interference received, including interference that may cause undesired operation.

This equipment has been tested and found to comply with the limits for a Class B digital device, pursuant to Part 15 of the FCC rules. These limits are designed to provide reasonable protection against harmful interference in a residential installation. This equipment generates, uses and can radiate radio frequency energy and, if not installed and used in accordance with the instructions, may cause harmful interference to radio communications. However, there is no guarantee that interference will not occur in a particular installation. If this equipment does cause harmful interference to radio or television reception, which can be determined by turning the equipment off and on, the user is encouraged to try to correct the interference by one or more of the following measures:

Reorient or relocate the receiving antenna

Increase the separation between the equipment and receiver

- Connect the equipment into an outlet on a circuit different from that to which the receiver is connected
- Consult the dealer or an experienced radio/TV technician for help

## **Notice**

This Class B digital apparatus complies with Canadian ICES-003.

## **Remarque**

Cet appareil numérique de classe B est conforme à la norme canadienne NMB-003.

## *Weights & Measures*

Directive 90/384/EEC, OIML R76

# *Limited Warranty*

Honeywell International Inc. ("HII") warrants its products and optional accessories to be free from defects in materials and workmanship and to conform to HII's published specifications applicable to the products purchased at the time of shipment. This warranty does not cover any HII product which is (i) improperly installed or used; (ii) damaged by accident or negligence, including failure to follow the proper maintenance, service, and cleaning schedule; or (iii) damaged as a result of (A) modification or alteration by the purchaser or other party, (B) excessive voltage or current supplied to or drawn from the interface connections, (C) static electricity or electro-static discharge, (D) operation under conditions beyond the specified operating parameters, or (E) repair or service of the product by anyone other than HII or its authorized representatives.

This warranty shall extend from the time of shipment for the duration published by HII for the product at the time of purchase ("Warranty Period"). Any defective product must be returned (at purchaser's expense) during the Warranty Period to HII factory or authorized service center for inspection. No product will be accepted by HII without a Return Materials Authorization, which may be obtained by contacting HII. In the event that the product is returned to HII or its authorized service center within the Warranty Period and HII determines to its satisfaction that the product is defective due to defects in materials or workmanship, HII, at its sole option, will either repair or replace the product without charge, except for return shipping to HII.

EXCEPT AS MAY BE OTHERWISE PROVIDED BY APPLICABLE LAW, THE FOREGOING WARRANTY IS IN LIEU OF ALL OTHER COVENANTS OR WARRANTIES, EITHER EXPRESSED OR IMPLIED, ORAL OR WRITTEN, INCLUDING, WITHOUT LIMITATION, ANY IMPLIED WARRANTIES OF MERCHANTABILITY OR FITNESS FOR A PARTICULAR PURPOSE, OR NON-INFRINGEMENT.

HII'S RESPONSIBILITY AND PURCHASER'S EXCLUSIVE REMEDY UNDER THIS WARRANTY IS LIMITED TO THE REPAIR OR REPLACEMENT OF THE DEFECTIVE PRODUCT WITH NEW OR REFURBISHED PARTS. IN NO EVENT SHALL HII BE LIABLE FOR INDIRECT, INCIDENTAL, OR CONSEQUENTIAL DAMAGES, AND, IN NO EVENT, SHALL ANY LIABILITY OF HII ARISING IN CONNECTION WITH ANY PRODUCT SOLD HEREUNDER (WHETHER SUCH LIABILITY ARISES FROM A CLAIM BASED ON CONTRACT, WARRANTY, TORT, OR OTHERWISE) EXCEED THE ACTUAL AMOUNT PAID TO HII FOR THE PRODUCT. THESE LIMITATIONS ON LIABILITY SHALL REMAIN IN FULL FORCE AND EFFECT EVEN WHEN HII MAY HAVE BEEN ADVISED OF THE POSSIBILITY OF SUCH INJURIES, LOSSES, OR DAMAGES. SOME STATES, PROVINCES, OR COUNTRIES DO NOT ALLOW THE EXCLUSION OR LIMITATIONS OF INCIDENTAL OR CONSEQUENTIAL DAMAGES, SO THE ABOVE LIMITATION OR EXCLUSION MAY NOT APPLY TO YOU.

All provisions of this Limited Warranty are separate and severable, which means that if any provision is held invalid and unenforceable, such determination shall not affect the validity of enforceability of the other provisions hereof. Use of any peripherals not provided by the manufacturer may result in damage not covered by this warranty. This includes but is not limited to: cables, power supplies, cradles, and docking stations. HII extends these warranties only to the first end-users of the products. These warranties are non-transferable.

The duration of the limited warranty for the MS2420/MS2430 is two (2) year(s). The accessories have a 90 day limited warranty from the date of manufacture.

# *Patents*

For patent information, please refer to www.honeywellaidc.com/patents.

# Index

## $\pmb{\mathsf{A}}$

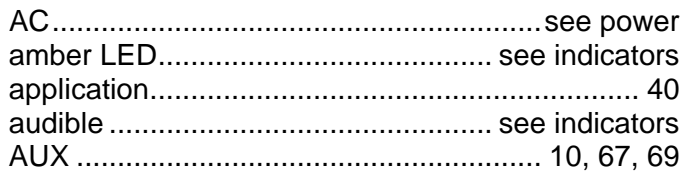

## $\boldsymbol{B}$

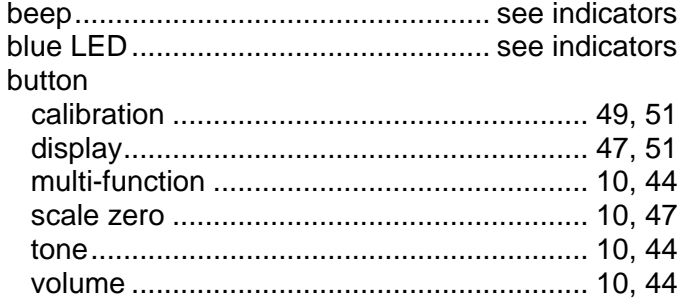

## $\mathbf c$

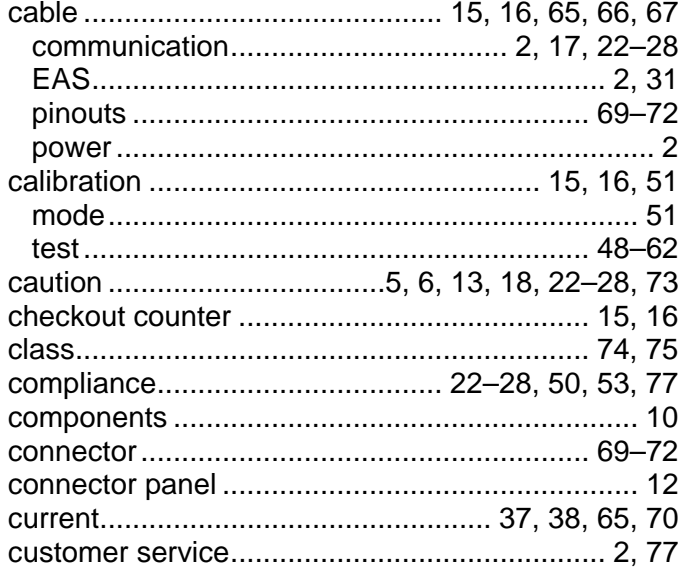

## D

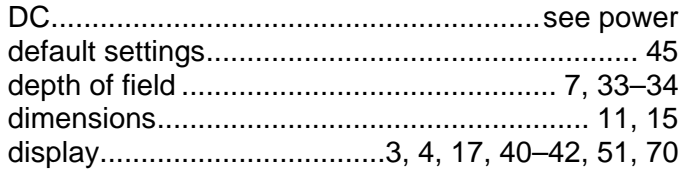

## $\boldsymbol{E}$

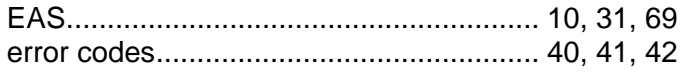

## $\mathbf{F}$

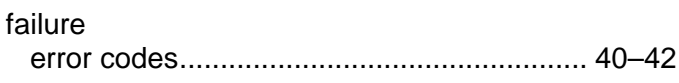

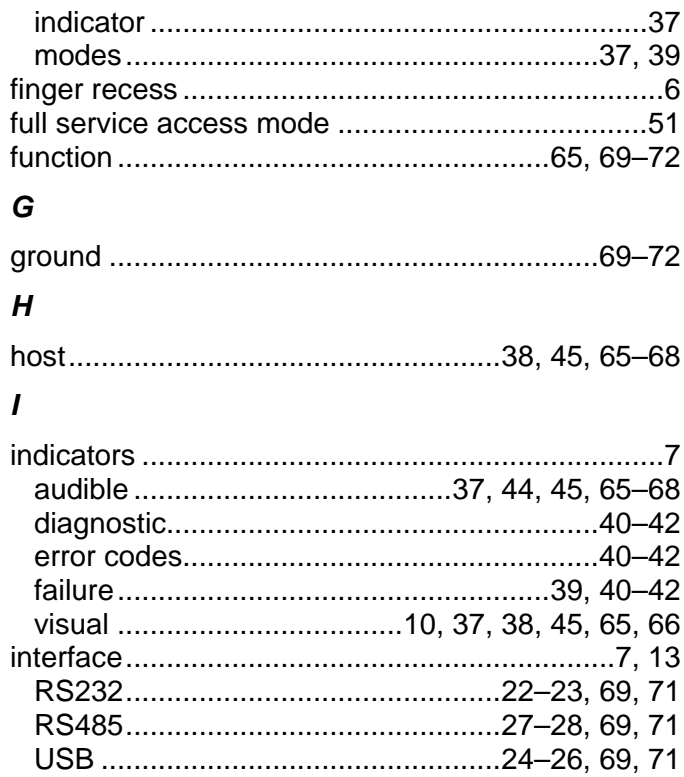

## $\mathbf{L}$

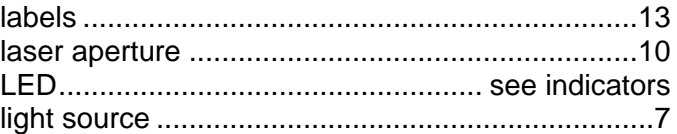

## $\pmb{M}$

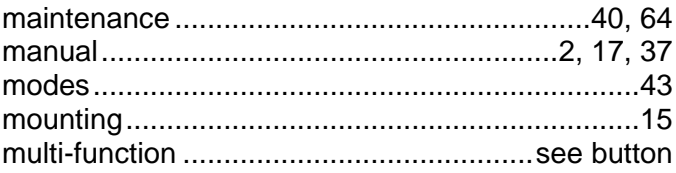

### $\boldsymbol{N}$

## $\mathbf{o}$

## $\overline{P}$

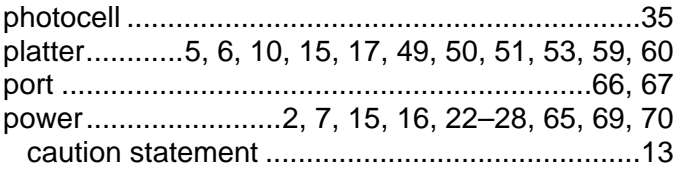

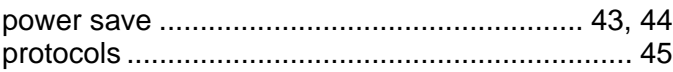

## $\boldsymbol{R}$

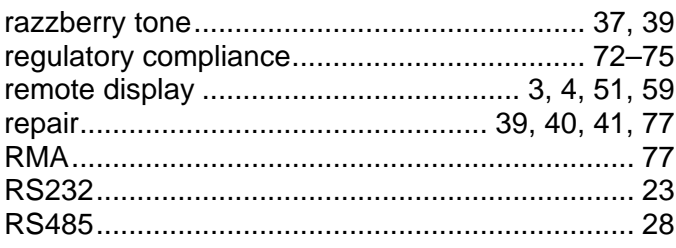

# $\mathsf{s}$

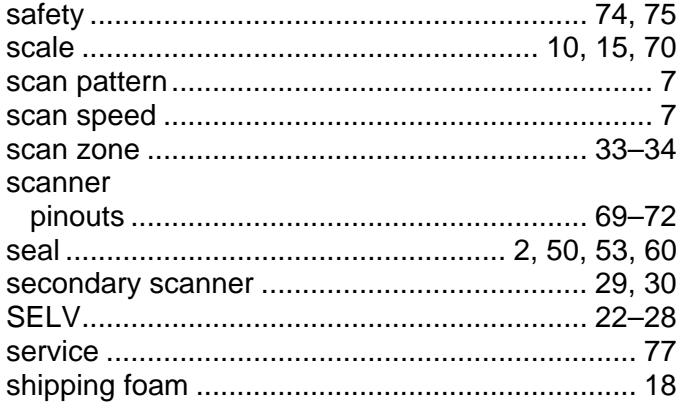

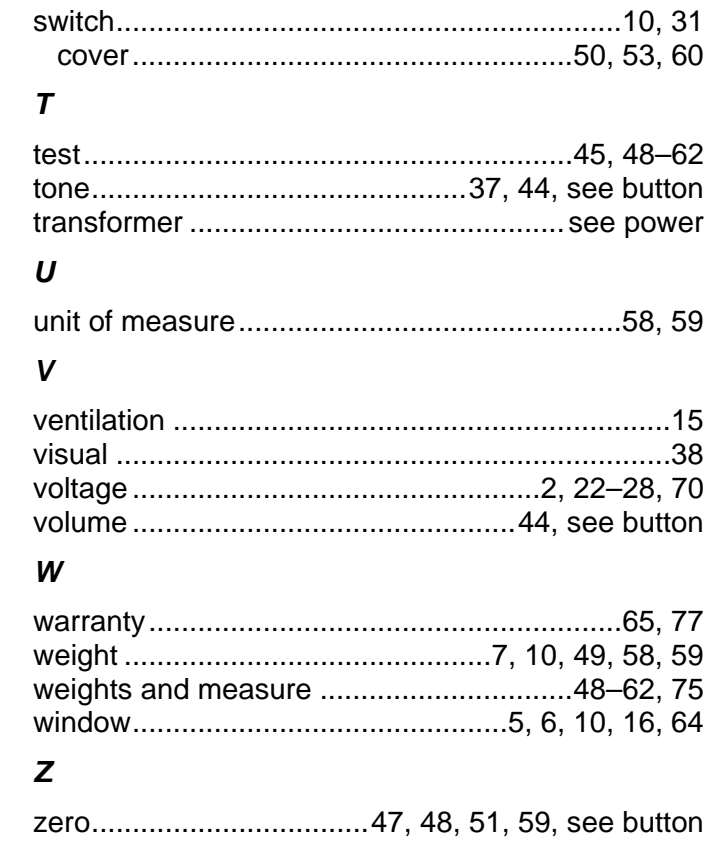

# *Customer Support*

## *Technical Assistance*

If you need assistance installing or troubleshooting your device, please call your distributor or the nearest technical support office:

## **North America/Canada**

Telephone: (800) 782-4263 *E-mail: hsmnasupport@honeywell.com*

## **Latin America**

Telephone: (803) 835-8000 Telephone: (800) 782-4263 *E-mail: hsmlasupport@honeywell.com*

### **Brazil**

Telephone: +55 (21) 3535-9100 Fax: +55 (21) 3535-9105 *E-mail: brsuporte@honeywell.com*

### **Mexico**

Telephone: 01-800-HONEYWELL (01-800-466-3993) *E-mail: soporte.hsm@honeywell.com*

### **Europe, Middle East, and Africa**

Telephone: +31 (0) 40 7999 393 Fax: +31 (0) 40 2425 672 *E-mail: hsmeurosupport@honeywell.com*

## **Hong Kong**

Telephone: +852-29536436 Fax: +851-2511-3557 *E-mail: aptechsupport@honeywell.com*

#### **Singapore**

Telephone: +65-6842-7155 Fax: +65-6842-7166 *E-mail: aptechsupport@honeywell.com*

### **China**

Telephone: +86 800 828 2803 Fax: +86-512-6762-2560 *E-mail: aptechsupport@honeywell.com*

### **Japan**

Telephone: +81-3-6730-7344 Fax: +81-3-6730-7222 *E-mail: aptechsupport@honeywell.com*

## *Online Technical Assistance*

You can also access technical assistance online at [www.honeywellaidc.com.](http://www.honeywellaidc.com/)

## *Product Service and Repair*

Honeywell International Inc. provides service for all its products through service centers throughout the world. To obtain warranty or non-warranty service, contact the appropriate location below to obtain a Return Material Authorization number (RMA #) before returning the product.

### **North America**

Telephone: (800) 782-4263 *E-mail: hsmnaservice@honeywell.com*

### **Latin America**

Telephone: (803) 835-8000 Telephone: (800) 782-4263 Fax: (239) 263-9689 *E-mail: laservice@honeywell.com*

## **Brazil**

Telephone: +55 (21) 3535-9100 Fax: +55 (21) 3535-9105 *E-mail: brservice@honeywell.com*

### **Mexico**

Telephone: 01-800-HONEYWELL (01-800-466-3993) Fax: +52 (55) 5531-3672 *E-mail: mxservice@honeywell.com*

### **Europe, Middle East, and Africa**

Telephone: +31 (0) 40 2901 633 Fax: +31 (0) 40 2901 631 *E-mail: euroservice@honeywell.com*

## **Hong Kong**

Telephone: +852-29536436 Fax: +851-2511-3557 *E-mail: apservice@honeywell.com*

### **Singapore**

Telephone: +65-6842-7155 Fax: +65-6842-7166 *E-mail: apservice@honeywell.com*

### **China**

Telephone: +86 800 828 2803 Fax: +86-512-6762-2560 *E-mail: apservice@honeywell.com*

### **Japan**

Telephone: +81-3-6730-7344 Fax: +81-3-6730-7222 *E-mail: apservice@honeywell.com*

### *Online Product Service and Repair Assistance*

You can also access product service and repair assistance online at [www.honeywellaidc.com.](http://www.honeywellaidc.com/)

## **Honeywell Scanning & Mobility**

9680 Old Bailes Road Fort Mill, SC 29707 www.honeywellaidc.com

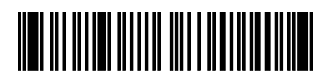

00-05310 Rev E 4/11